# R, KOM

Internet, TV & Telefon für Ostbayern.

# IPTV Gebrauchsanleitung IPTV für Grundig FireTV

JETZT LOSLEGEN!

WITIATIVE a glasfaser

**EUKUNF** 

Inhalt bereitgestellt durch Ocilion IPTV Technologies GmbH

# **TV Fellow für Grundig Fire TV V5.1.1**

Gebrauchsanleitung Original-Version Deutsch

Version: 5.1.1 Datum: 31.01.2024

> WICHTIG: Vor Nutzung gründlich lesen. Aufbewahren für späteres Nachschlagen.

# **Inhaltsverzeichnis**

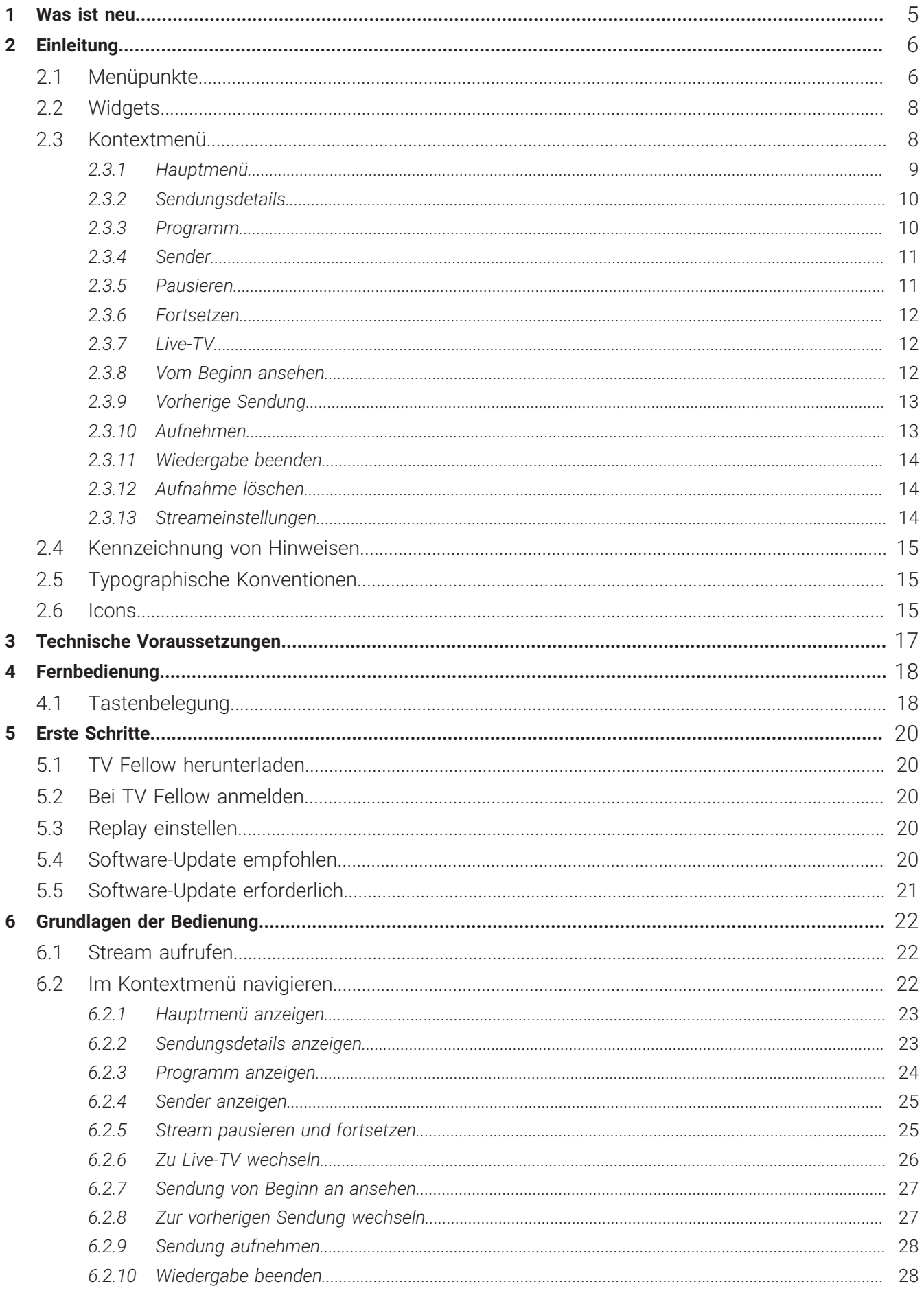

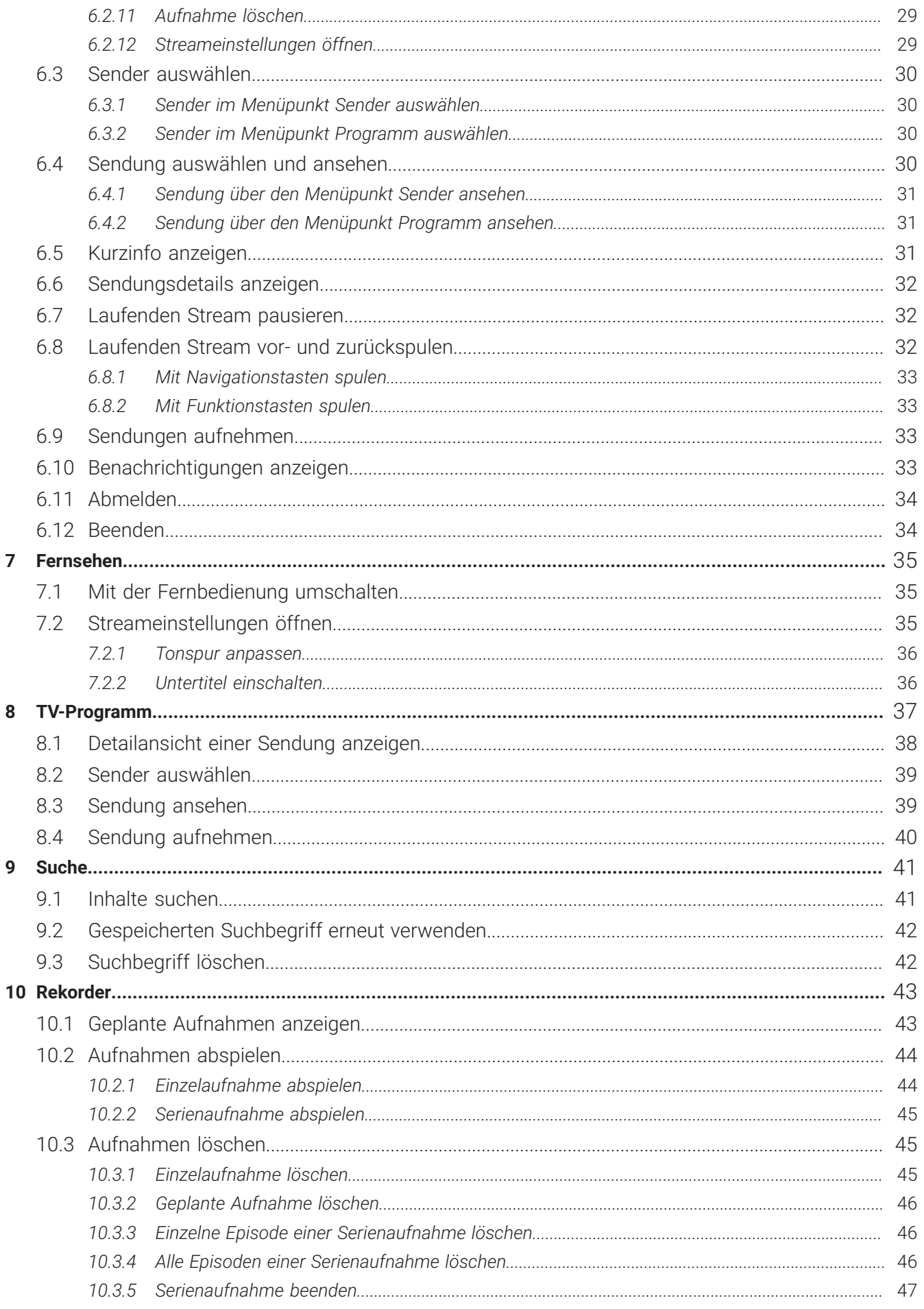

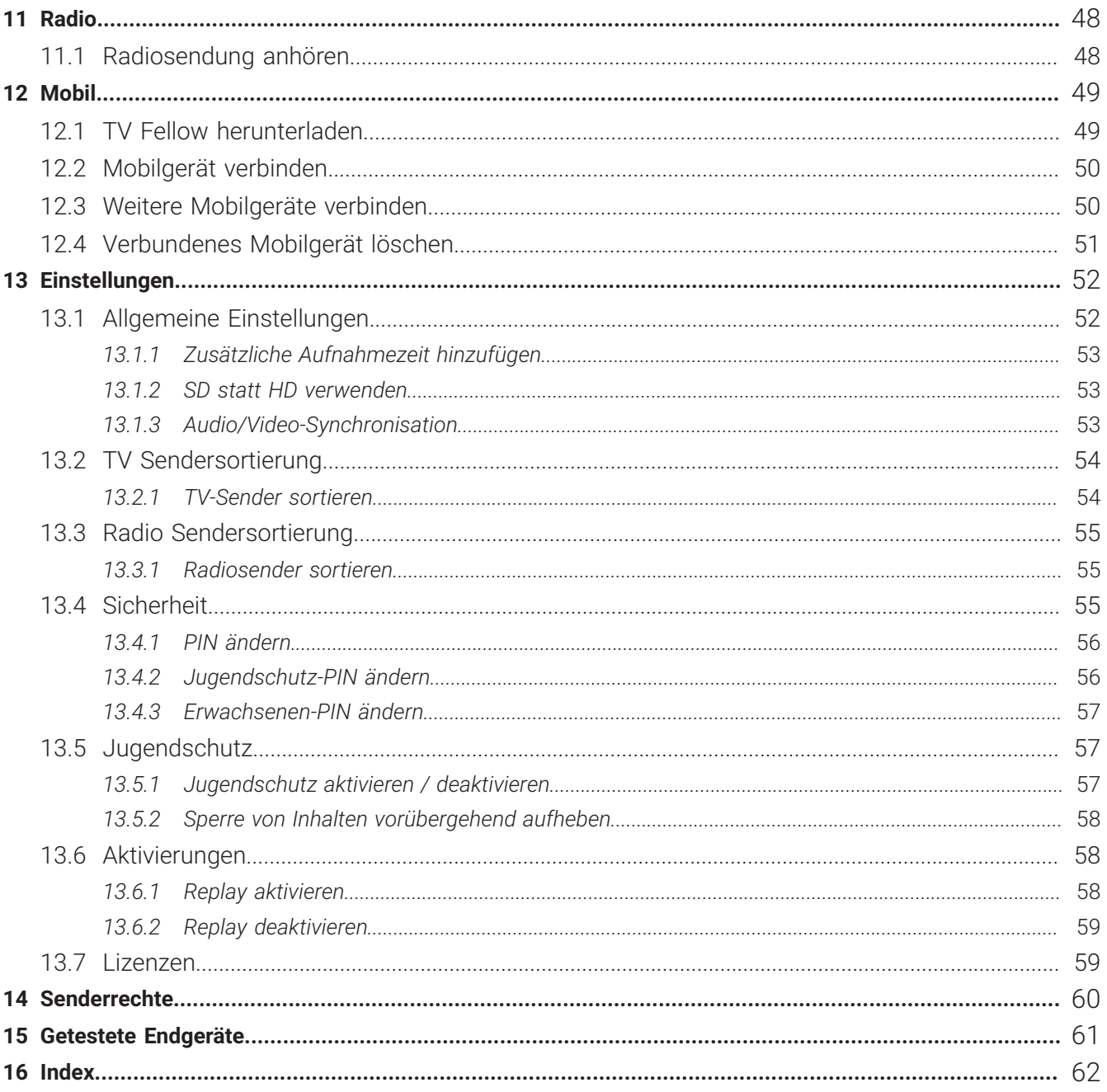

### <span id="page-5-0"></span>**1 Was ist neu**

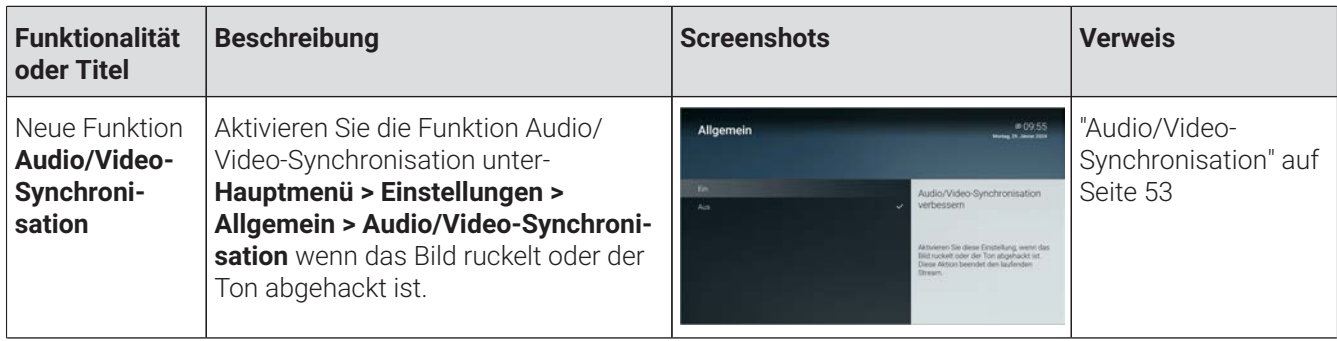

# <span id="page-6-0"></span>**2 Einleitung**

Bitte beachten Sie, dass Darstellung und Funktionsumfang der Benutzeroberfläche von Ihrem Netzbetreiber und / oder Ihrem abonnierten Produkt abhängig sind.

Die Benutzeroberfläche dient zur Steuerung des IPTV-Systems von **ocilion**. Über das Hauptmenü, das Kontextmenü und diverse Widgets haben Sie Zugriff auf alle zur Verfügung stehenden Funktionen des IPTV-Systems.

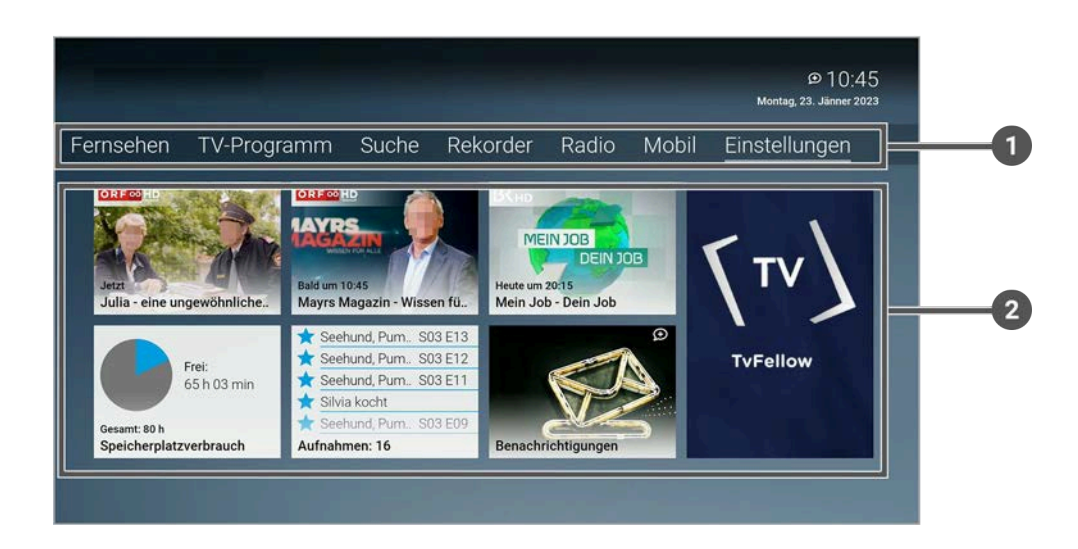

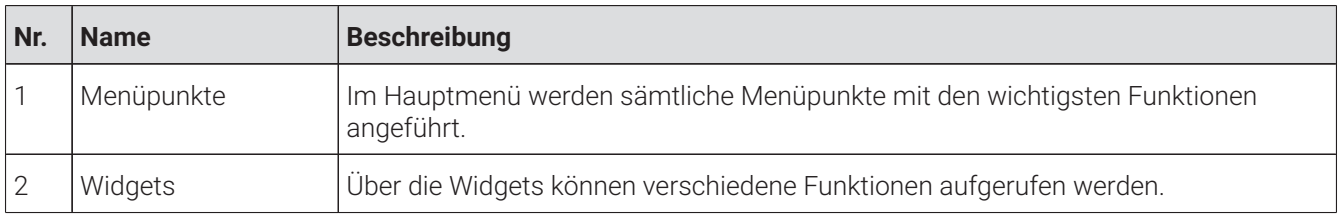

### <span id="page-6-1"></span>**2.1 Menüpunkte**

### **Übersicht**

 $\binom{1}{1}$  Die angezeigten Menüpunkte und Benennungen sind abhängig vom jeweiligen Netzbetreiber.

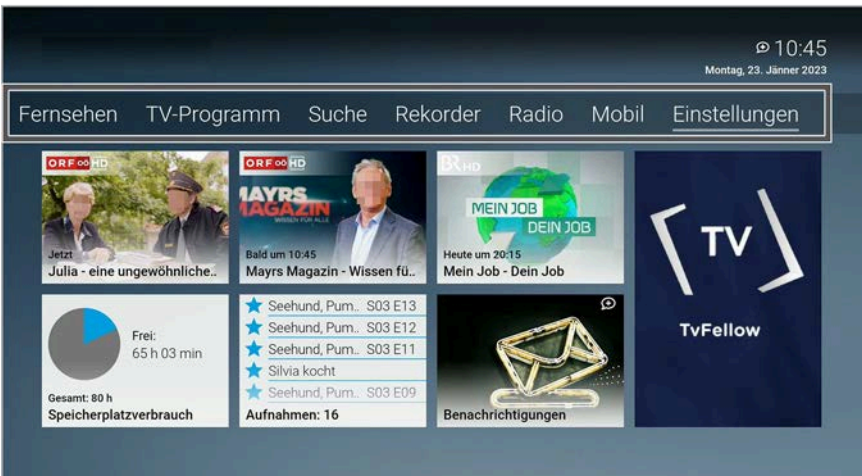

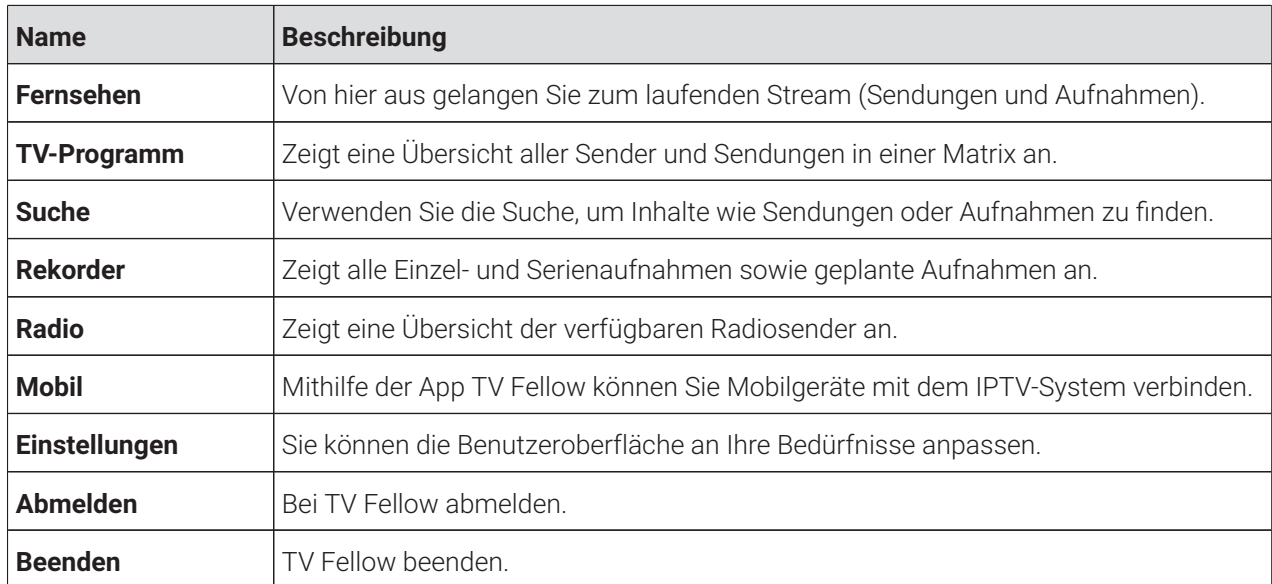

### <span id="page-8-0"></span>**2.2 Widgets**

# **Übersicht**

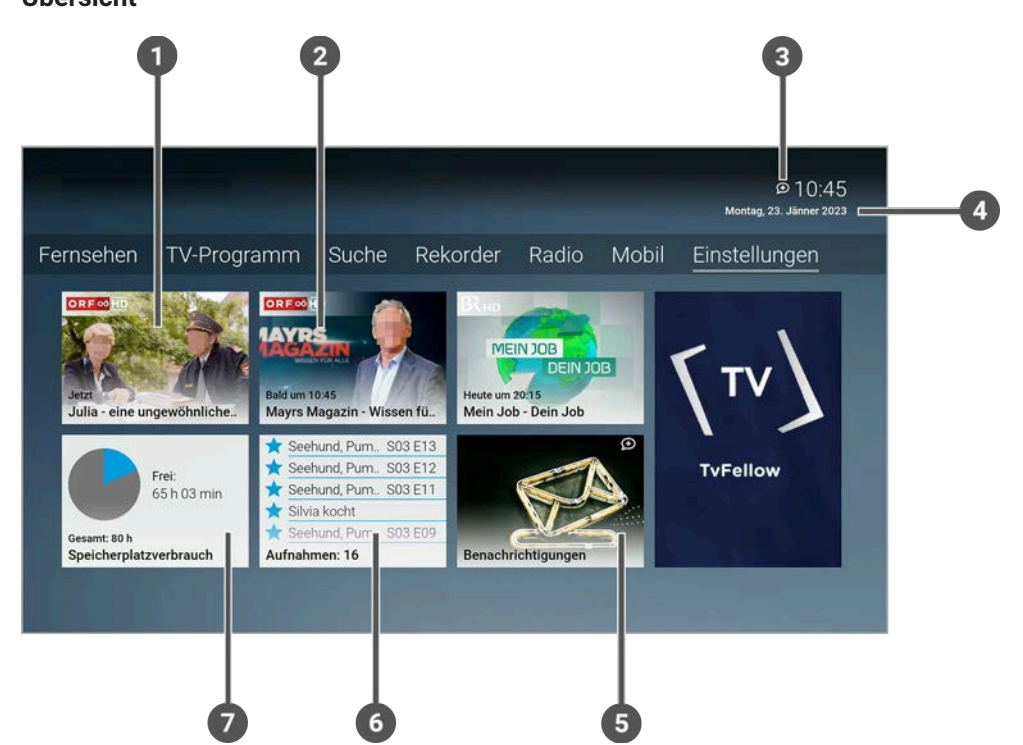

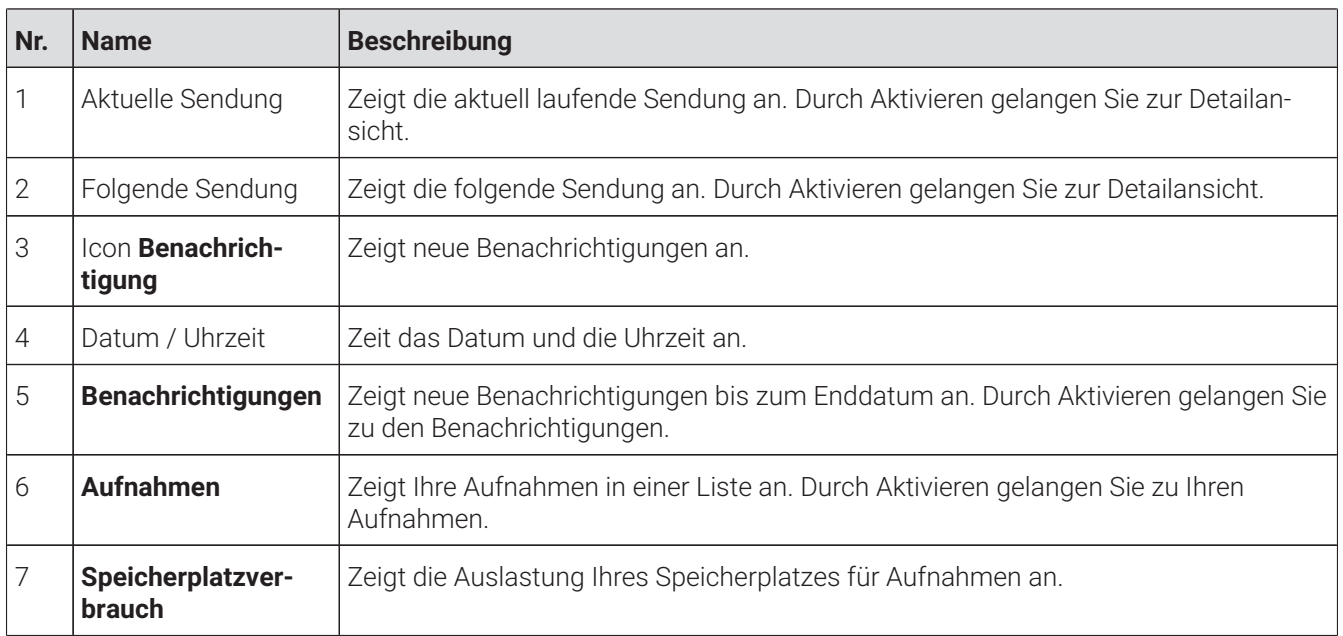

### <span id="page-8-1"></span>**2.3 Kontextmenü**

### **Übersicht**

Bitte beachten Sie, dass Darstellung und Funktionsumfang der Benutzeroberfläche von Ihrem Netzbetreiber und / oder Ihrem abonnierten Produkt abhängig sind.

Drücken Sie bei laufendem Stream die Taste <sup>(E)</sup>, um das Kontextmenü anzuzeigen.

Die angezeigten Menüpunkte können je nach aktiviertem Modus variieren.

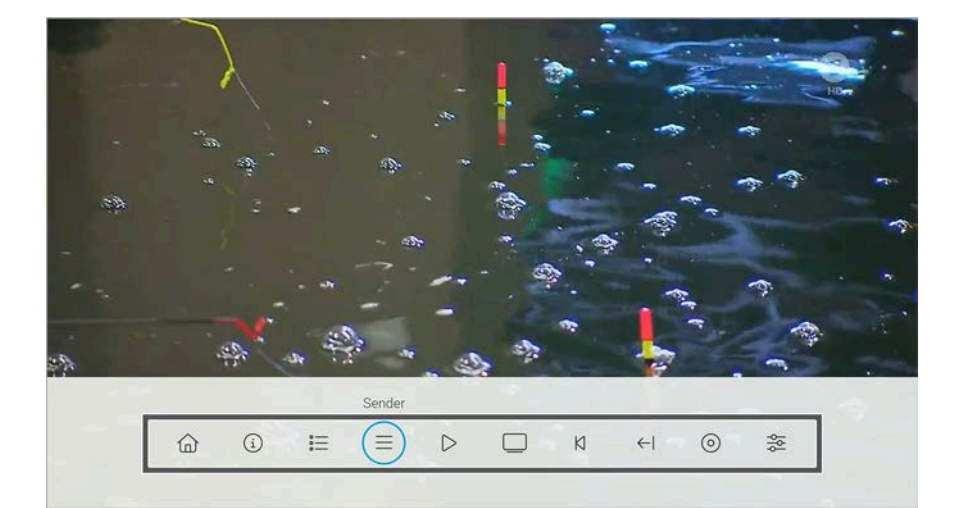

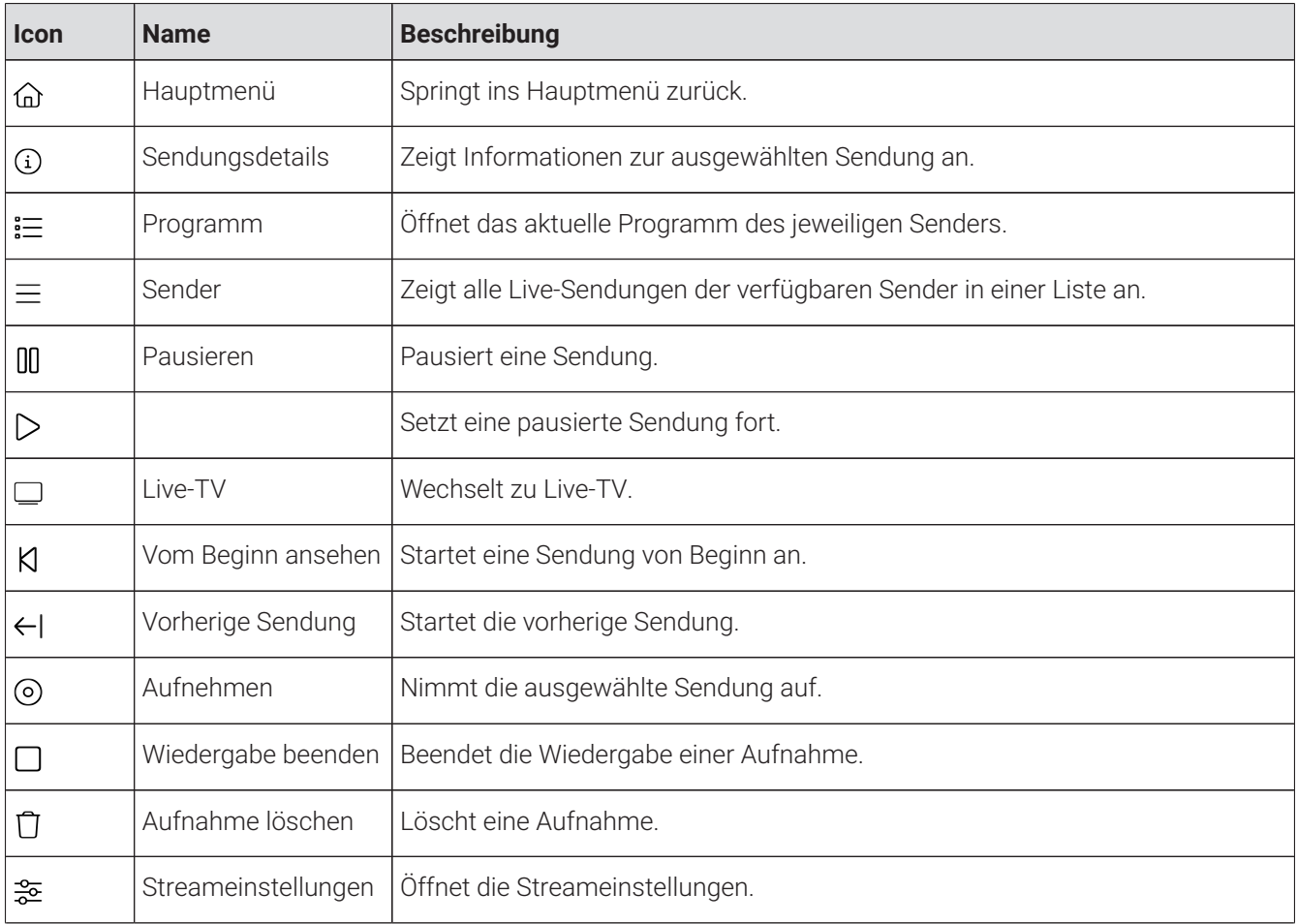

### <span id="page-9-0"></span>**2.3.1 Hauptmenü**

Im Menüpunkt **Hauptmenü** wird das Hauptmenü angezeigt.

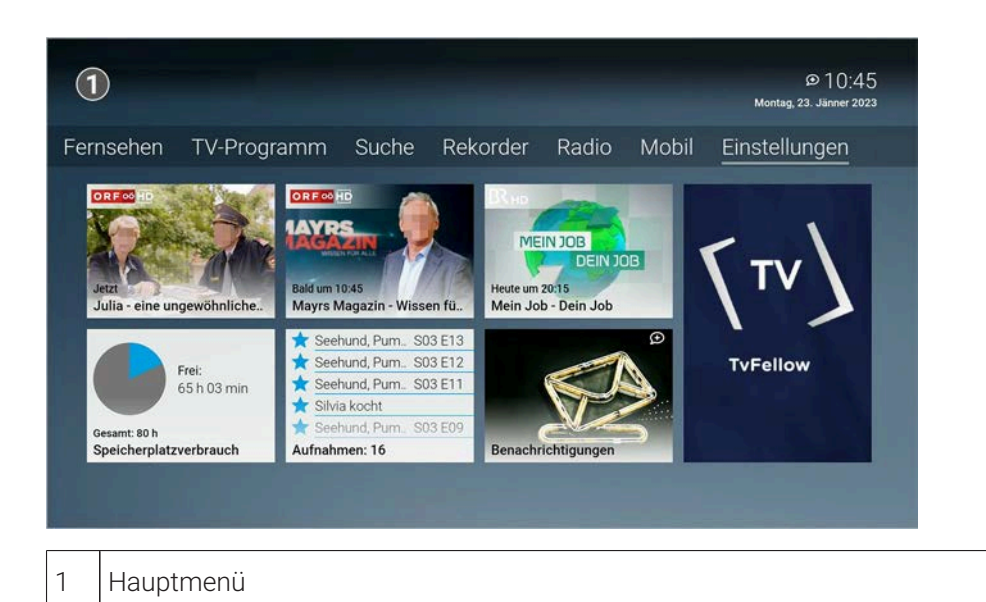

### <span id="page-10-0"></span>**2.3.2 Sendungsdetails**

Im Menüpunkt **Sendungsdetails**  $\overline{\mathfrak{D}}$  finden Sie Zusatzinformationen zur ausgewählten Sendung.

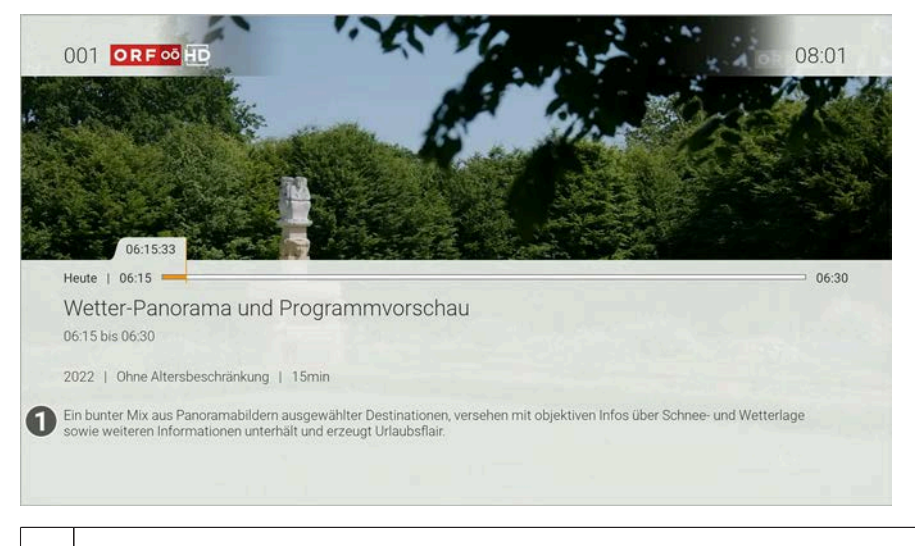

1 | Sendungsdetails

### <span id="page-10-1"></span>**2.3.3 Programm**

Im Menüpunkt **Programm**  $\equiv$  finden Sie das aktuelle Programm des jeweiligen Senders.

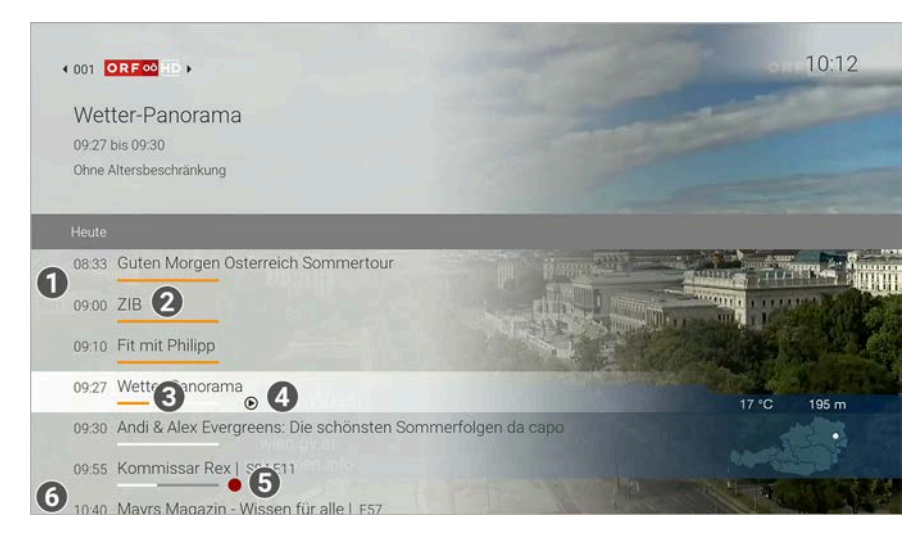

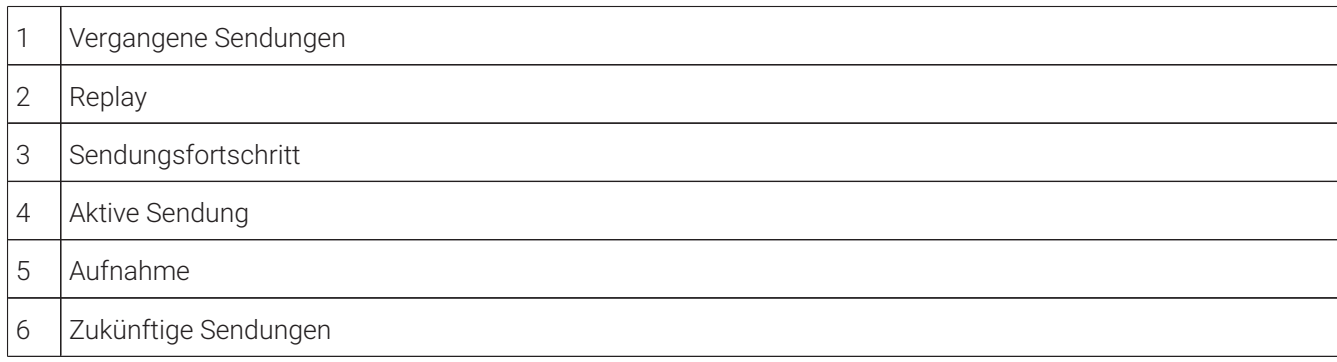

### <span id="page-11-0"></span>**2.3.4 Sender**

Im Menüpunkt **Sender**  $\equiv$  werden alle Live-Sendungen der verfügbaren Sender in einer Liste angezeigt.

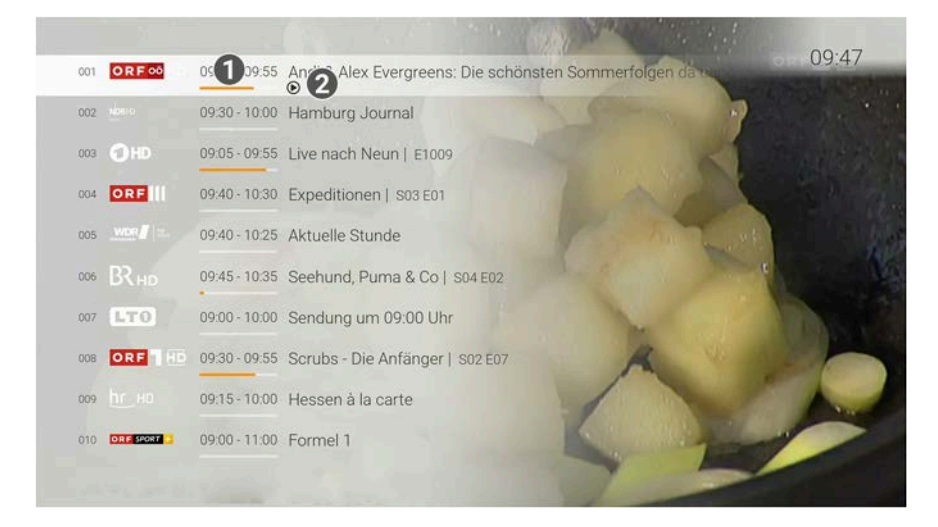

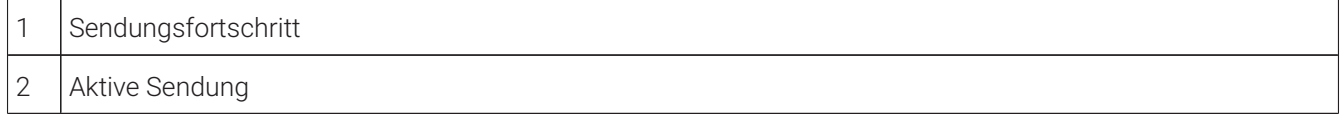

### <span id="page-11-1"></span>**2.3.5 Pausieren**

Pausiere  $\hat{\omega}$  $\odot$  $\equiv$  $\odot$  $\mathrel{\mathop:}=$  $\Box$  $\bowtie$  $\leftarrow$ 읗  $\mathbf 0$ 

Im Menüpunkt **Pausieren** können Sie eine laufende Sendung pausieren.

### 1 Pausieren

### <span id="page-12-0"></span>**2.3.6 Fortsetzen**

Im Menüpunkt **Fortsetzen** D können Sie eine pausierte Sendung fortsetzen.

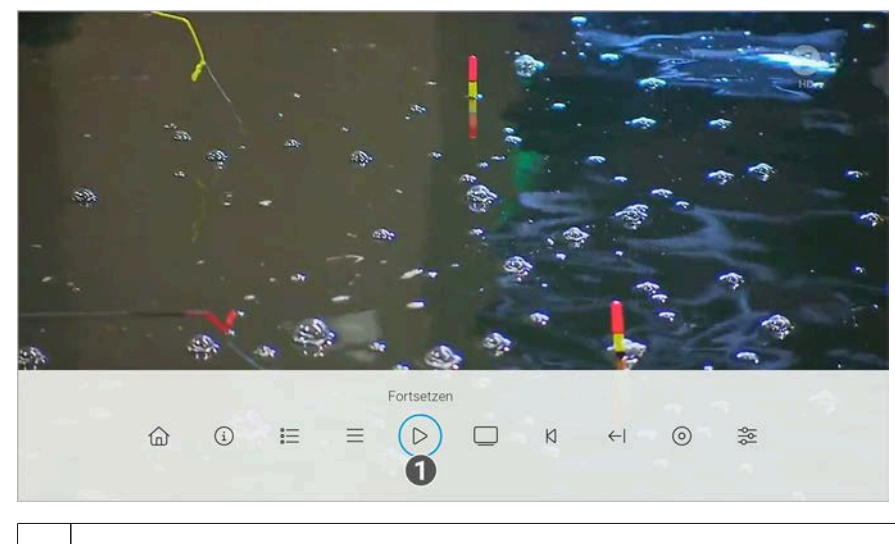

1 Fortsetzen

### <span id="page-12-1"></span>**2.3.7 Live-TV**

Im Menüpunkt Live-TV  $\Box$  können Sie die aktuelle Wiedergabe beenden und zu Live-TV zu wechseln.

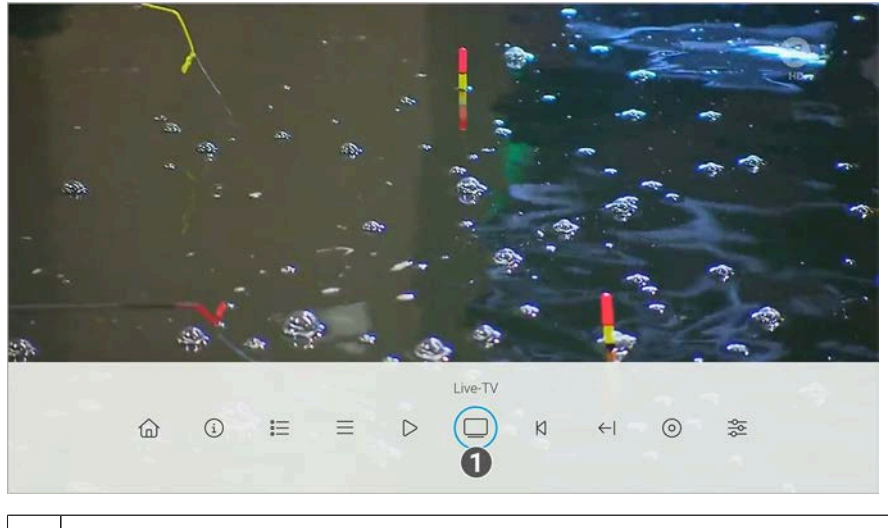

1 Zu Live-TV wechseln.

### <span id="page-12-2"></span>**2.3.8 Vom Beginn ansehen**

Im Menüpunkt **Vom Beginn ansehen** können Sie eine ausgewählte Sendung von Beginn an ansehen.

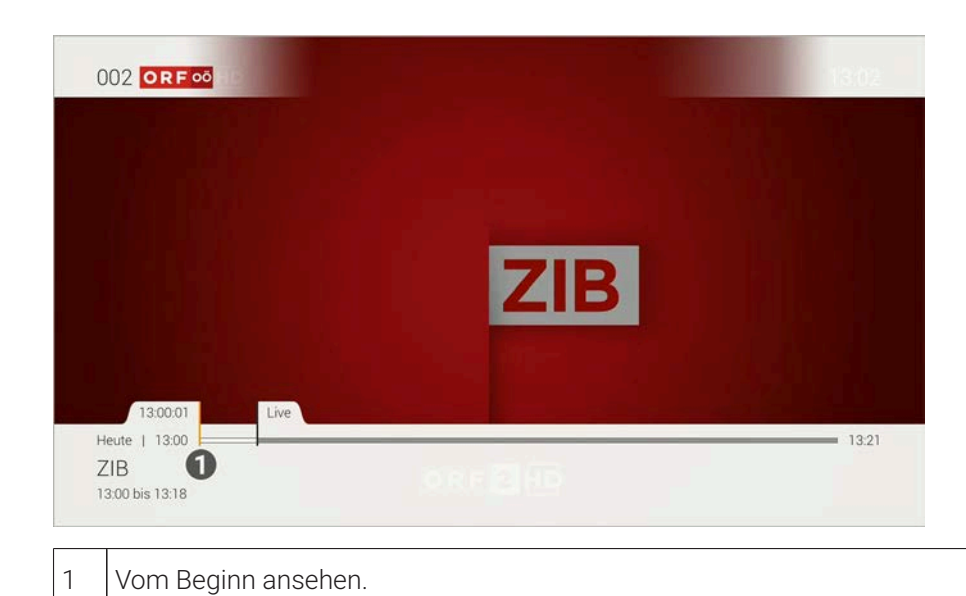

### <span id="page-13-0"></span>**2.3.9 Vorherige Sendung**

Im Menüpunkt **Vorherige Sendung** können Sie zur vorherigen Sendung wechseln.

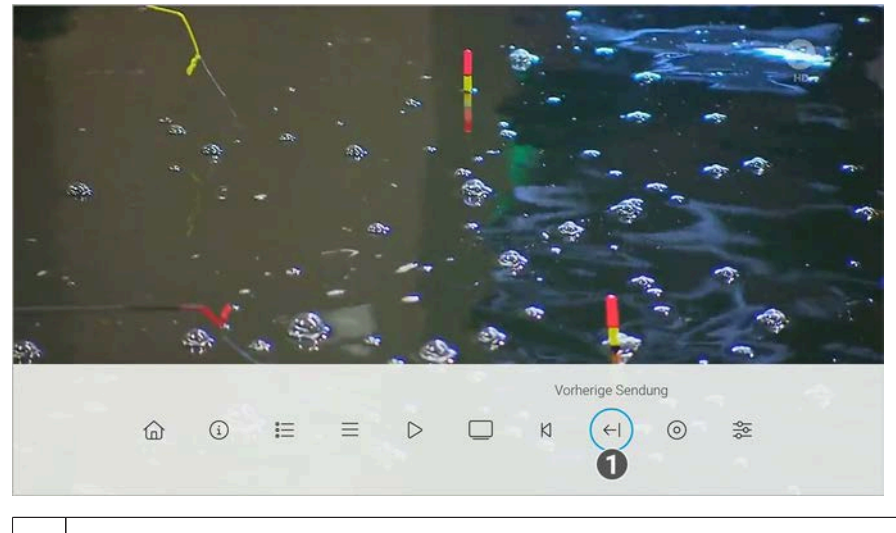

1 | Vorherige Sendung

### <span id="page-13-1"></span>**2.3.10 Aufnehmen**

Im Menüpunkt **Aufnehmen** können Sie Sendungen aufnehmen.

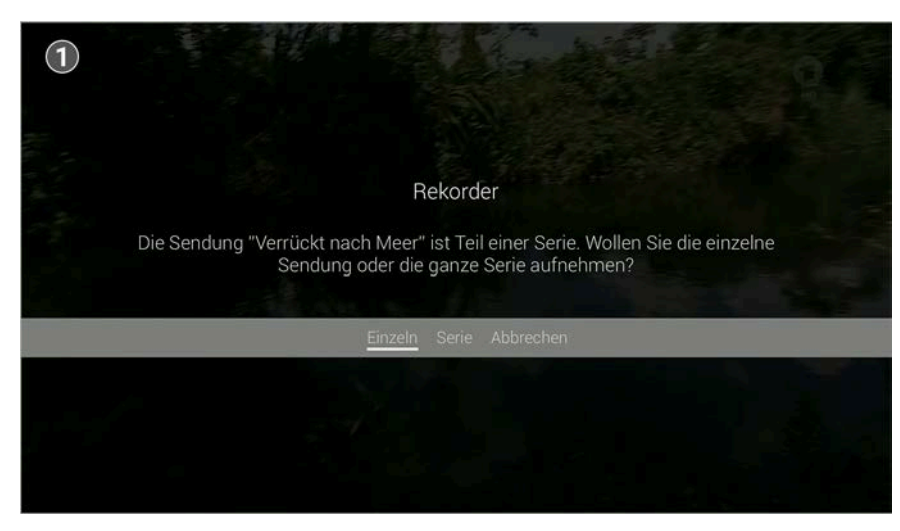

1 Aufnehmen

### <span id="page-14-0"></span>**2.3.11 Wiedergabe beenden**

Aktivieren Sie den Menüpunkt **Wiedergabe beenden** D, um die Wiedergabe einer Aufnahme zu beenden.

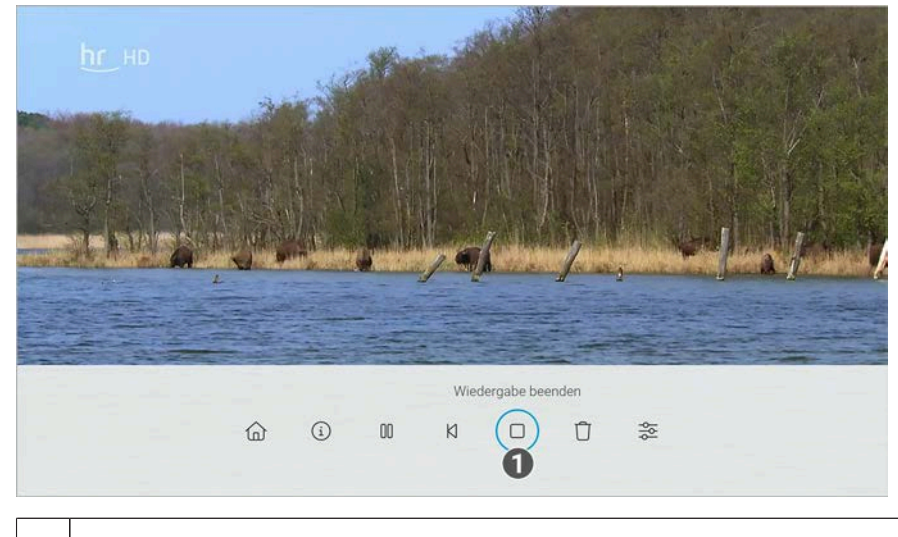

1 | Wiedergabe beenden.

### <span id="page-14-1"></span>**2.3.12 Aufnahme löschen**

Im Menüpunkt **Aufnahme löschen** können Sie eine bereits aufgenommene Sendung löschen.

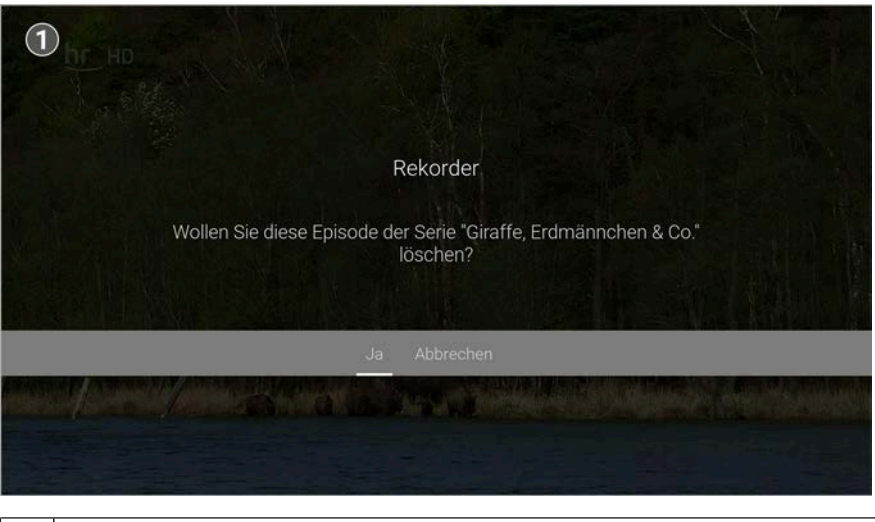

1 Aufnahme löschen.

### <span id="page-14-2"></span>**2.3.13 Streameinstellungen**

Im Menüpunkt **Streameinstellungen**  $\frac{35}{25}$  können Sie Tonspur und Untertitel an Ihre Bedürfnisse anpassen.

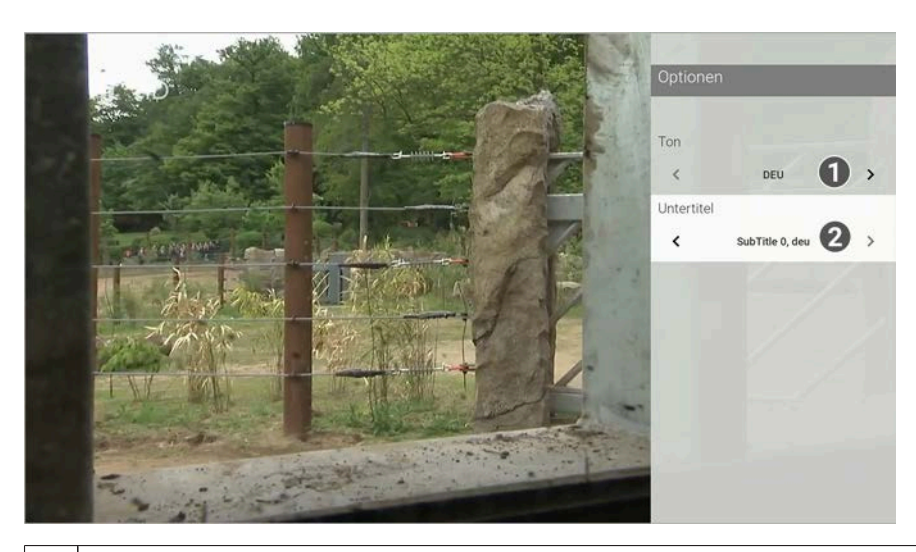

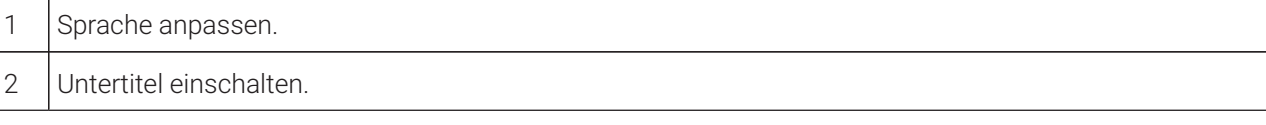

### <span id="page-15-0"></span>**2.4 Kennzeichnung von Hinweisen**

Zusätzliche Hinweise und Informationen.

### <span id="page-15-1"></span>**2.5 Typographische Konventionen**

In dieser Anleitung werden bestimmte Wörter oder Wortgruppen speziell formatiert.

In der folgenden Tabelle finden Sie die Beschreibung für die verschiedenen Formatierungen.

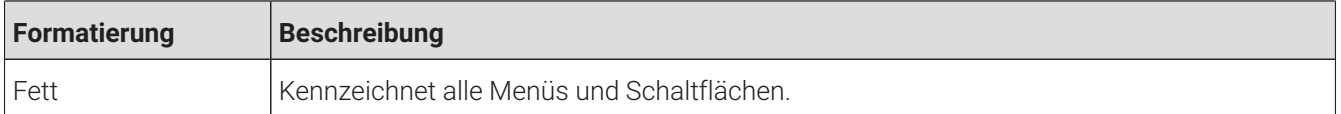

### <span id="page-15-2"></span>**2.6 Icons**

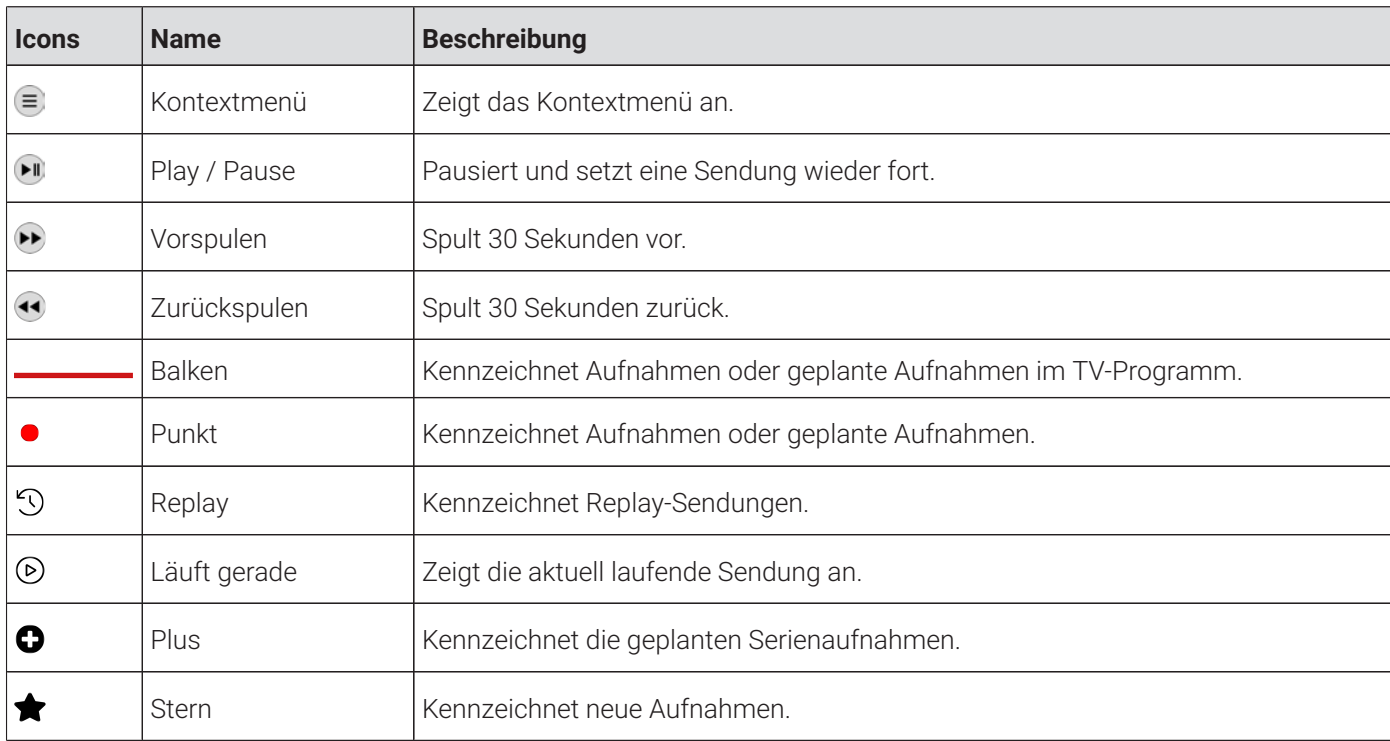

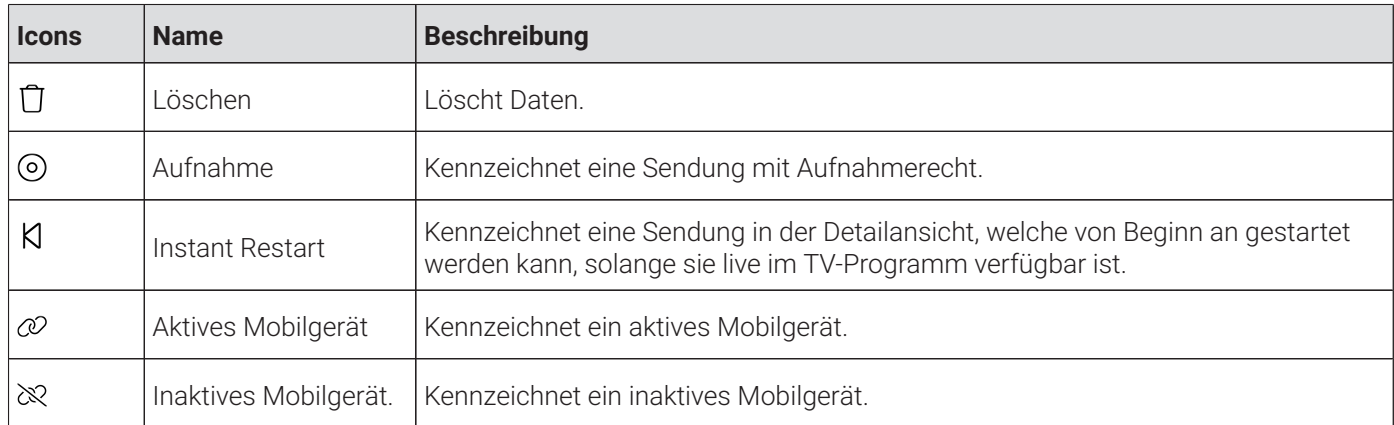

# <span id="page-17-0"></span>**3 Technische Voraussetzungen**

Aus Gründen der Sicherheit kann **TV Fellow** nicht auf gerooteten Geräten betrieben werden.

- Grundig Fire Tv Edition-Endgerät
- Gültiger Vertrag mit einem Netzbetreiber, welcher **TV Fellow** für **Fire TV** unterstützt
- Aktuelle Version von **TV Fellow**
- Zugangsdaten zu TV Fellow (diese erhalten Sie bei Ihrem Netzbetreiber)

### <span id="page-18-0"></span>**4 Fernbedienung**

Die Benutzeroberfläche von **TV Fellow** ist an das Design der Benutzeroberfläche für TV-Geräte angelehnt. Die Tasten der Fernbedienung der **Grundig Fire TV** Edition Modelle sind wie folgt belegt:

### <span id="page-18-1"></span>**4.1 Tastenbelegung**

Bitte beachten Sie, dass die Funktionen vom Modell abhängig sind.

<span id="page-18-2"></span>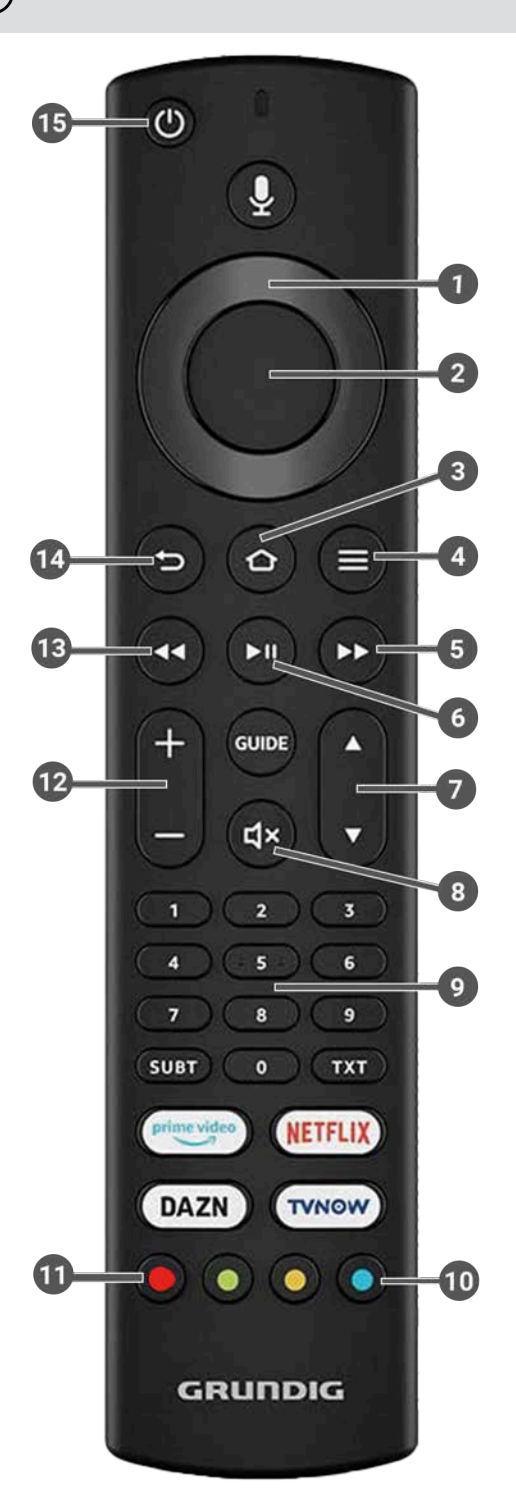

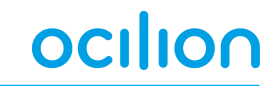

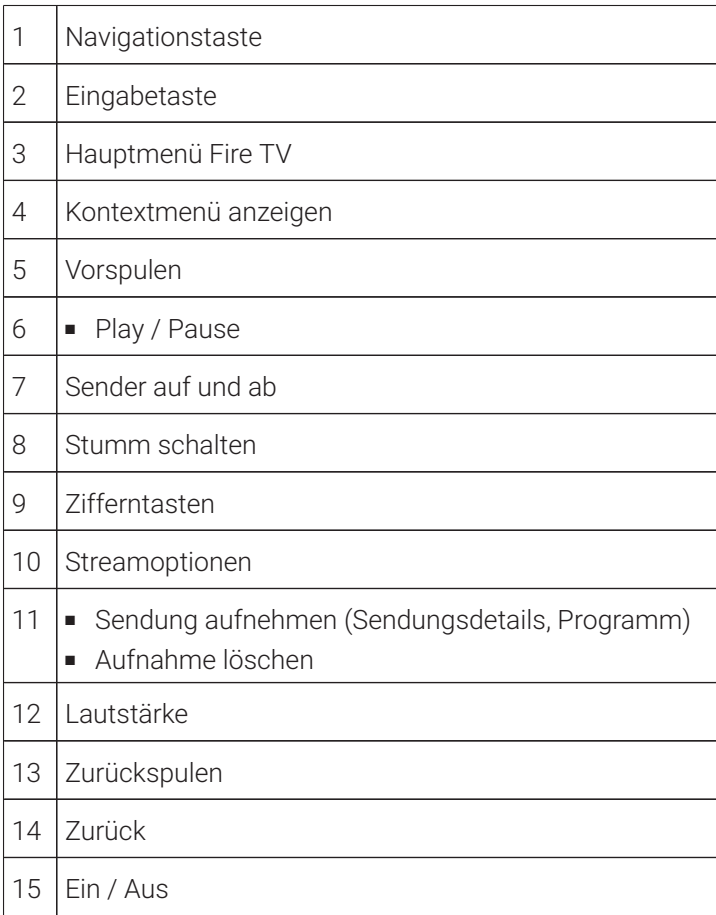

### <span id="page-20-0"></span>**5 Erste Schritte**

G) Die Zugangsdaten zu **TV Fellow** erhalten Sie bei Ihrem Netzbetreiber.

Für die Aktivierung von IPTV benötigen Sie möglicherweise Ihre Kundennummer oder Benutzerkennung und eine PIN.

### <span id="page-20-1"></span>**5.1 TV Fellow herunterladen**

Suchen Sie in der Suche von **Fire TV** nach **TV Fellow** und folgen Sie den Anweisungen am TV-Gerät.

### <span id="page-20-5"></span><span id="page-20-2"></span>**5.2 Bei TV Fellow anmelden**

Bevor Sie **TV Fellow** nutzen können, müssen Sie sich mit Ihren Zugangsdaten anmelden:

Gehen Sie wie folgt vor:

- 1. Rufen Sie **TV Fellow** auf.
- 2. Geben Sie Ihre Zugangsdaten ein.
- 3. Aktivieren Sie die Schaltfläche **Speichern**, wenn Sie Ihre Angaben speichern möchten.

<span id="page-20-6"></span>In diesem Fall müssen Sie Ihre Zugangsdaten bei erneuter Anmeldung nicht noch einmal eingeben.

4. Aktivieren Sie die Schaltfläche **Verbinden**.

### <span id="page-20-3"></span>**5.3 Replay einstellen**

Die verfügbaren Replay-Stunden können je nach Netzbetreiber variieren.

Starten Sie die Aufnahme für Replay, um verpasste Sendungen im TV-Programm zu einem späteren Zeitpunkt anzusehen. Replay steht Ihnen für ausgewählte Sender für eine Zeitspanne von bis zu 7 Tagen zur Verfügung.

Bitte beachten Sie, dass Replay erst beginnend nach dem Start der Aufnahme und vollständig erst nach Ablauf der jeweiligen Zeitspanne zur Verfügung steht.

Wenn Sie Replay zu einem späteren Zeitpunkt aktivieren oder wieder deaktivieren möchten, rufen Sie im Einstellungsmenü den Menüpunkt **Aktivierungen** auf (siehe ["Aktivierungen" auf Seite 58\)](#page-58-1).

### <span id="page-20-7"></span><span id="page-20-4"></span>**5.4 Software-Update empfohlen**

Nach jedem Boot-Vorgang überprüft die App, ob ein Software-Update verfügbar ist. Ist ein Software-Update verfügbar, folgen Sie den Anweisungen.

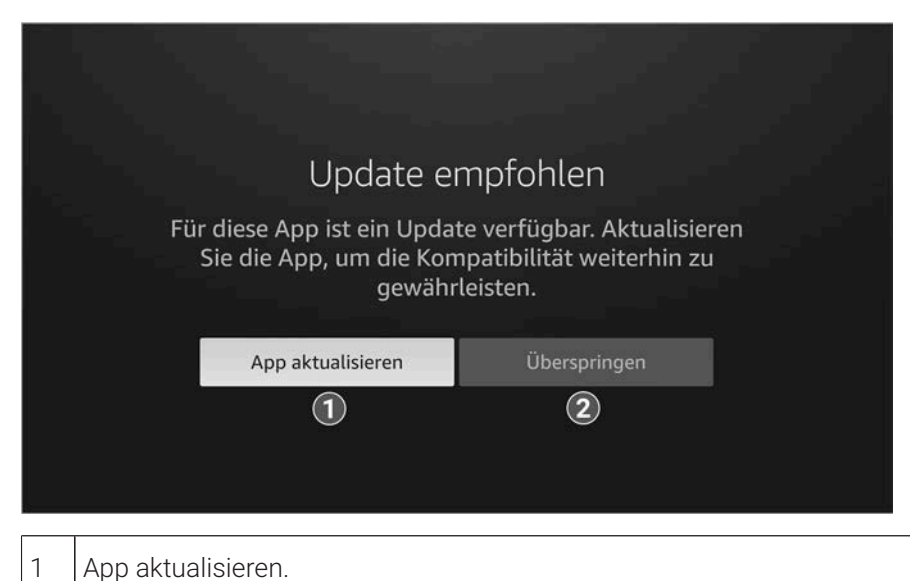

<span id="page-21-1"></span>2 Überspringen

### <span id="page-21-0"></span>**5.5 Software-Update erforderlich**

Nach jedem Boot-Vorgang überprüft die App, ob die Mindestversion der App erfüllt ist. Ist die Mindestversion der App nicht erfüllt, folgen Sie den Anweisungen.

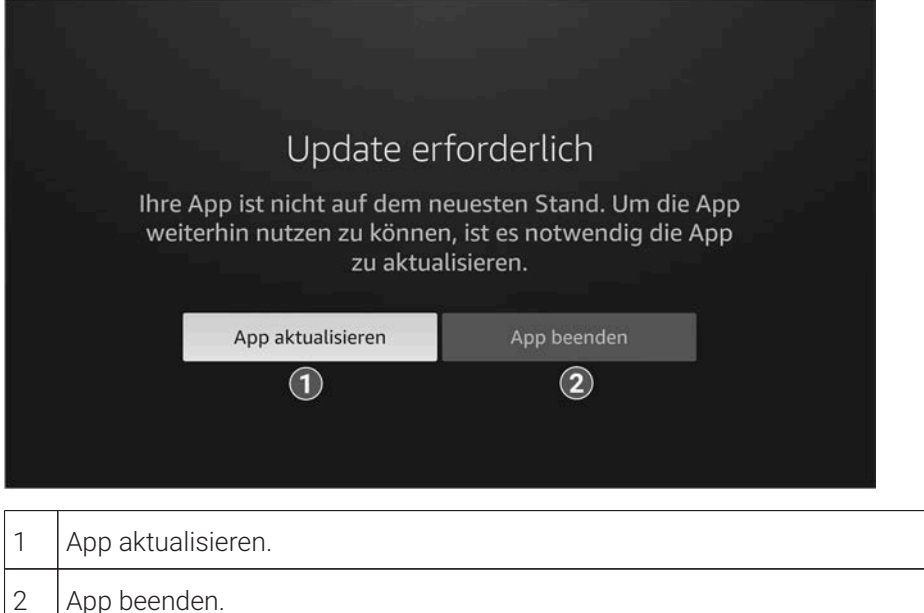

# <span id="page-22-0"></span>**6 Grundlagen der Bedienung**

Im Kapitel **Grundlagen der Bedienung** erhalten Sie wichtige Informationen über die verschiedenen Funktionen auf der Benutzeroberfläche.

Folgende Funktionen stehen zur Verfügung:

- Stream aufrufen (siehe ["Stream aufrufen" auf Seite 22](#page-22-1))
- Im Kontextmenü navigieren (siehe ["Im Kontextmenü navigieren" auf Seite 22\)](#page-22-2)
- Sender auswählen (siehe ["Sender auswählen" auf Seite 30\)](#page-30-0)
- Sendung auswählen und ansehen (siehe ["Sendung auswählen und ansehen" auf Seite 30\)](#page-30-3)
- Kurzinfo anzeigen (siehe ["Kurzinfo anzeigen" auf Seite 31](#page-31-2))
- Sendungsdetails anzeigen (siehe ["Sendungsdetails anzeigen" auf Seite 32](#page-32-0))
- Laufenden Stream pausieren (siehe ["Laufenden Stream pausieren" auf Seite 32](#page-32-1))
- Laufenden Stream vor- und zurückspulen (siehe ["Laufenden Stream vor- und zurückspulen" auf Seite 32](#page-32-2))
- Sendung aufnehmen (siehe ["Sendungen aufnehmen" auf Seite 33](#page-33-2))
- Benachrichtigungen anzeigen (siehe ["Benachrichtigungen anzeigen" auf Seite 33\)](#page-33-3)
- Abmelden (siehe ["Abmelden" auf Seite 34](#page-34-0))
- Beenden (siehe ["Beenden" auf Seite 34](#page-34-1))

### <span id="page-22-3"></span><span id="page-22-1"></span>**6.1 Stream aufrufen**

Als laufender Stream wird eine gerade abgespielte Sendung (Live und Replay) oder Aufnahme bezeichnet.

Drücken Sie bei laufendem Stream die Taste <sup>■</sup>, um das Kontextmenü anzuzeigen. Im Kontextmenü können Sie in den Menüpunkten **Programm** und **Sender** einen Stream direkt aufrufen. Über den Menüpunkt **Hauptmenü** gelangen Sie ins Hauptmenü.

Im Hauptmenü können Sie in folgenden Menüpunkten einen Stream starten:

- Fernsehen
- TV-Programm
- Suche
- Rekorder
- Radio

### <span id="page-22-4"></span><span id="page-22-2"></span>**6.2 Im Kontextmenü navigieren**

Drücken Sie bei laufendem Stream die Taste <sup>(≡)</sup>, um das Kontextmenü anzuzeigen.

Die angezeigten Menüpunkte können je nach aktiviertem Modus variieren.

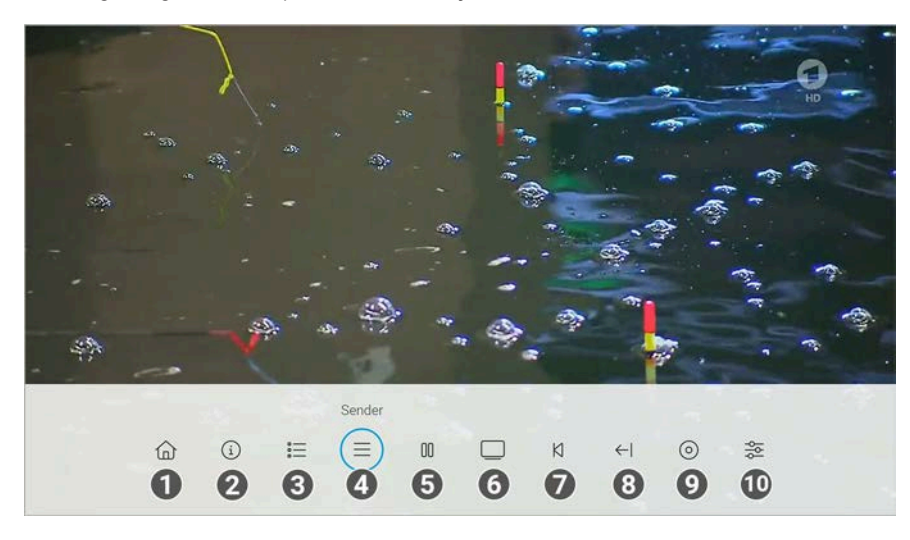

<span id="page-23-2"></span>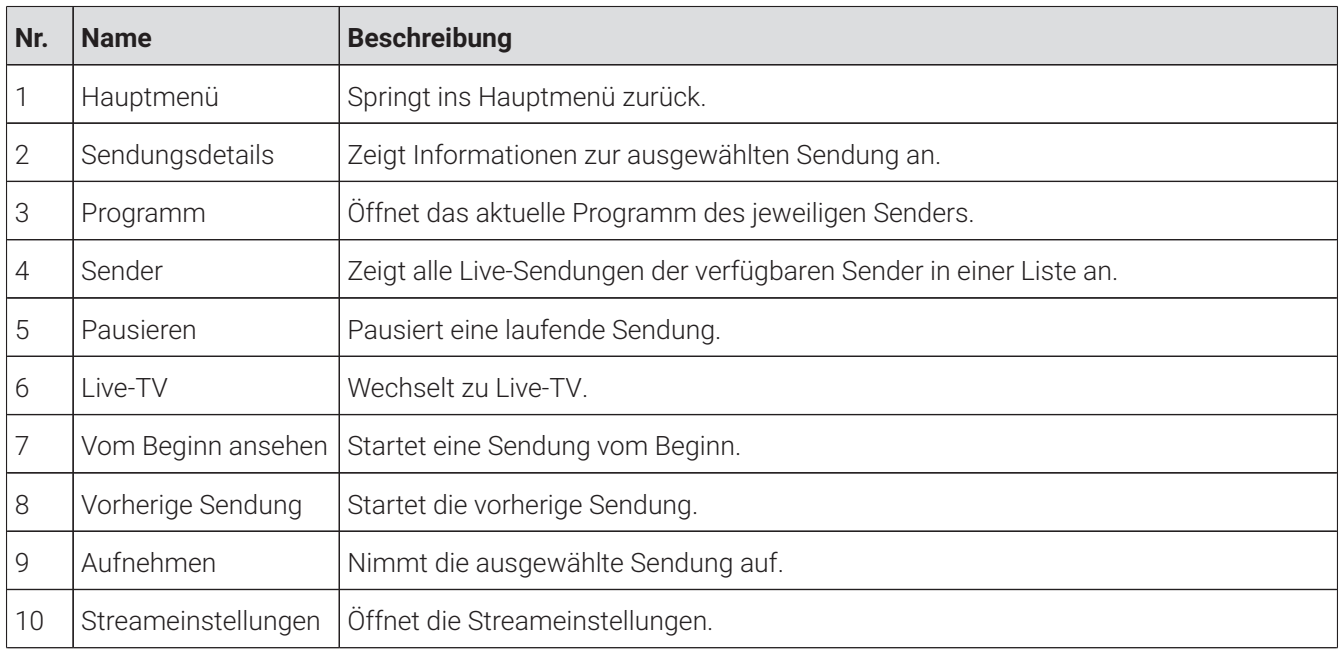

### <span id="page-23-0"></span>**6.2.1 Hauptmenü anzeigen**

Bitte beachten Sie, dass Darstellung und Funktionsumfang der Benutzeroberfläche von Ihrem Netzbetreiber und / oder Ihrem abonnierten Produkt abhängig sind.

Gehen Sie wie folgt vor:

- 1. Drücken Sie bei laufendem Stream die Taste <sup>(E)</sup>, um das Kontextmenü anzuzeigen.
- 2. Navigieren Sie zum Menüpunkt Hauptmenü mund bestätigen Sie die Auswahl.
	- Das Hauptmenü wird angezeigt.

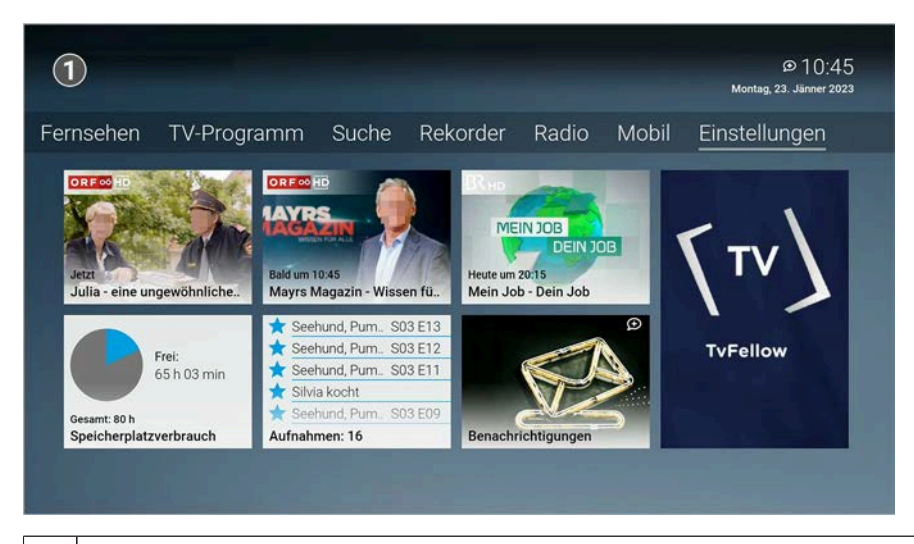

- 
- <span id="page-23-3"></span>1 Hauptmenü

### <span id="page-23-1"></span>**6.2.2 Sendungsdetails anzeigen**

In den Sendungsdetails finden Sie Zusatzinformationen zur ausgewählten Sendung. Gehen Sie wie folgt vor:

1. Drücken Sie bei laufendem Stream die Taste in um das Kontextmenü anzuzeigen.

- <span id="page-24-1"></span>2. Navigieren Sie zum Menüpunkt **Sendungsdetails** <sup>1</sup> und bestätigen Sie die Auswahl.
	- Die Sendungsdetails zur ausgewählten Sendung werden angezeigt.

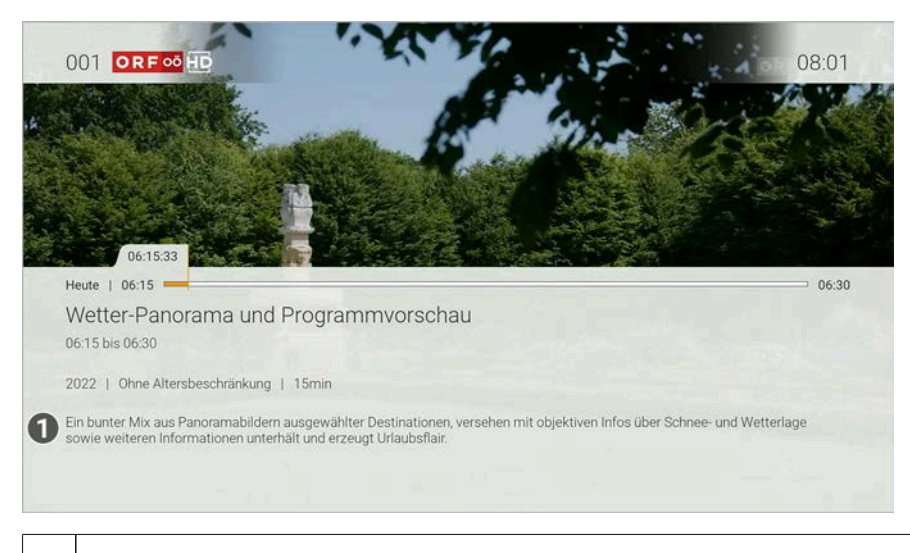

1 | Sendungsdetails

### <span id="page-24-0"></span>**6.2.3 Programm anzeigen**

Im Menüpunkt **Programm** finden Sie das aktuelle Programm des jeweiligen Senders.

Wenn der Sender über Replay verfügt, können Sie zu vergangenen Sendungen navigieren und diese direkt starten.

Zusätzlich stehen folgende Funktionen zur Verfügung:

- Sendung starten
- Zum Sender springen
- Sendung oder Serie aufnehmen
- Detailansicht anzeigen

- 1. Drücken Sie während einer laufenden Sendung die Taste <sup>5</sup>, um das Kontextmenü anzuzeigen.
- 2. Navigieren Sie zum Menüpunkt **Programm**  $\equiv$  und bestätigen Sie die Auswahl.
- 3. Navigieren Sie nach links oder nach rechts, um das Programm des vorherigen oder nächsten Senders anzuzeigen.
- 4. Navigieren Sie zur gewünschten Sendung und bestätigen Sie die Auswahl.
- 5. Wählen Sie eine Aktion aus und bestätigen Sie die Auswahl.

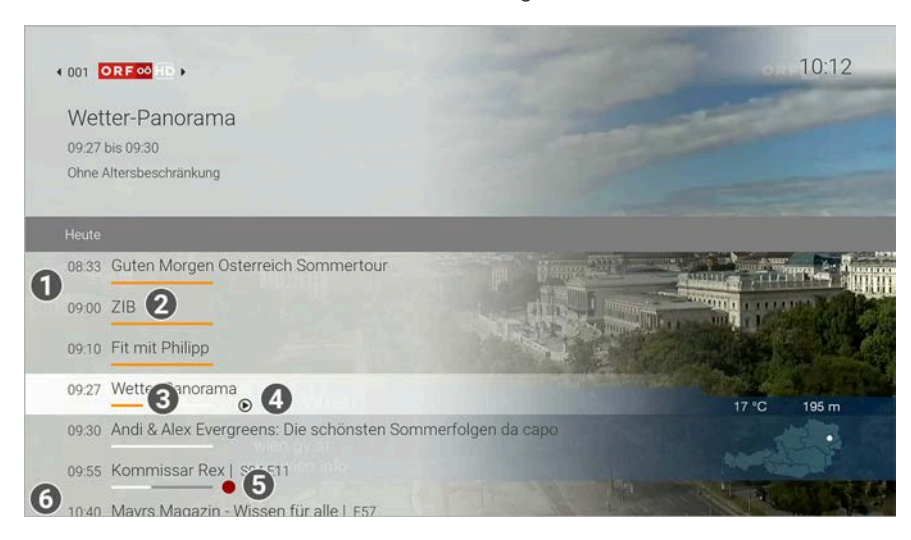

<span id="page-25-2"></span>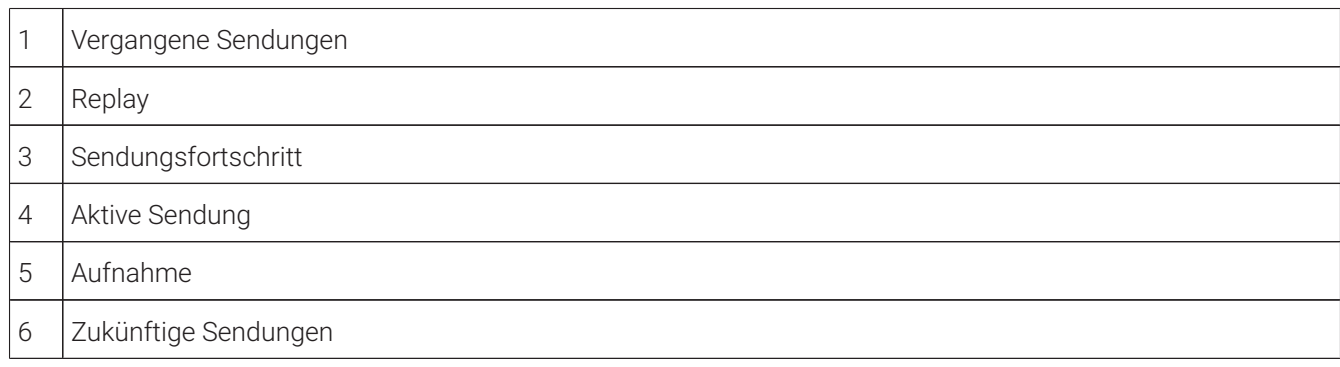

### <span id="page-25-0"></span>**6.2.4 Sender anzeigen**

Gehen Sie wie folgt vor:

- 1. Drücken Sie bei laufendem Stream die Taste <sup>(E)</sup>, um das Kontextmenü anzuzeigen.
- 2. Bestätigen Sie die Auswahl, um den Menüpunkt **Sender**  $\equiv$  zu öffnen.
	- Die verfügbaren Sender werden in einer Liste angezeigt.

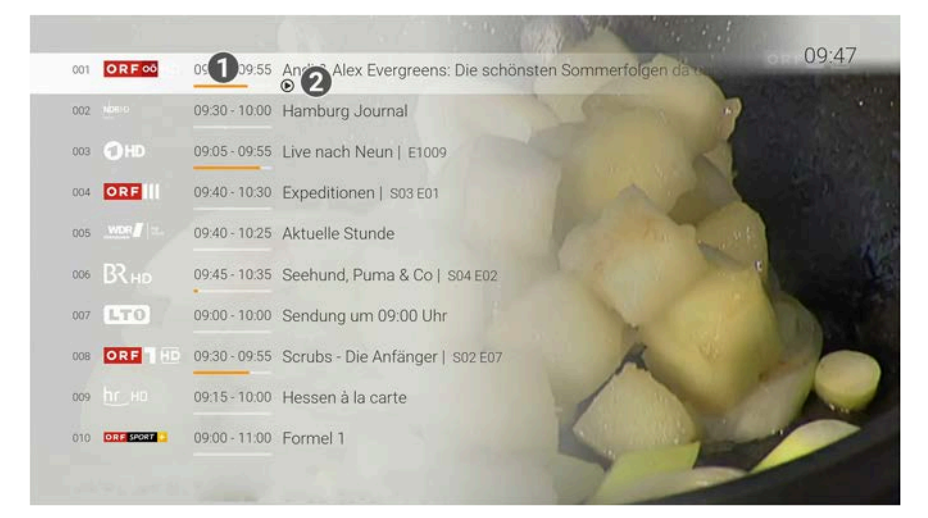

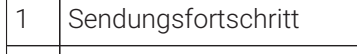

<span id="page-25-3"></span>2 | Aktive Sendung

### <span id="page-25-1"></span>**6.2.5 Stream pausieren und fortsetzen**

Um einen Stream zu pausieren, gehen Sie wie folgt vor:

- 1. Drücken Sie bei laufendem Stream die Taste <sup>(E)</sup>, um das Kontextmenü anzuzeigen.
- 2. Navigieren Sie zum Menüpunkt **Pausieren III** und bestätigen Sie die Auswahl.
	- $\checkmark$  Der Stream ist pausiert.

Um einen pausierten Stream fortzusetzen, gehen Sie wie folgt vor:

- 1. Drücken Sie bei laufendem Stream die Taste <sup>(E)</sup>, um das Kontextmenü anzuzeigen.
- 2. Navigieren Sie zum Menüpunkt **Fortsetzen** Dund bestätigen Sie die Auswahl.
	- $\checkmark$  Der Stream wird fortgesetzt.

<span id="page-26-1"></span>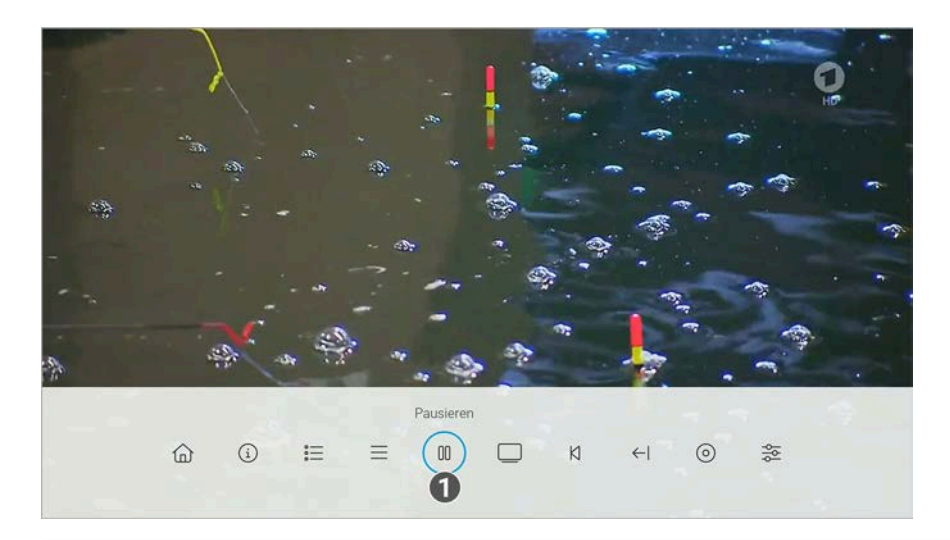

1 Stream pausieren.

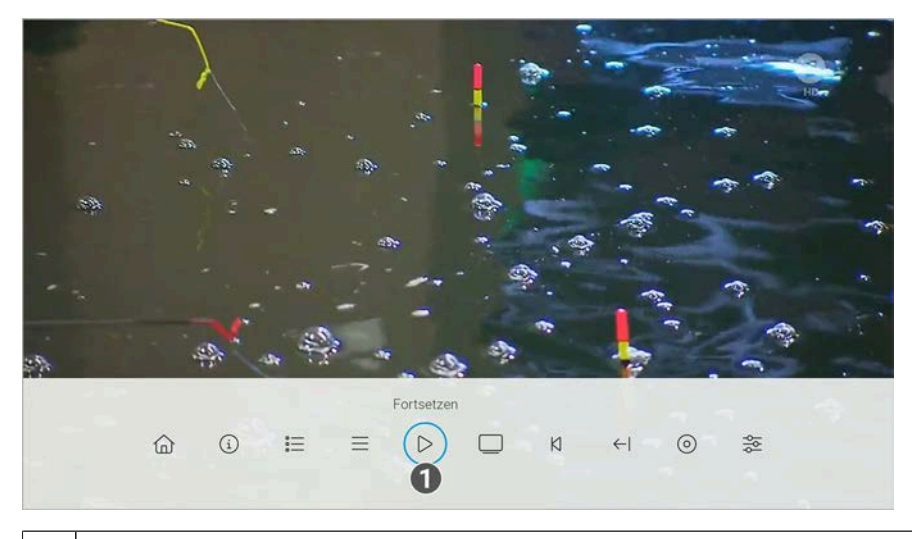

### 1 Stream fortsetzen.

### <span id="page-26-0"></span>**6.2.6 Zu Live-TV wechseln**

Gehen Sie wie folgt vor:

- 1. Drücken Sie bei laufendem Stream die Taste <sup>(E)</sup>, um das Kontextmenü anzuzeigen.
- 2. Navigieren Sie zum Menüpunkt Live-TV<sup>I</sup> und bestätigen Sie die Auswahl.

Live-TV wird gestartet.

<span id="page-27-2"></span>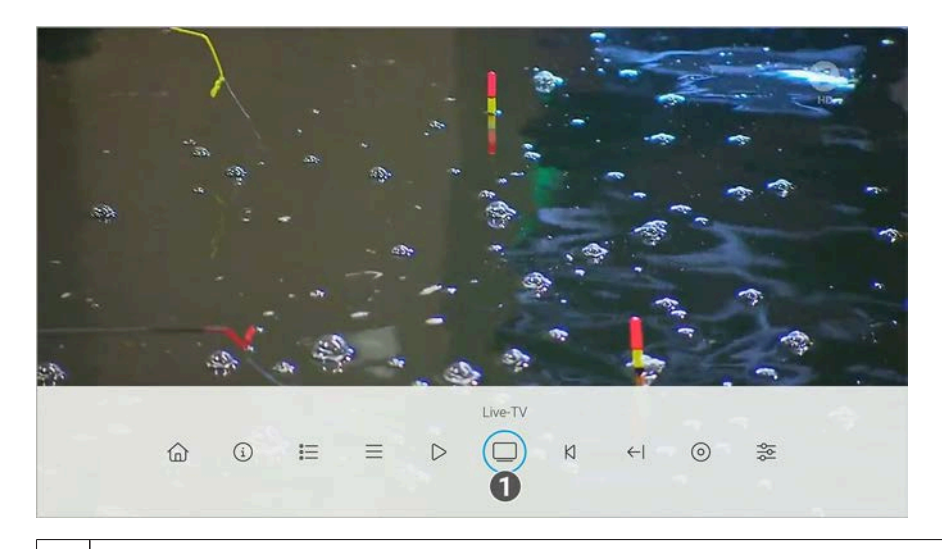

1 | Zu Live-TV wechseln.

### <span id="page-27-0"></span>**6.2.7 Sendung von Beginn an ansehen**

Gehen Sie wie folgt vor:

- 1. Drücken Sie bei laufendem Stream die Taste <sup>(E)</sup>, um das Kontextmenü anzuzeigen.
- 2. Navigieren Sie zum Menüpunkt **Vom Beginn ansehen** K und bestätigen Sie die Auswahl..

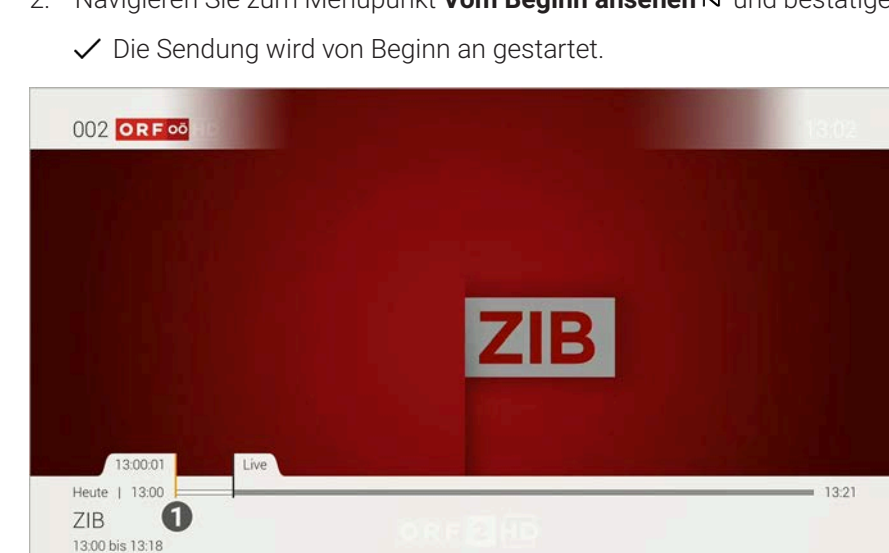

<span id="page-27-3"></span>1 Vom Beginn ansehen.

### <span id="page-27-1"></span>**6.2.8 Zur vorherigen Sendung wechseln**

- 1. Drücken Sie während einer laufenden Sendung die Taste <sup>(E)</sup>, um das Kontextmenü anzuzeigen.
- 2. Navigieren Sie zum Menüpunkt **Vorherige Sendung <** und bestätigen Sie die Auswahl.
	- Die vorherige Sendung wird gestartet.

<span id="page-28-2"></span>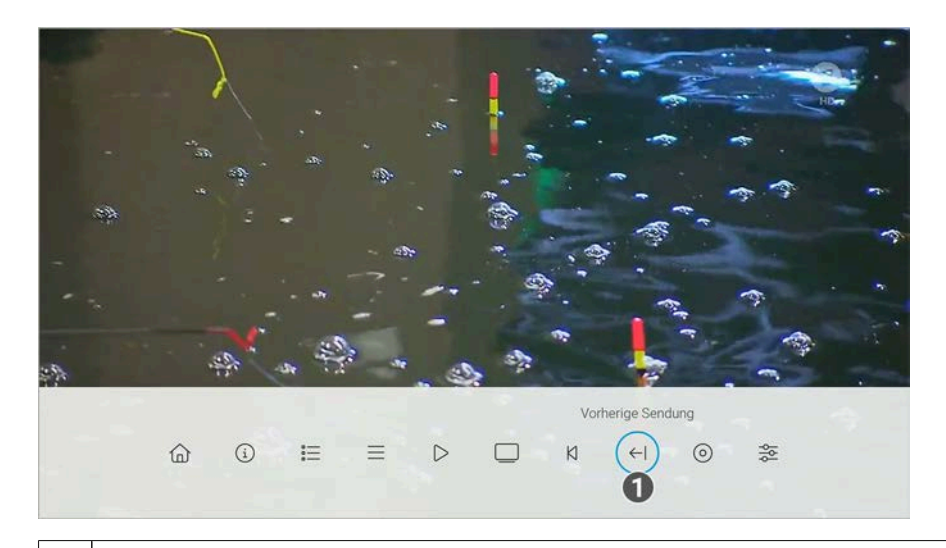

1 | Vorherige Sendung

### <span id="page-28-0"></span>**6.2.9 Sendung aufnehmen**

Gehen Sie wie folgt vor:

- 1. Drücken Sie während einer laufenden Sendung die Taste <sup>3</sup>, um das Kontextmenü anzuzeigen.
- 2. Navigieren Sie zum Menüpunkt **Aufnehmen** <sup>®</sup> und bestätigen Sie die Auswahl.
- 3. Gegebenenfalls wählen Sie im folgenden Dialog die Schaltfläche **Einzeln** oder **Serie** aus.
- 4. Bestätigen Sie den folgenden Dialog oder wählend Sie die gewünschte Option aus.
	- Die Sendung oder Serie wird aufgenommen.

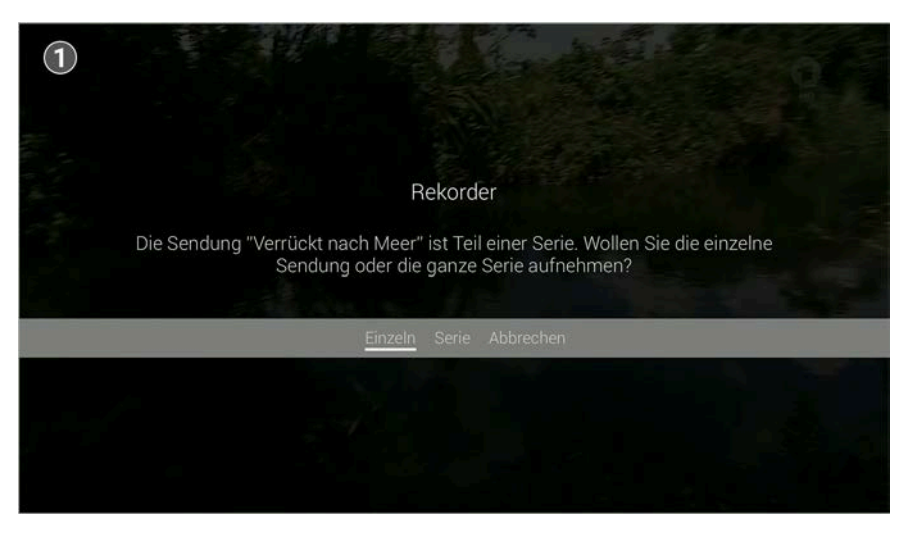

#### <span id="page-28-3"></span>1 Aufnehmen

### <span id="page-28-1"></span>**6.2.10 Wiedergabe beenden**

- 1. Drücken Sie während einer laufenden Aufnahme die Taste S, um das Kontextmenü anzuzeigen.
- 2. Navigieren Sie zum Menüpunkt **Wiedergabe beenden** Dund bestätigen Sie die Auswahl.
	- Die Wiedergabe der Aufnahme wird beendet.

#### <span id="page-29-2"></span>Aufnahme löschen

# ocilion

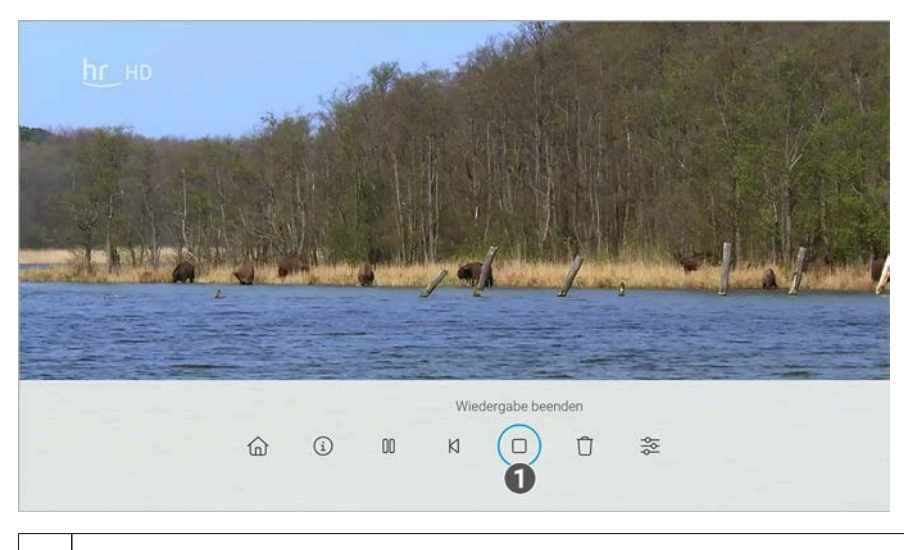

1 | Wiedergabe beenden.

### <span id="page-29-0"></span>**6.2.11 Aufnahme löschen**

Gehen Sie wie folgt vor:

- 1. Drücken Sie während einer laufenden Sendung die Taste <sup>5</sup>, um das Kontextmenü anzuzeigen.
- 2. Navigieren Sie zum Menüpunkt **Aufnahme löschen**  $\Box$  und bestätigen Sie die Auswahl.
- 3. Bestätigen Sie die folgenden Dialoge mit **Ja** und **OK**.
	- Die Aufnahme ist gelöscht.

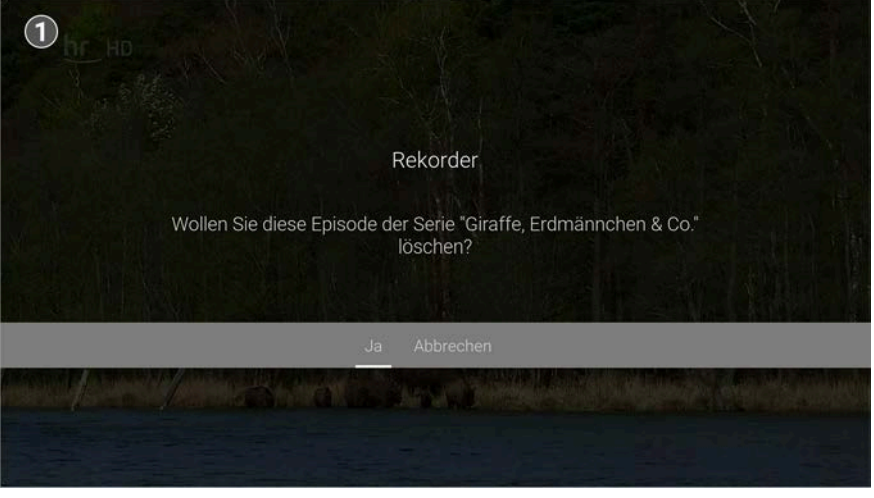

<span id="page-29-3"></span>1 Aufnahme löschen.

### <span id="page-29-1"></span>**6.2.12 Streameinstellungen öffnen**

Wenn für eine Sendung mehrere Tonspuren zur Verfügung stehen (z. B. weitere Sprachen, akustische Bildbeschreibung, Untertitel), können Sie diese in den Streameinstellungen auswählen.

- 1. Drücken Sie bei laufendem Stream die Taste <sup>(E</sup>), um das Kontextmenü anzuzeigen.
- 2. Navigieren Sie zum Menüpunkt **Streameinstellungen**  $\frac{25}{32}$  und bestätigen Sie die Auswahl.
	- Die Streameinstellungen werden angezeigt.

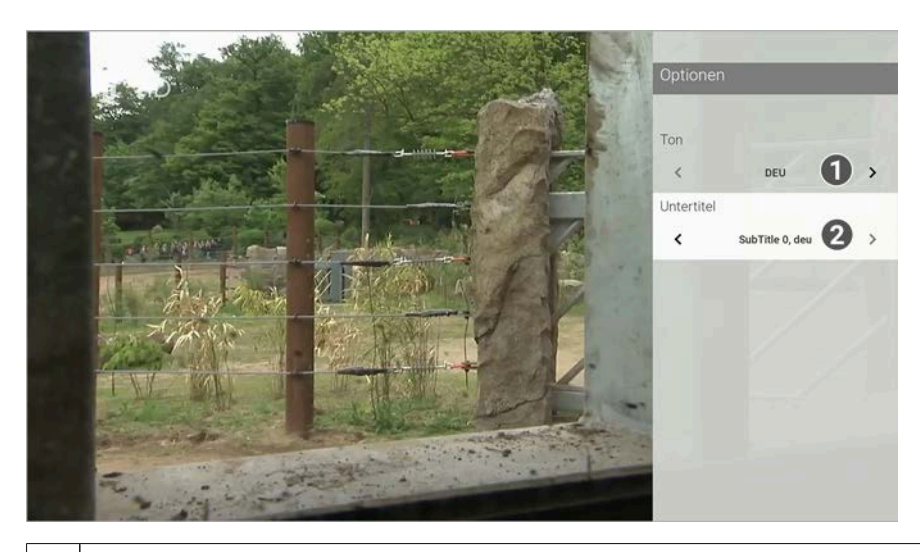

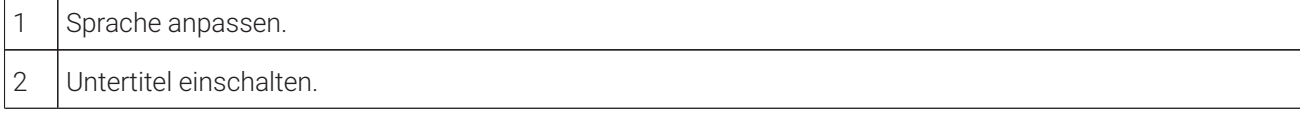

### <span id="page-30-0"></span>**6.3 Sender auswählen**

Sie können auf folgende Arten einen Sender auswählen:

- Menüpunkt **Sender** (siehe ["Sender im Menüpunkt Sender auswählen" auf Seite 30](#page-30-1))
- Menüpunkt **Programm** (siehe ["Sender im Menüpunkt Programm auswählen" auf Seite 30](#page-30-2))
- TV-Programm (siehe ["Sender auswählen" auf Seite 39](#page-39-0))

### <span id="page-30-5"></span><span id="page-30-1"></span>**6.3.1 Sender im Menüpunkt Sender auswählen**

Gehen Sie wie folgt vor:

- 1. Navigieren Sie während einer laufenden Sendung über das Kontextmenü zum Menüpunkt **Sender** .
- 2. Navigieren Sie zum gewünschten Sender.
- 3. Bestätigen Sie die Auswahl.

### <span id="page-30-4"></span><span id="page-30-2"></span>**6.3.2 Sender im Menüpunkt Programm auswählen**

Gehen Sie wie folgt vor:

- 1. Navigieren Sie über das Kontextmenü zum Menüpunkt **Programm** .
- 2. Navigieren Sie nach links oder rechts um das Programm des vorherigen oder nächsten Senders anzuzeigen.
- 3. Bestätigen Sie die Auswahl.
- 4. Wählen Sie im folgenden Dialog **Zum Sender**.

### <span id="page-30-3"></span>**6.4 Sendung auswählen und ansehen**

Mit Replay können Sie Sendungen starten, welche bereits in der Vergangenheit liegen.

Sie können in folgenden Menüpunkten eine Sendung auswählen und starten:

- Sender (siehe ["Sendung über den Menüpunkt Sender ansehen" auf Seite 31\)](#page-31-0)
- Programm (siehe ["Sendung über den Menüpunkt Programm ansehen" auf Seite 31\)](#page-31-1)
- TV-Programm / Detailansicht einer Sendung (siehe ["Detailansicht einer Sendung anzeigen" auf Seite 38\)](#page-38-0)
- Suche (siehe ["Inhalte suchen" auf Seite 41](#page-41-1))

### <span id="page-31-5"></span><span id="page-31-0"></span>**6.4.1 Sendung über den Menüpunkt Sender ansehen**

Gehen Sie wie folgt vor:

- 1. Navigieren Sie während einer laufenden Sendung über das Kontextmenü zum Menüpunkt Sender  $\equiv$ .
- 2. Navigieren Sie zur gewünschten Sendung.
- 3. Bestätigen Sie die Auswahl.
	- $\checkmark$  Die Sendung wird gestartet.

### <span id="page-31-4"></span><span id="page-31-1"></span>**6.4.2 Sendung über den Menüpunkt Programm ansehen**

Gehen Sie wie folgt vor:

- 1. Navigieren Sie während einer laufenden Sendung über das Kontextmenü zum Menüpunkt **Programm**  $\equiv$
- 2. Navigieren Sie nach links oder rechts um das Programm des vorherigen oder nächsten Senders anzuzeigen.
- 3. Navigieren Sie zur gewünschten Sendung.
- 4. Bestätigen Sie die Auswahl.
- 5. Wählen Sie im folgenden Dialog **Ansehen** aus (gilt nur für Sender mit Replay).

 $\checkmark$  Die Sendung wird gestartet.

### <span id="page-31-3"></span><span id="page-31-2"></span>**6.5 Kurzinfo anzeigen**

Die Kurzinfo zeigt Informationen zur aktuellen Sendung. Sie wird am unteren Bildschirmrand eingeblendet. Wird eine Sendung im Replay-Modus wiedergegeben, zeigt die Replay-Zeit die Original-Sendezeit an.

Drücken Sie die Eingabetaste, um die Kurzinfo einzublenden. Die Kurzinfo wird nach Ablauf von ca. 5 Sekunden automatisch wieder ausgeblendet.

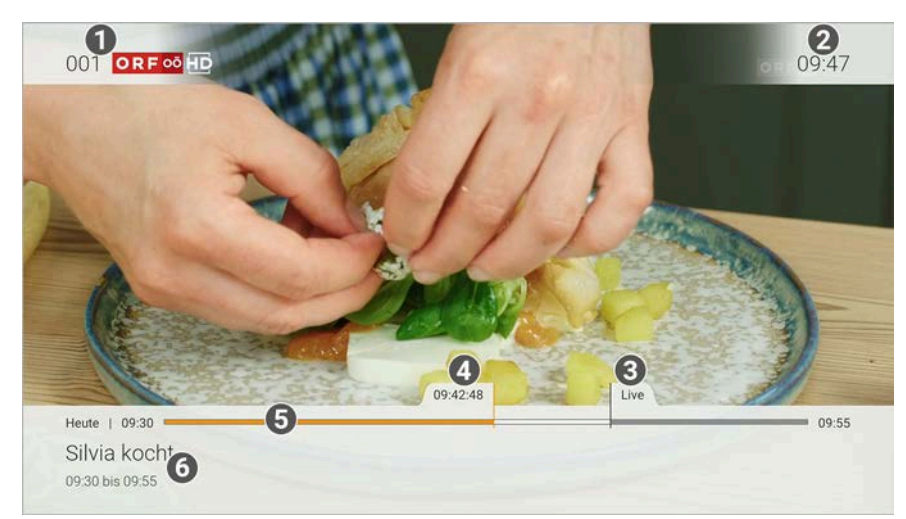

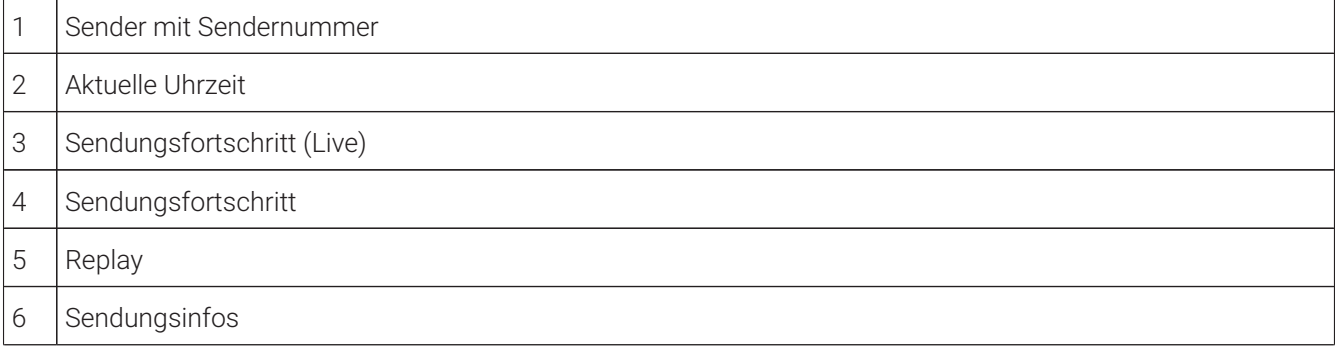

### <span id="page-32-5"></span><span id="page-32-0"></span>**6.6 Sendungsdetails anzeigen**

Navigieren Sie während einer laufenden Sendung über das Kontextmenü zum Menüpunkt Sendungsdetails <sup>1</sup>, um die Sendungsdetails anzuzeigen.

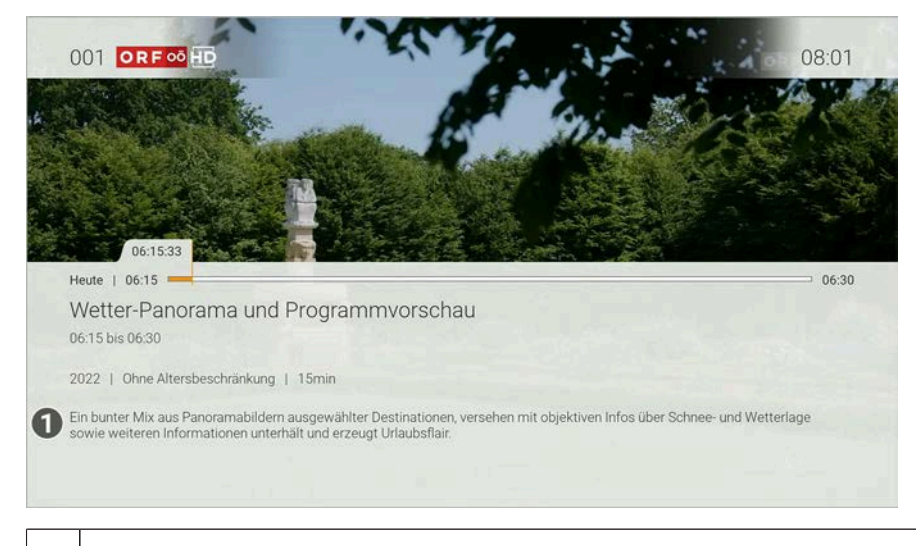

1 | Sendungsdetails

### <span id="page-32-3"></span><span id="page-32-1"></span>**6.7 Laufenden Stream pausieren**

Bitte beachten Sie, dass diese Funktion möglicherweise nicht oder nicht bei allen Sendern zur Verfügung  $\mathbf{i}$ steht.

Während einem laufenden Stream können Sie die Wiedergabe pausieren und zu einem späteren Zeitpunkt fortsetzen.

Gehen Sie wie folgt vor:

- 1. Taste III drücken: Stream pausieren
- 2. Taste <sup>Dill</sup>erneut drücken: Stream fortsetzen

Ebenso kann ein laufender Stream über das Kontextmenü pausiert und fortgesetzt werden (siehe ["Stream](#page-25-1) [pausieren und fortsetzen" auf Seite 25\)](#page-25-1)

### <span id="page-32-4"></span><span id="page-32-2"></span>**6.8 Laufenden Stream vor- und zurückspulen**

Für diese Funktion benötigt der Sender Replay.

 $\bigcap$  Bitte beachten Sie, dass aus rechtlichen Gründen die Vorspulfunktion möglicherweise nicht zur Verfügung steht. Die Einschränkungen sind von Ihrem Netzbetreiber und / oder Ihrem abonnierten Produkt abhängig.

Während einem laufenden Stream können Sie vor- oder zurückspulen. Während des Vor- oder Zurückspulens können Sie anhand der Anzeige des Sendungsfortschritts erkennen, an welcher Stelle in der Sendung Sie sich gerade befinden.

Verwenden Sie die Navigationstaste oder die entsprechenden Tasten auf der Fernbedienung, um den aktuellen Stream um jeweils 30 Sekunden vor- oder zurückzuspulen.

### <span id="page-33-0"></span>**6.8.1 Mit Navigationstasten spulen**

Gehen Sie wie folgt vor:

- Links drücken: 30 Sekunden zurückspulen
- Rechts drücken: 30 Sekunden vorspulen

### <span id="page-33-1"></span>**6.8.2 Mit Funktionstasten spulen**

Halten Sie die Funktionstaste gedrückt, um schnell zu spulen.

Für langsames Spulen drücken Sie kurz auf die Funktionstaste der Fernbedienung.

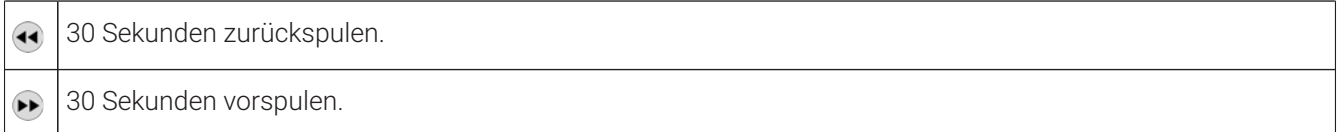

### <span id="page-33-4"></span><span id="page-33-2"></span>**6.9 Sendungen aufnehmen**

Bitte beachten Sie, dass diese Funktion möglicherweise nicht oder nicht bei allen Sendern zur Verfügung  $\mathbf{i}$ steht.

Sie können mehrere Sendungen gleichzeitig aufnehmen, unabhängig davon, ob diese zur gleichen Zeit oder auf unterschiedlichen Sendern ausgestrahlt werden.

Sie können Sendungen in unterschiedlichen Ansichten aufnehmen:

- In der Detailansicht einer Sendung in den Menüpunkten **TV-Programm** und **Suche** (siehe ["Detailansicht einer](#page-38-0) [Sendung anzeigen" auf](#page-38-0) Seite 38)
- Im Menüpunkt **Programm** im Kontextmenü (siehe ["Programm" auf Seite 10\)](#page-10-1)
- Im Menüpunkt **Aufnehmen** im Kontextmenü (siehe ["Sendung aufnehmen" auf Seite 28\)](#page-28-0)

#### Gehen Sie wie folgt vor:

- 1. Navigieren Sie zu einer der oben genannten Ansichten.
- 2. Wählen Sie die Sendung aus, welche Sie aufnehmen möchten.
- 3. Aktivieren Sie die Schaltfläche **Aufnehmen** oder **Serie aufnehmen**.
- 4. Bei einzelnen Sendungen wird ein Bestätigungsdialog angezeigt. Bestätigen Sie diesen.
- 5. Bei einer Serienaufnahme können Sie auswählen zwischen:

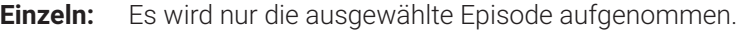

**Serie:** Es wird ein weiterer Dialog angezeigt, in welchem Sie auswählen können, ab welcher Episode die Serienaufnahme erfolgen soll (die Auswahl kann variieren).

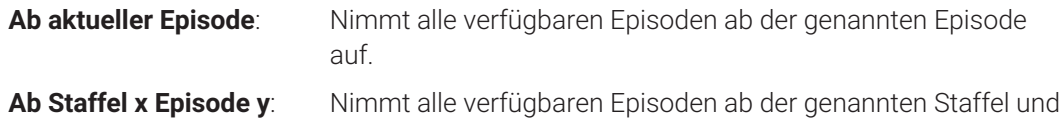

**Nur zukünftige Episoden**: Nimmt alle zukünftigen Episoden auf.

Episode auf.

- 6. Bestätigen Sie den folgenden Dialog.
	- Die Sendung wurde zu Ihren Aufnahmen hinzugefügt und kann über den Menüpunkt **Rekorder** abgerufen werden.

### <span id="page-33-5"></span><span id="page-33-3"></span>**6.10 Benachrichtigungen anzeigen**

Ihr Netzbetreiber kann Ihnen Benachrichtigungen senden.

<span id="page-34-2"></span> $(i)$ Neue Benachrichtigungen erkennen Sie an dem Icon  $\mathfrak D$  rechts oben neben der Uhrzeit.

Ihr Netzbetreiber legt fest, wie lange Sie Ihre Benachrichtigungen abrufen können.  $(i)$ 

Gehen Sie wie folgt vor:

- 1. Aktivieren Sie im Hauptmenü das Widget **Benachrichtigungen**.
- 2. Navigieren Sie zur gewünschten Benachrichtigung und bestätigen Sie die Auswahl.
	- Die Benachrichtigung wird angezeigt.
- 3. Bestätigen Sie den folgenden Dialog mit **OK**.

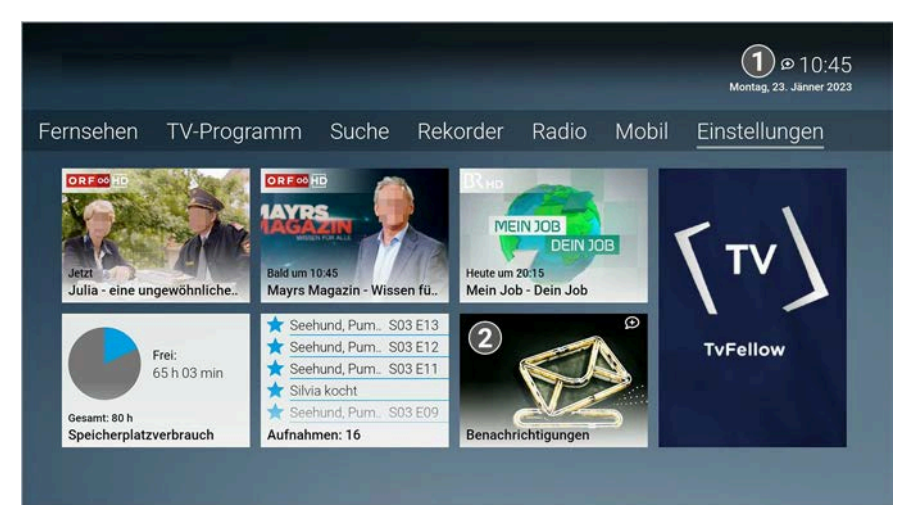

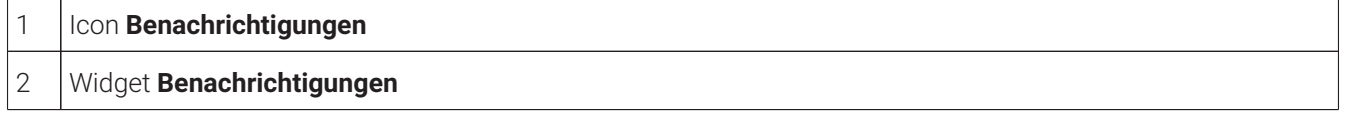

### <span id="page-34-0"></span>**6.11 Abmelden**

Wenn Sie sich erneut bei **TV Fellow** anmelden, müssen Sie gegebenenfalls die Zugangsdaten ein weiteres Mal eingeben.

Gehen Sie wie folgt vor:

- 1. Navigieren Sie über das Kontextmenü zu **Hauptmenü > Abmelden**.
- 2. Bestätigen Sie den folgenden Dialog mit **Ja**.

### <span id="page-34-3"></span><span id="page-34-1"></span>**6.12 Beenden**

Navigieren Sie über das Kontextmenü zu Hauptmenü  $\widehat{\omega}$  > Beenden um TV Fellow zu beenden.

# <span id="page-35-0"></span>**7 Fernsehen**

### **Übersicht**

 $\Omega$  Für einige der hier beschriebenen Funktionen benötigen Sie Replay. Bitte beachten Sie, dass Replay möglicherweise nicht in Ihrem Produkt enthalten ist oder nur für einzelne Sender oder Sendungen zur Verfügung steht.

Im Menüpunkt **Fernsehen** können Sie immer den aktiven Stream von TV-Sendungen und Aufnahmen anzeigen. Weitere Informationen zu den verschiedenen Funktionen auf der Benutzeroberfläche finden Sie unter ["Grundlagen](#page-22-0) [der Bedienung" auf](#page-22-0) Seite 22.

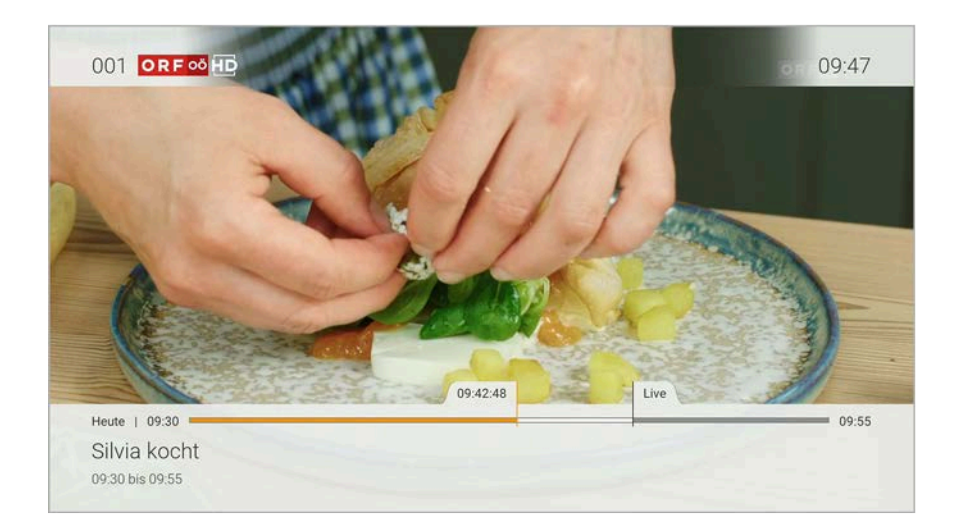

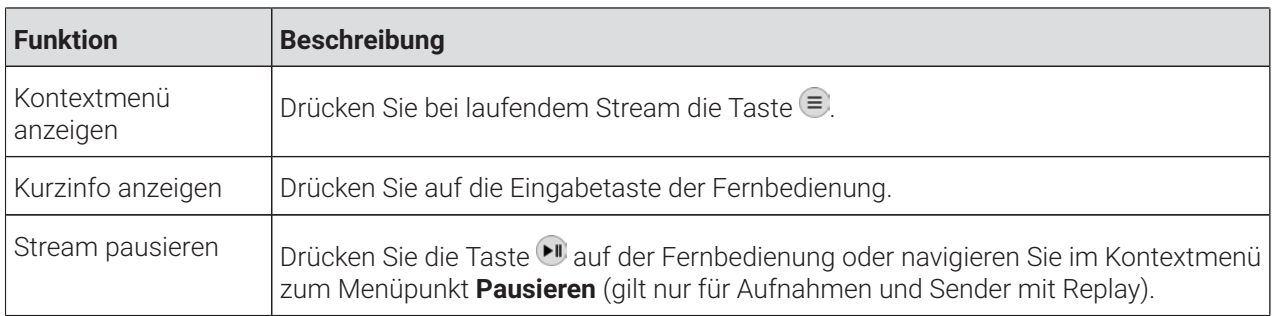

### <span id="page-35-1"></span>**7.1 Mit der Fernbedienung umschalten**

<span id="page-35-3"></span>Wenn Sie eine Sendung im Replay-Modus anschauen und den Sender wechseln, können Sie im angezeigten Dialog entscheiden, ob Sie die **Wiedergabe beenden** und zu **Live-TV wechseln** möchten.

Verwenden Sie die Navigationstasten, um zum vorherigen oder zum nächsten Sender umzuschalten.

- Oben drücken: Nächster Sender
- Unten drücken: Vorheriger Sender

### <span id="page-35-2"></span>**7.2 Streameinstellungen öffnen**

Bitte beachten Sie, dass unterschiedliche Tonspuren oder Untertitel nicht bei allen Sendern oder Sendungen  $\mathbf{a}$ zur Verfügung stehen.

<span id="page-36-4"></span><span id="page-36-2"></span>In den Streameinstellungen können folgenden Funktionen ausgewählt werden:

- Tonspur (siehe ["Tonspur anpassen" auf Seite 36](#page-36-0))
- Untertitel (siehe ["Untertitel einschalten" auf Seite 36](#page-36-1))

### <span id="page-36-0"></span>**7.2.1 Tonspur anpassen**

Manche Sendungen werden mit mehreren Tonspuren ausgestrahlt wie z. B. eine andere Tonspur oder akustische Bildbeschreibung.

Gehen Sie wie folgt vor:

- 1. Navigieren Sie über das Kontextmenü zum Menüpunkt **Streameinstellungen**  $\frac{35}{2}$ .
- 2. Wählen Sie die gewünschte Tonspur aus.
- 3. Bestätigen Sie die Auswahl.
	- $\checkmark$  Die Tonspur ist angepasst.

### <span id="page-36-3"></span><span id="page-36-1"></span>**7.2.2 Untertitel einschalten**

Manche Sendungen stellen Untertitel zur Verfügung. Je nach Sender können auch unterschiedliche Sprachen zur Verfügung stehen.

- 1. Navigieren Sie über das Kontextmenü zum Menüpunkt **Streameinstellungen** <sup>36</sup>.
- 2. Wählen Sie die gewünschte Untertitel-Option aus.
- 3. Bestätigen Sie die Auswahl.
	- $\checkmark$  Der Untertitel ist angepasst.

### <span id="page-37-1"></span><span id="page-37-0"></span>**8 TV-Programm**

### **Übersicht**

Bitte beachten Sie, dass Sendungen aus rechtlichen Gründen möglicherweise nicht zur Verfügung stehen. Die jeweiligen Sendungen sind dann ausgegraut. Die Einschränkungen sind von Ihrem Netzbetreiber und / oder Ihrem abonnierten Produkt abhängig (Replay, Instant Restart, Aufnahmen, Mobilgeräte).

Folgende Funktionen stehen zur Verfügung:

- Detailansicht einer Sendung anzeigen (siehe ["Detailansicht einer Sendung anzeigen" auf Seite 38\)](#page-38-0)
- Sender auswählen (siehe ["Sender auswählen" auf Seite 39\)](#page-39-0)
- Sendung ansehen (siehe ["Sendung ansehen" auf Seite 39\)](#page-39-1)
- Sendung aufnehmen (siehe ["Sendung aufnehmen" auf Seite 40\)](#page-40-0)

Mithilfe der Fernbedienung können Sie bequem im TV-Programm navigieren.

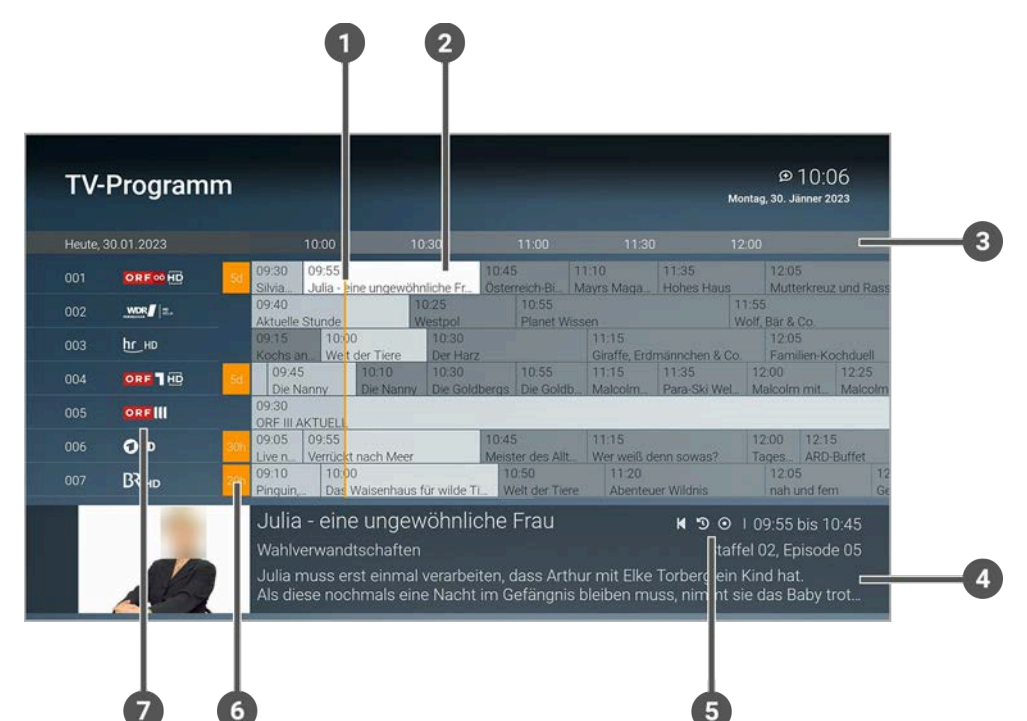

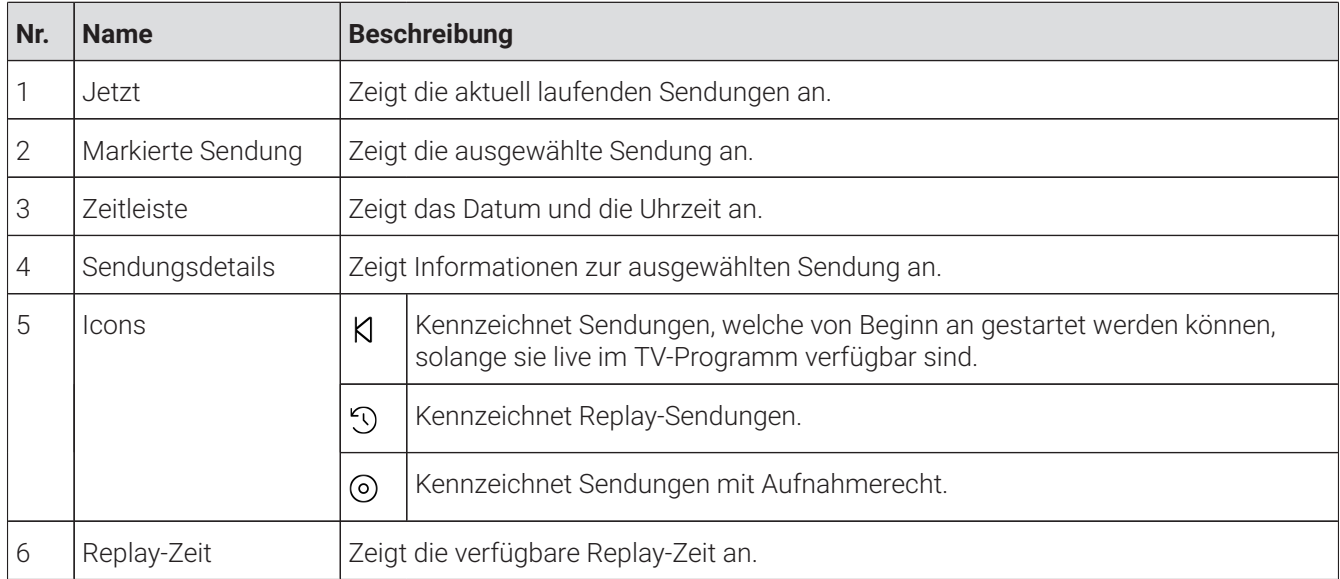

<span id="page-38-1"></span>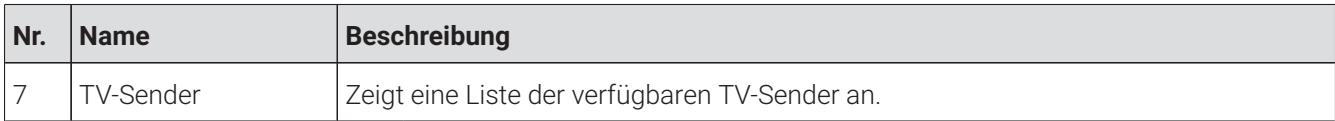

### <span id="page-38-0"></span>**8.1 Detailansicht einer Sendung anzeigen**

Zur Detailansicht gelangen Sie auch über die **Suche** (siehe ["Suche" auf Seite 41\)](#page-41-0).

In der Detailansicht finden Sie Zusatzinformationen zur ausgewählten Sendung.

Zusätzlich stehen folgende Funktionen zur Verfügung

- **Sendung starten**
- **Zum Sender umschalten**
- **Sendung oder Serie aufnehmen** (siehe ["Sendungen aufnehmen" auf Seite 33](#page-33-2))

- 1. Navigieren Sie über das Kontextmenü zu Hauptmenü  $\widehat{\omega}$  > TV-Programm.
- 2. Navigieren Sie zur gewünschten Sendung.
- 3. Bestätigen Sie die Auswahl.
	- $\checkmark$  Die Detailansicht wird angezeigt.

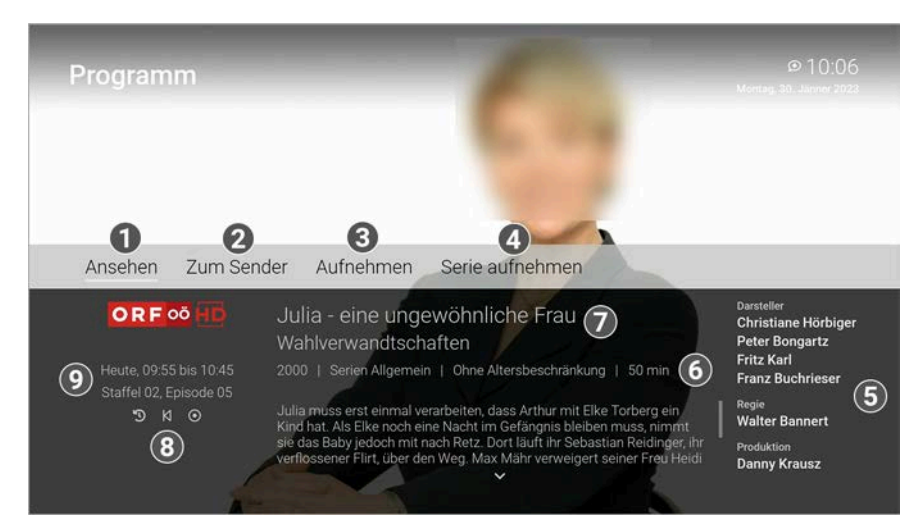

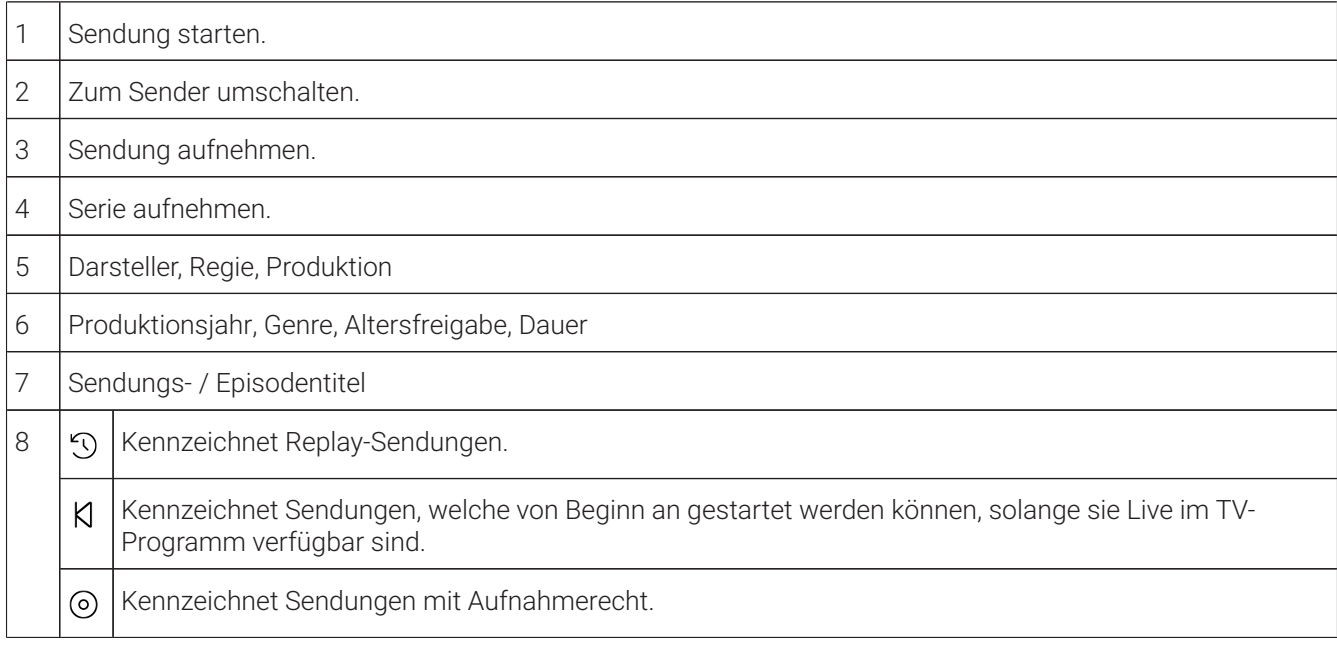

<span id="page-39-3"></span>9 | Datum / Uhrzeit der Ausstrahlung, Staffel / Episode

### <span id="page-39-0"></span>**8.2 Sender auswählen**

 $\bigcap$  Bitte beachten Sie, dass Sendungen aus rechtlichen Gründen möglicherweise nicht zur Verfügung stehen. Die jeweiligen Sendungen sind dann ausgegraut. Die Einschränkungen sind von Ihrem Netzbetreiber und / oder Ihrem abonnierten Produkt abhängig (Replay, Instant Restart, Aufnahmen, Mobilgeräte).

Gehen Sie wie folgt vor:

- 1. Navigieren Sie über das Kontextmenü zu **Hauptmenü (a) > TV-Programm**.
- 2. Navigieren Sie zum gewünschten Sender oder zur gewünschten Sendung und bestätigen Sie die Auswahl.

Die Detailansicht zum ausgewählten Sender wird angezeigt.

- 3. Aktivieren Sie die Schaltfläche **Ansehen** oder **Zum Sender**.
	- $\checkmark$  Die Sendung wird gestartet.

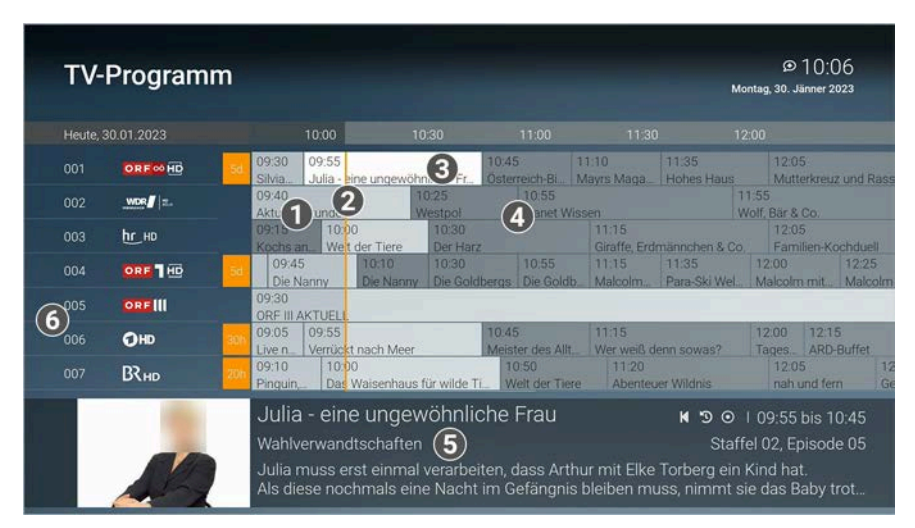

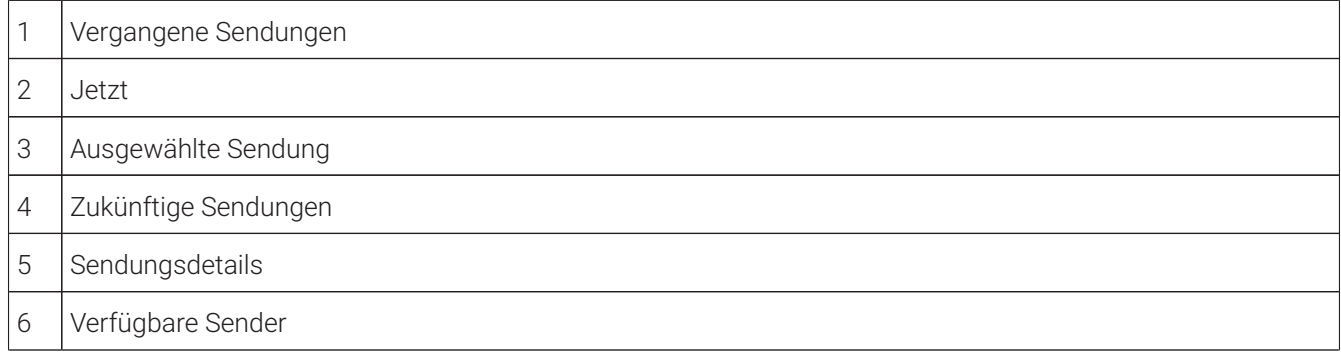

### <span id="page-39-1"></span>**8.3 Sendung ansehen**

<span id="page-39-2"></span>(i) Bitte beachten Sie, dass Sendungen aus rechtlichen Gründen möglicherweise nicht zur Verfügung stehen. Die jeweiligen Sendungen sind dann ausgegraut. Die Einschränkungen sind von Ihrem Netzbetreiber und / oder Ihrem abonnierten Produkt abhängig (Replay, Instant Restart, Aufnahmen, Mobilgeräte).

- 1. Navigieren Sie über das Kontextmenü zu **Hauptmenü (a) > TV-Programm**.
- 2. Navigieren Sie zur gewünschten Sendung und bestätigen Sie die Auswahl.
	- Die Detailansicht der ausgewählten Sendung wird angezeigt.
- <span id="page-40-1"></span>3. Aktivieren Sie die Schaltfläche **Ansehen**, um die Sendung zu starten.
	- $\checkmark$  Die Sendung wird gestartet.

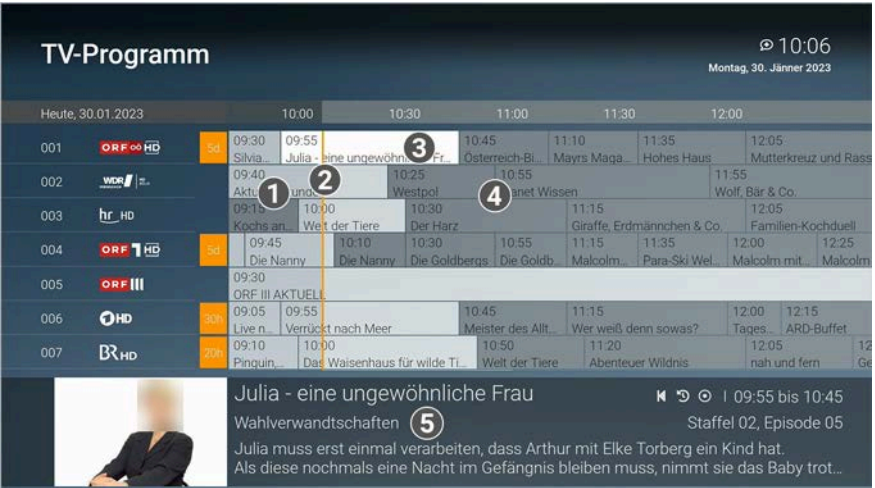

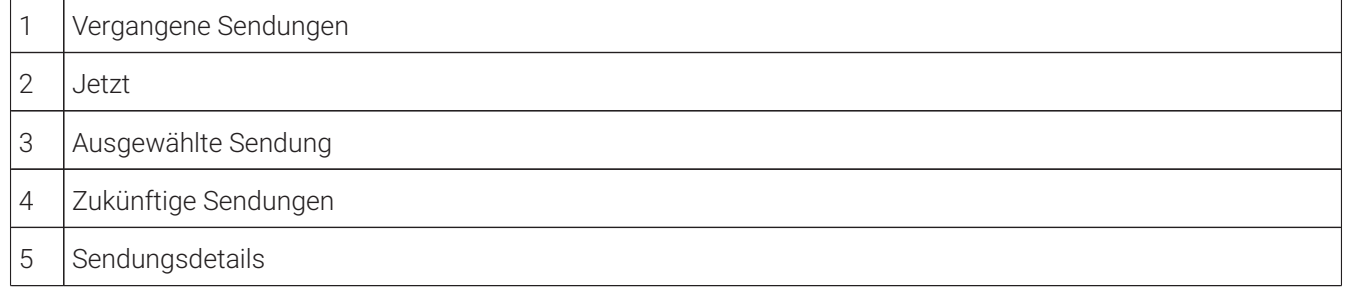

### <span id="page-40-0"></span>**8.4 Sendung aufnehmen**

 $\Omega$  Im TV-Programm sind Aufnahmen mit einem roten Balken  $\blacksquare$ 

- 1. Navigieren Sie über das Kontextmenü zu Hauptmenü  $\widehat{\omega}$  > TV-Programm.
- 2. Navigieren Sie zur gewünschten Sendung und bestätigen Sie die Auswahl.
	- Die Detailansicht der ausgewählten Sendung wird angezeigt.
- 3. Aktivieren Sie die Schaltfläche **Aufnehmen** oder **Serie aufnehmen**.
	- Die Sendung oder Serie wird aufgenommen.

# <span id="page-41-0"></span>**9 Suche**

# **Übersicht**

Im Menüpunkt **Suche** können Sie Inhalte wie Sendungen oder Aufnahmen suchen.

Die Suchbegriffe werden auf folgende Inhalte angewendet:

- Sendungstitel (Live, Replay, Aufnahmen)
- Subtitel (gilt nur für Sendungen und Aufnahmen)
- Darsteller
- Beschreibungstext

Im Suchergebnis bedeuten die Icons:

- **Replay**: 9
- **Aufnahme**:

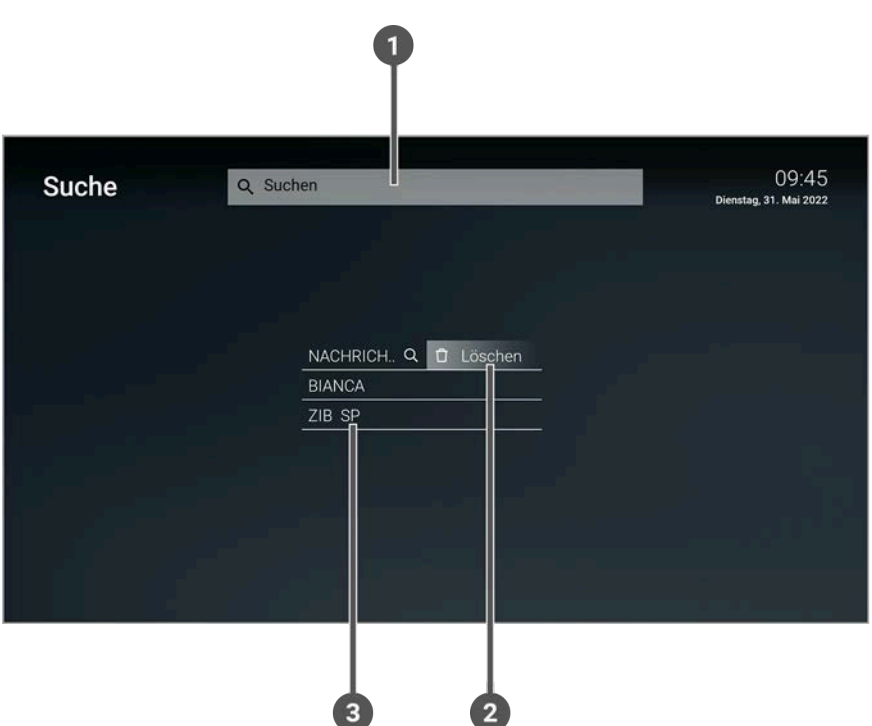

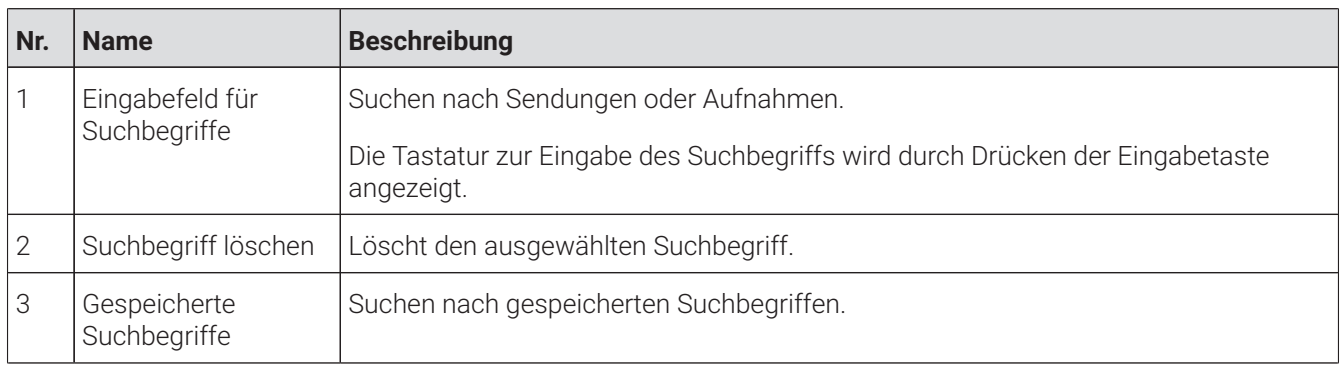

### <span id="page-41-2"></span><span id="page-41-1"></span>**9.1 Inhalte suchen**

Verwenden Sie die Suche, um nach einer bestimmten Sendung zu suchen. Geben Sie Ihren Suchbegriff mithilfe der angezeigten Tastatur ein.

- 1. Navigieren Sie über das Kontextmenü zu **Hauptmenü > Suche**.
- 2. Drücken Sie die Eingabetaste, um die Tastatur anzuzeigen.
- <span id="page-42-2"></span>3. Geben Sie mithilfe der Buchstaben den gewünschten Suchbegriff ein.
- 4. Drücken Sie die Play / Pause Taste oder navigieren Sie zur Schaltfläche **Weiter**.
- 5. Navigieren Sie innerhalb der Suchergebnisse und rufen Sie die Detailansicht durch Drücken der Eingabetaste auf.
- 6. Wählen Sie eine der genannten Aktionen aus (die Auswahl kann variieren):
	- ° **Ansehen**: Ausgewählte Sendung starten
	- ° **Zum Sender**: Zum Sender der ausgewählten Sendung wechseln
	- ° **Aufnehmen**: Ausgewählte Sendung aufnehmen
	- ° **Serie aufnehmen**: Serienaufnahme der ausgewählten Sendung erstellen (wird nur angezeigt, wenn die ausgewählte Sendung als Teil einer Serie erkannt wird)
- 7. Bestätigen Sie die Auswahl.

### <span id="page-42-0"></span>**9.2 Gespeicherten Suchbegriff erneut verwenden**

Bitte beachten Sie, dass Suchbegriffe erst ab einer Länge von vier Zeichen gespeichert werden.  $(i)$ 

Gehen Sie wie folgt vor:

- 1. Navigieren Sie über das Kontextmenü zu **Hauptmenü > Suche**.
- 2. Navigieren Sie zum gewünschten Suchbegriff.
- 3. Bestätigen Sie die Auswahl.

### <span id="page-42-3"></span><span id="page-42-1"></span>**9.3 Suchbegriff löschen**

Gehen Sie wie folgt vor:

- 1. Navigieren Sie über das Kontextmenü zu **Hauptmenü > Suche**.
- 2. Navigieren Sie innerhalb der gespeicherten Suchbegriffe zum gewünschten Suchbegriff.
- 3. Um den Suchbegriff zu löschen, navigieren Sie zum Icon  $\overline{U}$  und bestätigen Sie die Auswahl.

Der Suchbegriff ist gelöscht.

# <span id="page-43-0"></span>**10 Rekorder**

### **Übersicht**

Im Menüpunkt **Rekorder** können Sie alle Aufnahmen abrufen, welche geplant oder bereits abgeschlossen sind.

Aufnahmen oder geplante Aufnahmen von Sendungen erkennen Sie an einer roten Markierung in der jeweiligen Ansicht (Punkt / Balken):

- Kurzinfo / Sendungsübersicht / Detailansicht: ●
- TV-Programm:

Folgende Funktionen stehen zur Verfügung:

- Geplante Aufnahmen anzeigen (siehe ["Geplante Aufnahmen anzeigen" auf Seite 43\)](#page-43-1)
- Aufnahmen abspielen (siehe ["Aufnahmen abspielen" auf Seite 44\)](#page-44-0)
- Aufnahmen löschen (siehe ["Aufnahmen löschen" auf Seite 45](#page-45-1))

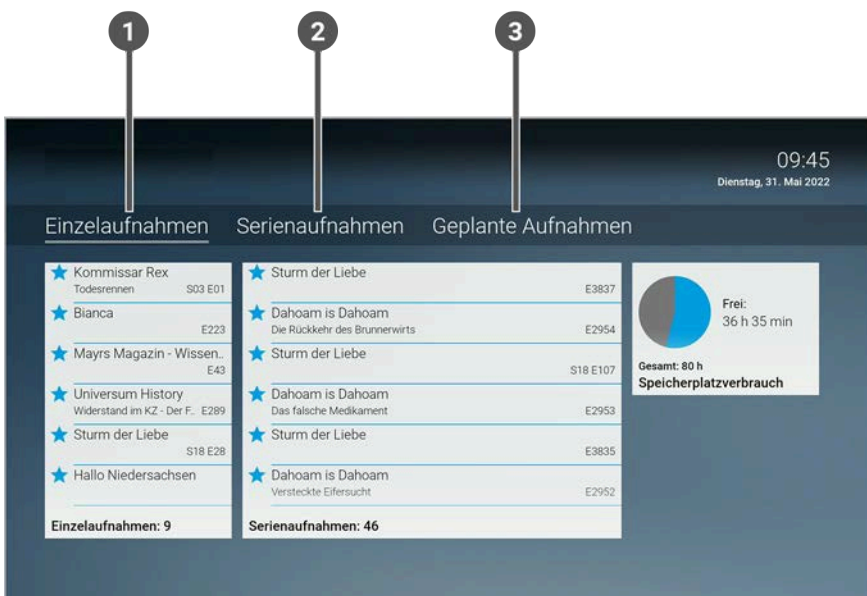

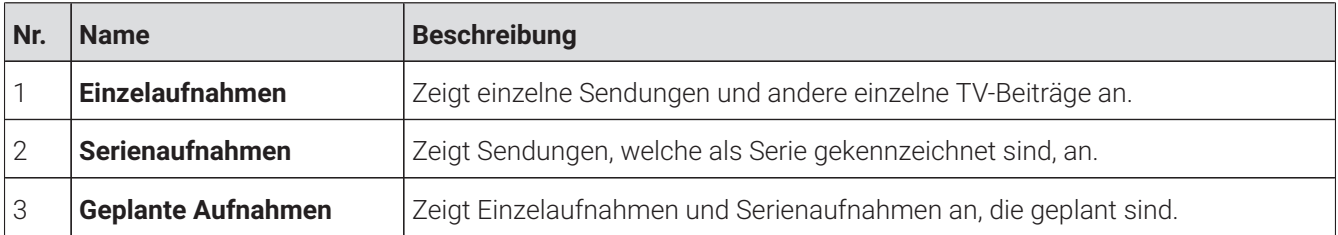

### <span id="page-43-2"></span><span id="page-43-1"></span>**10.1 Geplante Aufnahmen anzeigen**

 $(i)$  Geplante Serienaufnahmen sind mit dem Icon  $\bullet$  gekennzeichnet.

Im Menüpunkt **Rekorder > Geplante Aufnahmen** werden alle geplanten Aufnahmen angezeigt. Gehen Sie wie folgt vor:

- 1. Navigieren Sie über das Kontextmenü zu Hauptmenü  $\widehat{\omega}$  > Rekorder > Geplante Aufnahmen.
- 2. Navigieren Sie zur gewünschten Aufnahme.
- 3. Bestätigen Sie die Auswahl, um die Detailansicht der Sendung anzuzeigen.

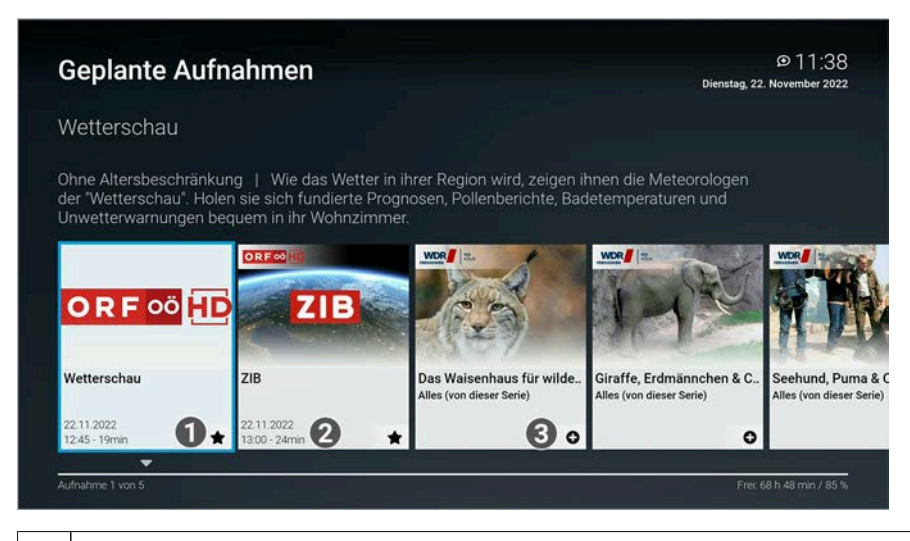

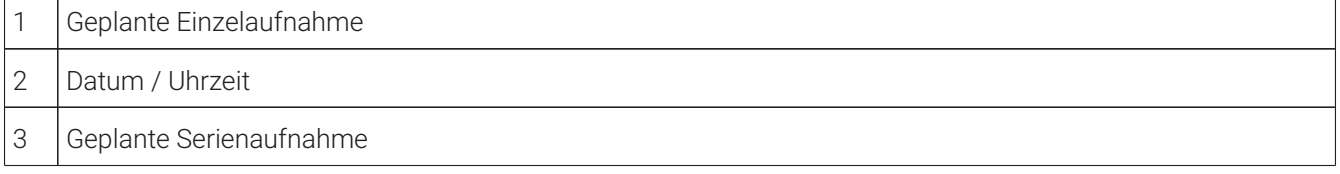

### <span id="page-44-0"></span>**10.2 Aufnahmen abspielen**

 $\Omega$  Neue Aufnahmen sind mit einem  $\bigstar$  gekennzeichnet.

Je nachdem, ob es sich um eine Einzelaufnahme oder eine Serienaufnahme handelt, befinden sich Ihre Aufnahmen unter dem jeweiligen Menüpunkt.

### <span id="page-44-2"></span><span id="page-44-1"></span>**10.2.1 Einzelaufnahme abspielen**

- 1. Navigieren Sie über das Kontextmenü zu Hauptmenü  $\widehat{\omega}$  > Rekorder > Einzelaufnahmen.
- 2. Navigieren Sie zur gewünschten Aufnahme und bestätigen Sie die Auswahl.
- 3. Aktivieren Sie die Schaltfläche **Ansehen**, um die Wiedergabe der Aufnahme zu starten.

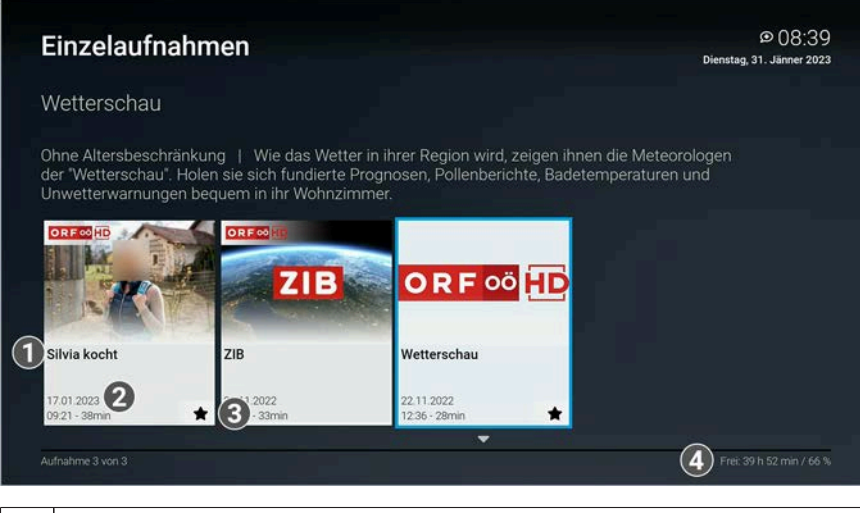

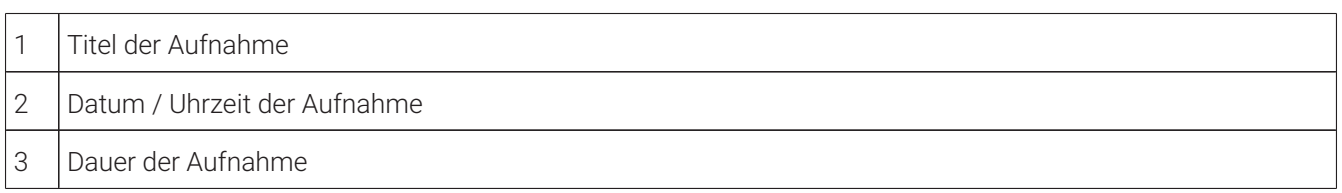

<span id="page-45-5"></span><span id="page-45-3"></span>4 Speicherplatzverbrauch

#### <span id="page-45-0"></span>**10.2.2 Serienaufnahme abspielen**

Gehen Sie wie folgt vor:

- 1. Navigieren Sie über das Kontextmenü zu Hauptmenü  $\widehat{\omega}$  > Rekorder > Serienaufnahmen.
- 2. Navigieren Sie zur gewünschten Serie und bestätigen Sie die Auswahl.
- 3. Navigieren Sie zur gewünschten Episode und bestätigen Sie die Auswahl.
- 4. Aktivieren Sie die Schaltfläche **Ansehen**, um die Wiedergabe der Aufnahme zu starten.

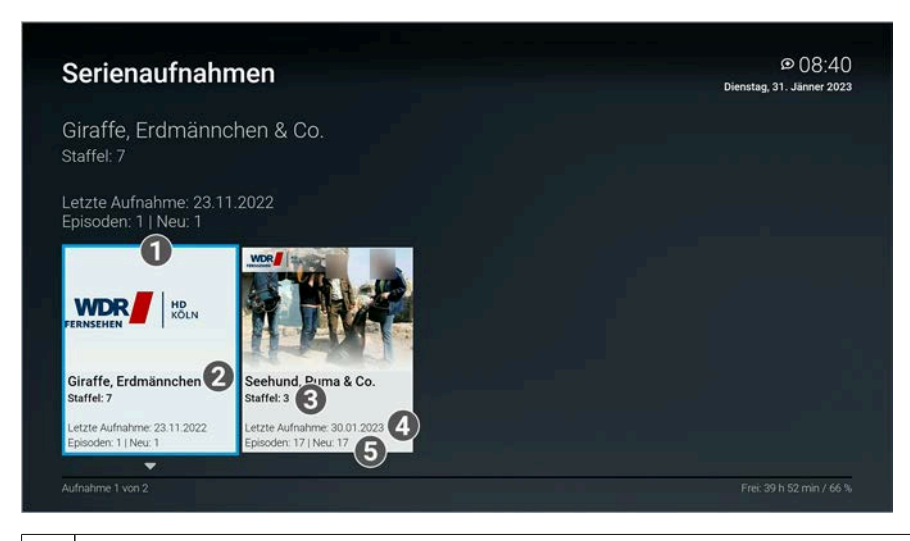

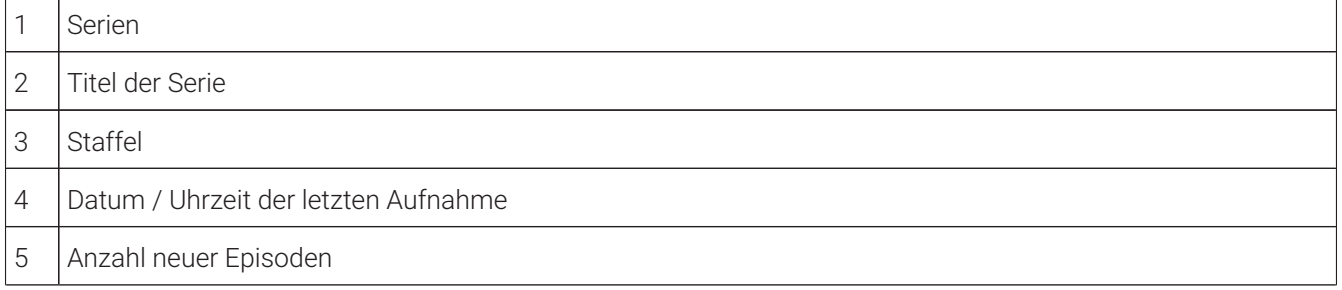

### <span id="page-45-1"></span>**10.3 Aufnahmen löschen**

Gelöschte Aufnahmen können nicht wiederhergestellt werden. G)

Löschen Sie Aufnahmen oder geplante Aufnahmen, wenn Sie diese nicht mehr benötigen oder um Speicherplatz für neue Aufnahmen freizugeben.

Folgende Funktionen stehen zur Verfügung:

- Einzelaufnahme löschen (siehe ["Einzelaufnahme löschen" auf Seite 45\)](#page-45-2)
- Geplante Aufnahme löschen (siehe ["Geplante Aufnahme löschen" auf Seite 46\)](#page-46-0)
- Einzelne Episode einer Serienaufnahme löschen (siehe ["Einzelne Episode einer Serienaufnahme löschen" auf](#page-46-1) [Seite](#page-46-1) 46)
- Alle Episoden einer Serienaufnahme löschen (siehe ["Alle Episoden einer Serienaufnahme löschen" auf Seite](#page-46-2) [46\)](#page-46-2)
- Serienaufnahme beenden (siehe ["Serienaufnahme beenden" auf Seite 47\)](#page-47-0)

### <span id="page-45-4"></span><span id="page-45-2"></span>**10.3.1 Einzelaufnahme löschen**

Gelöschte Aufnahmen können nicht wiederhergestellt werden.  $\mathbf{a}$ 

<span id="page-46-5"></span>Gehen Sie wie folgt vor:

- 1. Navigieren Sie über das Kontextmenü zu **Hauptmenü**  $\widehat{\omega}$  **> Rekorder > Einzelaufnahmen**.
- 2. Navigieren Sie zur gewünschten Aufnahme und drücken Sie die Navigationstaste nach unten.

 $\vee$  Das Icon  $\overline{U}$  wird angezeigt.

- 3. Um die ausgewählte Aufnahme zu löschen, bestätigen Sie die Auswahl.
- 4. Bestätigen Sie den folgenden Dialog mit **Ja**.
	- Die Einzelaufnahme ist gelöscht.

### <span id="page-46-0"></span>**10.3.2 Geplante Aufnahme löschen**

Gehen Sie wie folgt vor:

- 1. Navigieren Sie über das Kontextmenü zu Hauptmenü  $\widehat{\omega}$  > Rekorder > Geplante Aufnahmen.
- 2. Navigieren Sie zur gewünschten Aufnahme und drücken Sie die Navigationstaste nach unten.
	- $\vee$  Das Icon  $\overline{U}$  wird angezeigt.
- 3. Um die ausgewählte Aufnahme zu löschen, bestätigen Sie die Auswahl.
- 4. Bestätigen Sie den folgenden Dialog mit **Ja**.
	- Die geplante Aufnahme ist gelöscht.
	- Bereits aufgenommene Episoden werden nicht gelöscht.

### <span id="page-46-1"></span>**10.3.3 Einzelne Episode einer Serienaufnahme löschen**

<span id="page-46-4"></span>Gelöschte Aufnahmen können nicht wiederhergestellt werden. (i)

Gehen Sie wie folgt vor:

- 1. Navigieren Sie über das Kontextmenü zu Hauptmenü  $\widehat{\omega}$  > Rekorder > Serienaufnahmen.
- 2. Navigieren Sie zur gewünschten Serie und bestätigen Sie die Auswahl.
- 3. Navigieren Sie zur gewünschten Episode und drücken Sie die Navigationstaste nach unten.
	- $\vee$  Das Icon  $\overline{U}$  wird angezeigt.
- 4. Um die ausgewählte Episode zu löschen, bestätigen Sie die Auswahl.
- 5. Bestätigen Sie den folgenden Dialog mit **Ja**.
	- Die Episode der Serienaufnahme ist gelöscht.

### <span id="page-46-2"></span>**10.3.4 Alle Episoden einer Serienaufnahme löschen**

<span id="page-46-3"></span>Gelöschte Aufnahmen können nicht wiederhergestellt werden.

- 1. Navigieren Sie über das Kontextmenü zu Hauptmenü  $\widehat{\omega}$  > Rekorder > Serienaufnahmen.
- 2. Navigieren Sie zur gewünschten Serienaufnahme und drücken Sie die Navigationstaste nach unten.
	- $\vee$  Das Icon  $\overline{U}$  wird angezeigt.
- 3. Um alle Episoden einer Serienaufnahme zu löschen, bestätigen Sie die Auswahl.
- <span id="page-47-2"></span><span id="page-47-1"></span>4. Bestätigen Sie den folgenden Dialog mit **Ja**.
	- Alle Episoden der Serienaufnahme sind gelöscht.

### <span id="page-47-0"></span>**10.3.5 Serienaufnahme beenden**

Wenn Sie eine Serienaufnahme beenden, werden keine weiteren Episoden aufgenommen. Gehen Sie wie folgt vor:

- 1. Navigieren Sie über das Kontextmenü zu Hauptmenü  $\widehat{\omega}$  > Rekorder > Geplante Aufnahmen.
- 2. Navigieren Sie zur gewünschten Serienaufnahme und drücken Sie die Navigationstaste nach unten.

### $\checkmark$  Das Icon  $\hat{U}$  wird angezeigt.

- 3. Um die geplante Serienaufnahme zu beenden, bestätigen Sie die Auswahl.
- 4. Bestätigen Sie den folgenden Dialog mit **Ja**.
	- $\checkmark$  Die Serienaufnahme ist beendet.
	- Bereits aufgenommene Episoden werden nicht gelöscht.

# <span id="page-48-0"></span>**11 Radio**

### **Übersicht**

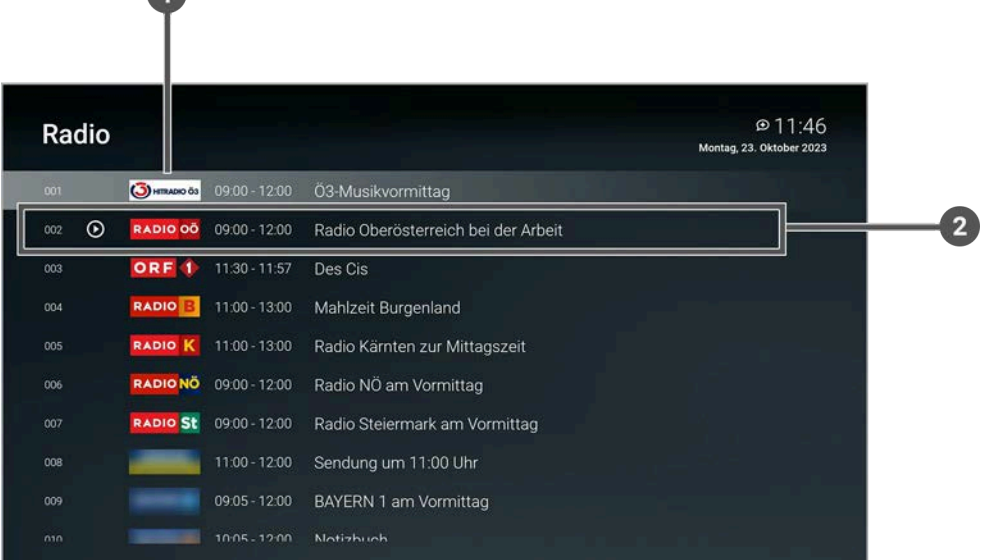

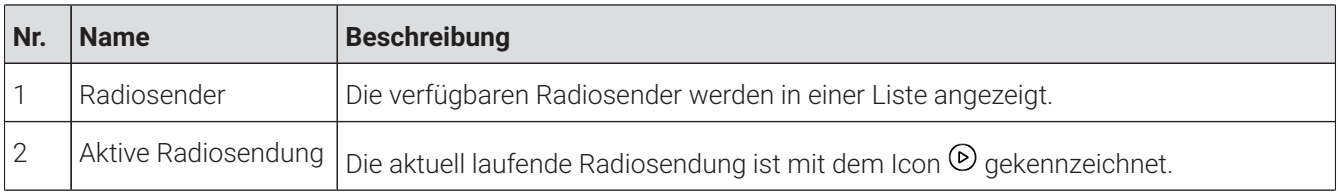

### <span id="page-48-2"></span><span id="page-48-1"></span>**11.1 Radiosendung anhören**

- 1. Navigieren Sie über das Kontextmenü zu Hauptmenü  $\widehat{\omega}$  > Radio.
- 2. Navigieren Sie zum gewünschten Radiosender.
- 3. Bestätigen Sie die Auswahl.

### <span id="page-49-0"></span>**12 Mobil**

### **Übersicht**

Im Menüpunkt **Mobil** können Sie mithilfe der App **TV Fellow** Mobilgeräte (Smartphones, Tablets etc.) mit dem IPTV-System verbinden. Damit haben Sie Ihr TV-Programm und Ihre Aufnahmen immer griffbereit.

Folgende Funktionen stehen zur Verfügung:

- TV Fellow herunterladen (siehe ["TV Fellow herunterladen" auf Seite 49](#page-49-1))
- Mobilgerät verbinden (siehe ["Mobilgerät verbinden" auf Seite 50](#page-50-0))
- Weitere Mobilgeräte verbinden (siehe ["Weitere Mobilgeräte verbinden" auf Seite 50](#page-50-1))
- Verbundenes Mobilgerät löschen (siehe ["Verbundenes Mobilgerät löschen" auf Seite 51](#page-51-0))

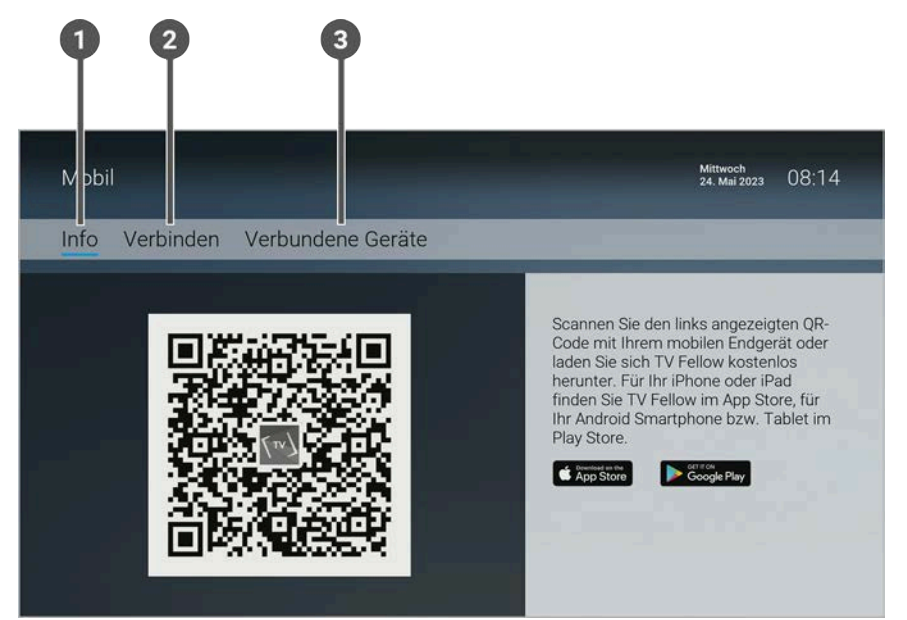

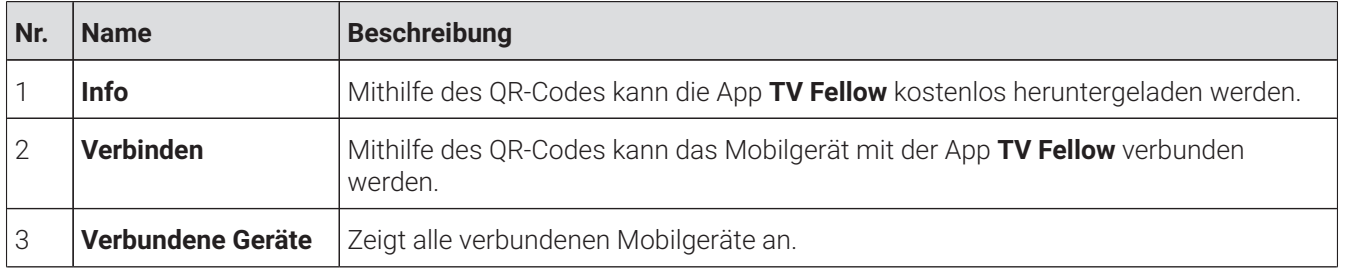

### <span id="page-49-1"></span>**12.1 TV Fellow herunterladen**

**TV Fellow** steht für die folgenden Betriebssysteme zur Verfügung:

- **iOS** (App Store): ab Version 15.0
- **Android** (Google Play): ab Version 5.0

Sie können die App **TV Fellow** gratis im App Store oder im Google Play Store herunterladen.

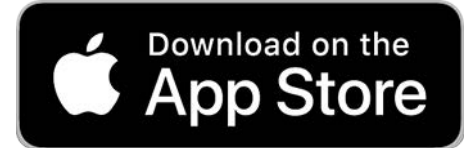

**Abbildung 1:** Logo App Store

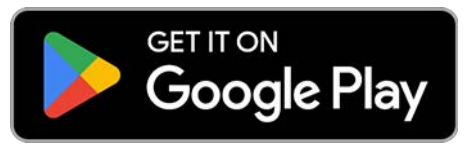

**Abbildung 2:** Logo Google Play

#### <span id="page-50-2"></span>Mobilgerät verbinden

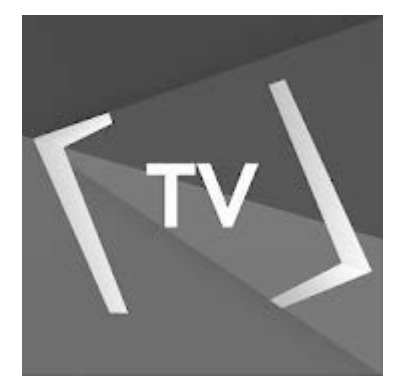

**Abbildung 3:** Logo TV Fellow

### <span id="page-50-0"></span>**12.2 Mobilgerät verbinden**

Bevor Sie **TV Fellow** verwenden können, müssen Sie eine Verbindung zum IPTV-System herstellen. Sie können mehrere Mobilgeräte mit dem IPTV-System verbinden (abhängig von Ihrem Vertrag). Wenn Sie mehrere Mobilgeräte mit dem IPTV-System verbunden haben, werden die Geräte in einer Liste angezeigt.

Wenn Sie noch kein Mobilgerät verbunden haben, wird der QR-Code automatisch angezeigt.

Um ein Mobilgerät zu verbinden, gehen Sie wie folgt vor:

- 1. Navigieren Sie über das Kontextmenü zu **Hauptmenü > Mobil > Verbinden**.
- 2. Öffnen Sie die App **TV Fellow** auf Ihrem mobilen Gerät.
- 3. Scannen Sie mit Ihrem mobilen Gerät den angezeigten QR-Code.
	- Das Mobilgerät wird nun in der Liste unter **Mobil > Verbundene Geräte** angezeigt.

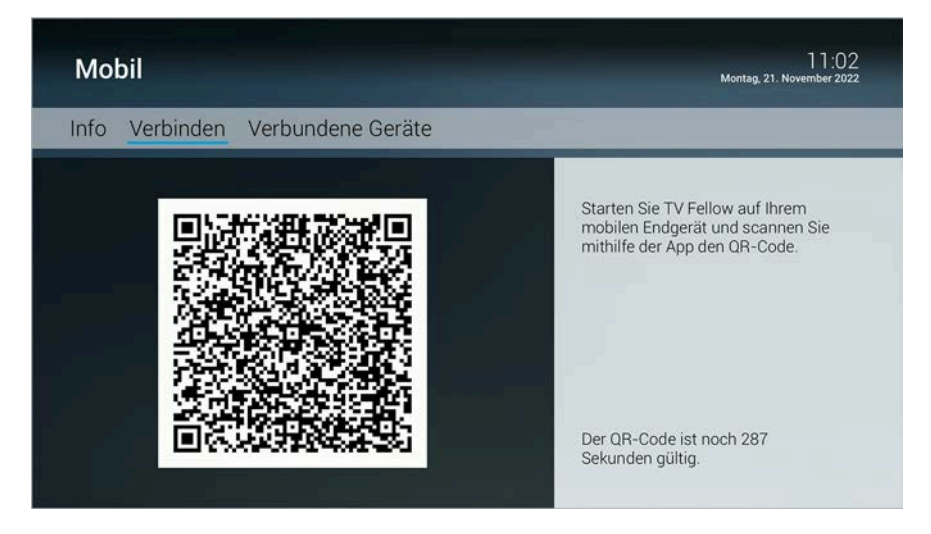

### <span id="page-50-1"></span>**12.3 Weitere Mobilgeräte verbinden**

<span id="page-50-3"></span> $\bigcap$  Bitte beachten Sie, dass die Möglichkeit, weitere Mobilgeräte zu verbinden, von Ihrem Netzbetreiber und / oder Ihrem abonnierten Produkt abhängig ist.

Wenn Sie weitere Mobilgeräte verbinden möchten, benötigen Sie für jedes Gerät einen neuen QR-Code. Gehen Sie wie folgt vor:

- 1. Navigieren Sie über das Kontextmenü zu Hauptmenü  $\widehat{\omega}$  > Mobil > Verbinden.
- 2. Scannen Sie mit dem Mobilgerät den angezeigten QR-Code.

Welche Geräte gerade aktiv sind, erkennen Sie an der grünen Markierung in der Ansicht **Mobil > Verbundene Geräte**.

<span id="page-51-1"></span>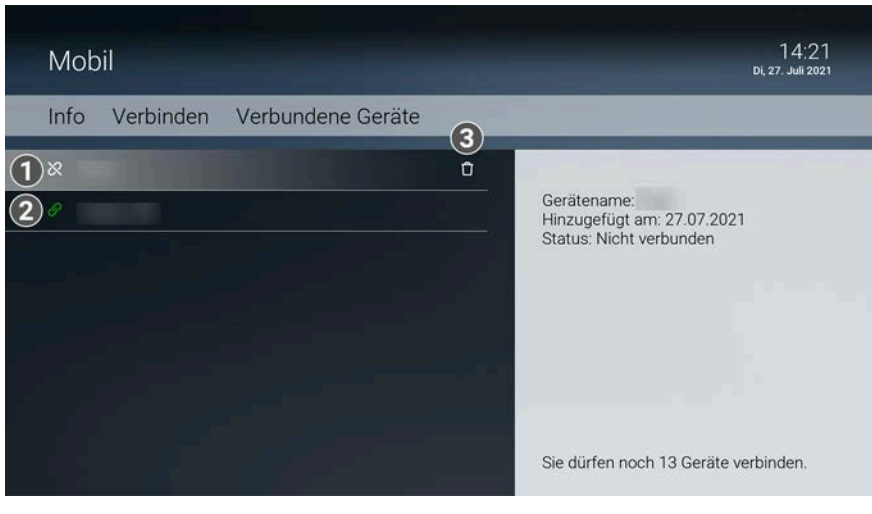

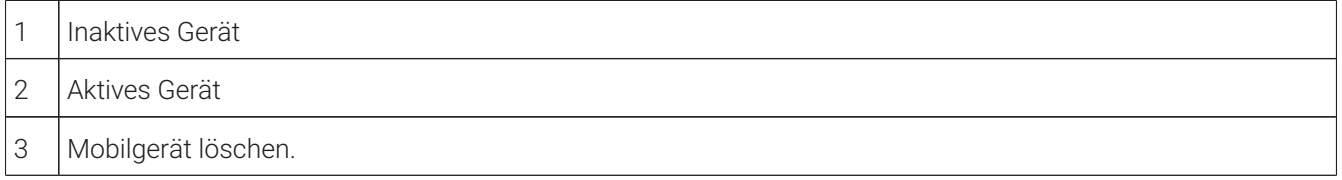

### <span id="page-51-0"></span>**12.4 Verbundenes Mobilgerät löschen**

- 1. Navigieren Sie über das Kontextmenü zu Hauptmenü  $\widehat{\omega}$  > Mobil > Verbundene Geräte.
- 2. Navigieren Sie in der Liste zum Mobilgerät welches Sie löschen möchten.
- 3. Navigieren Sie nach rechts zum Icon **Löschen**.
- 4. Bestätigen Sie die Auswahl.
	- Das Mobilgerät ist gelöscht.

# <span id="page-52-0"></span>**13 Einstellungen**

### **Übersicht**

Im Menüpunkt **Einstellungen** können Sie die Benutzeroberfläche an Ihre Anforderungen anpassen.

Folgende Menüpunkte stehen zur Verfügung:

- **Allgemein**: Vor- und Nachlaufzeit einstellen, SD statt HD verwenden, Audio/Video-Synchronisation
- **TV-Sendersortierung**: TV-Sender sortieren
- **Radio-Sendersortierung**: Radiosender sortieren
- **Sicherheit**: PIN, Jugendschutz-PIN und Erwachsenen-PIN ändern
- **Jugendschutz**: Jugendschutz-Stufe (FSK) anpassen
- **Aktivierungen**: Replay aktivieren / deaktivieren
- **Lizenzen**: Hinweise zu verwendeten Open Source Lizenzen

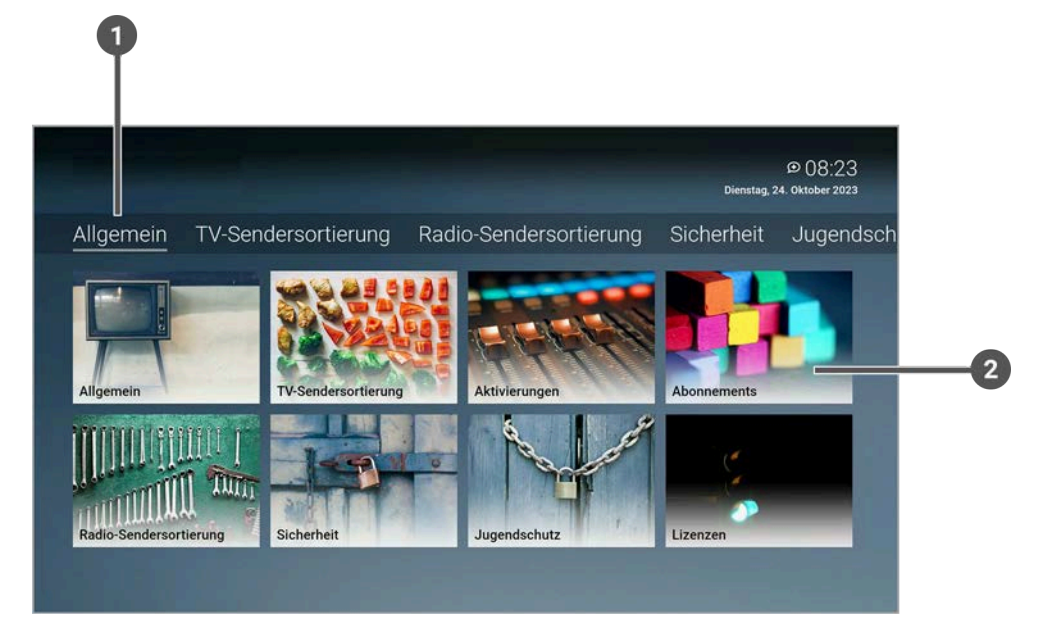

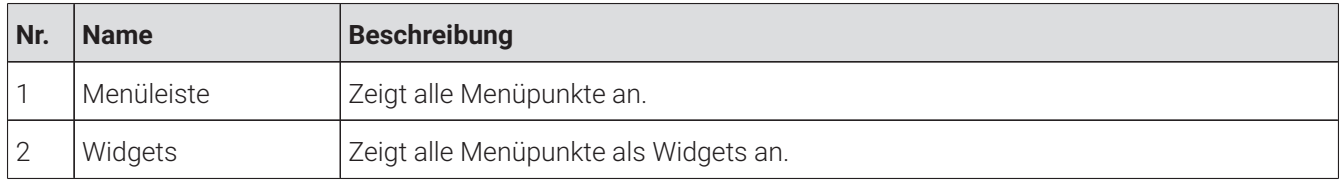

### <span id="page-52-1"></span>**13.1 Allgemeine Einstellungen**

Im Menüpunkt **Allgemein** können Sie allgemeine Einstellungen vornehmen.

Folgende Funktionen stehen zur Verfügung:

- Zusätzliche Aufnahmezeit hinzufügen (Vorlaufzeit / Nachlaufzeit) (siehe ["Zusätzliche Aufnahmezeit hinzufügen"](#page-53-0) auf [Seite](#page-53-0) 53)
- SD statt HD verwenden (siehe ["SD statt HD verwenden" auf Seite 53](#page-53-1))
- Audio/Video-Synchronisation verbessern (siehe ["Audio/Video-Synchronisation" auf Seite 53\)](#page-53-2)

<span id="page-53-5"></span><span id="page-53-3"></span>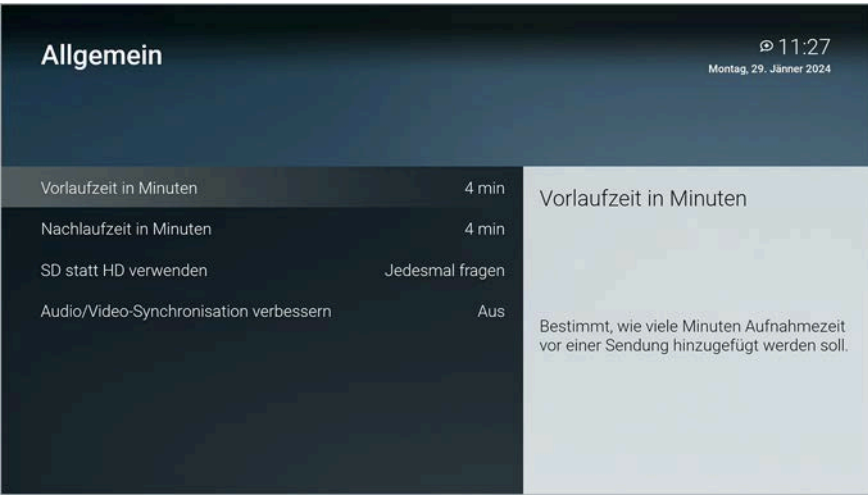

### <span id="page-53-0"></span>**13.1.1 Zusätzliche Aufnahmezeit hinzufügen**

Diese Funktion steht nur zur Verfügung, wenn für die vorherige oder nachfolgende Sendung das Aufnahmerecht besteht.

Wenn Sie eine Sendung aufnehmen, können Sie bestimmen, wie viele Minuten vor und nach der Sendung zusätzlich aufgenommen werden.

Folgende Einstellungen stehen zur Verfügung:

- **Vorlaufzeit in Minuten**: Stellen Sie ein, wie viele Minuten Aufnahmezeit vor einer Sendung hinzugefügt werden
- **Nachlaufzeit in Minuten**: Stellen Sie ein, wie viele Minuten Aufnahmezeit nach einer Sendung hinzugefügt werden

### <span id="page-53-1"></span>**13.1.2 SD statt HD verwenden**

<span id="page-53-4"></span> $\bigcap$  Diese Funktion steht möglicherweise nicht zur Verfügung.

Aus medienrechtlichen Gründen stehen möglicherweise einige Funktionen nicht in HD-Qualität zur Verfügung. In diesem Fall können Sie einstellen, ob die gewählte Funktion automatisch in SD-Qualität angezeigt werden soll, wenn diese in HD nicht zur Verfügung steht.

Folgende Funktionen stehen zur Verfügung:

- **Ja**: Wenn die Funktion in HD-Qualität nicht zur Verfügung steht, wird die Funktion automatisch in SD-Qualität ausgeführt
- **Jedesmal fragen**: Wenn die Funktion in HD-Qualität nicht zur Verfügung steht, müssen Sie im darauf folgenden Dialog angeben, ob Sie die Funktion in SD-Qualität ausführen möchten

### <span id="page-53-2"></span>**13.1.3 Audio/Video-Synchronisation**

**(1)** Funktioniert nicht bei allen Geräten und ist von der verwendeten Hardware abhängig. Der laufende Stream wird bei der Aktivierung der Funktion beendet.

Aktivieren Sie die Funktion Audio/Video-Synchronisation, wenn das Bild ruckelt oder der Ton abgehackt ist. Gehen Sie wie folgt vor:

- 1. Navigieren Sie über das Kontextmenü zu Hauptmenü  $\widehat{\omega}$  > Einstellungen > Allgemein > Audio/Video-**Synchronisation.**
- 2. Aktivieren Sie die Schaltfläche **Ein**.

 $\checkmark$  Audio/Video-Synchronisation ist aktiviert.

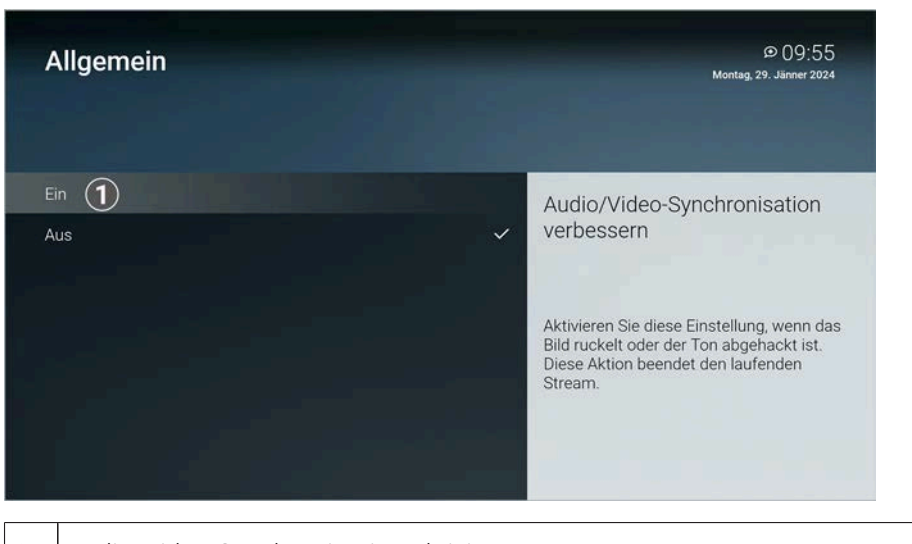

1 | Audio/Video-Synchronisation aktivieren.

### <span id="page-54-0"></span>**13.2 TV Sendersortierung**

 $\Omega$  Wenn Ihr Netzbetreiber eine sogenannte logische Sendernummerierung verwendet, ist die Nummerierung der Sender möglicherweise nicht fortlaufend. Dies verhindert, dass die Sendernummern durch etwaiges Hinzufügen oder Löschen eines Senders durch den Netzbetreiber verändert werden.

Die verfügbaren Sender finden Sie im Menüpunkt **Einstellungen > TV Sendersortierung**. Die Sendersortierung wird vom Netzbetreiber vorgegeben. Sie können diese Sendersortierung an Ihre Vorlieben anpassen oder bei Bedarf auch wieder zurücksetzen.

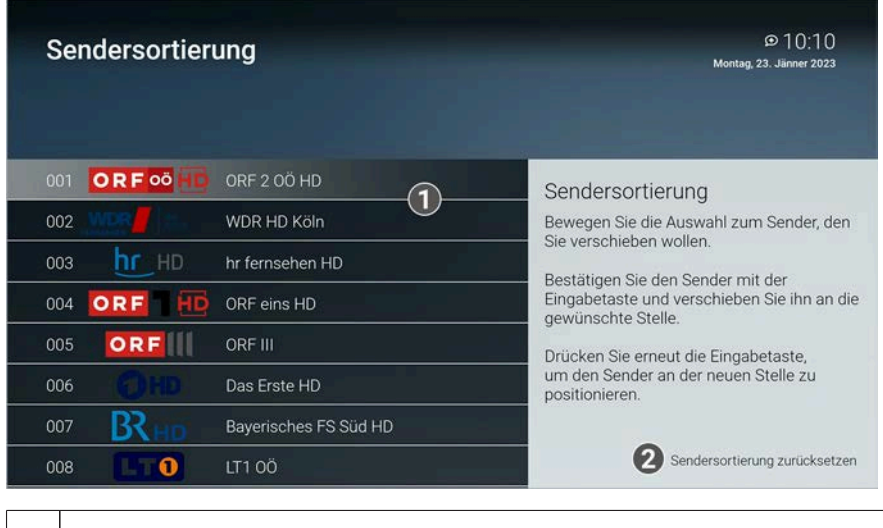

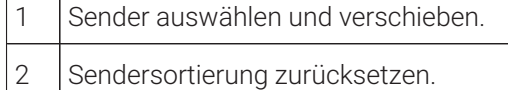

### <span id="page-54-2"></span><span id="page-54-1"></span>**13.2.1 TV-Sender sortieren**

- 1. Navigieren Sie über das Kontextmenü zu Hauptmenü  $\widehat{\omega}$  > Einstellungen > TV-Sendersortierung.
- 2. Navigieren Sie zum gewünschten Sender.
- 3. Bestätigen Sie die Auswahl.
- 4. Verschieben Sie mithilfe der Navigationstasten den ausgewählten Sender an die gewünschte Stelle.
- 5. Bestätigen Sie die Auswahl.
- 6. Wiederholen Sie die Schritte 2 bis 5, um weitere Sender zu verschieben.
- 7. Wenn Sie den Menüpunkt verlassen, bestätigen Sie den Dialog mit **Ja**.
	- $\checkmark$  Die Sendersortierung ist gespeichert.

### <span id="page-55-0"></span>**13.3 Radio Sendersortierung**

Wenn Ihr Netzbetreiber eine sogenannte logische Sendernummerierung verwendet, ist die Nummerierung der Sender möglicherweise nicht fortlaufend. Dies verhindert, dass die Sendernummern durch etwaiges Hinzufügen oder Löschen eines Senders durch den Netzbetreiber verändert werden.

Die verfügbaren Sender finden Sie im Menüpunkt **Einstellungen > Radio Sendersortierung**. Die Sendersortierung wird vom Netzbetreiber vorgegeben. Sie können diese Sendersortierung an Ihre Vorlieben anpassen oder bei Bedarf auch wieder zurücksetzen.

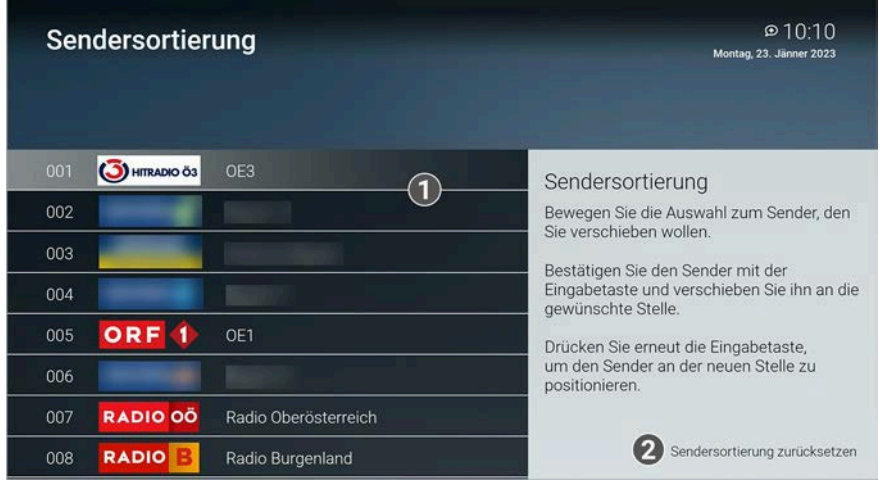

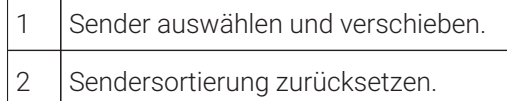

### <span id="page-55-3"></span><span id="page-55-1"></span>**13.3.1 Radiosender sortieren**

Gehen Sie wie folgt vor:

- 1. Navigieren Sie über das Kontextmenü zu Hauptmenü  $\widehat{\omega}$  > Einstellungen > Radio-Sendersortierung.
- 2. Navigieren Sie zum gewünschten Sender.
- 3. Bestätigen Sie die Auswahl.
- 4. Verschieben Sie mithilfe der Navigationstasten den ausgewählten Sender an die gewünschte Stelle.
- 5. Bestätigen Sie die Auswahl.
- 6. Wiederholen Sie die Schritte 2 bis 5, um weitere Sender zu verschieben.
- 7. Wenn Sie den Menüpunkt verlassen, bestätigen Sie den Dialog mit **Ja**.
	- $\checkmark$  Die Sendersortierung ist gespeichert.

### <span id="page-55-2"></span>**13.4 Sicherheit**

Im Menüpunkt **Sicherheit** können Sie Ihre PINs ändern.

<span id="page-56-3"></span>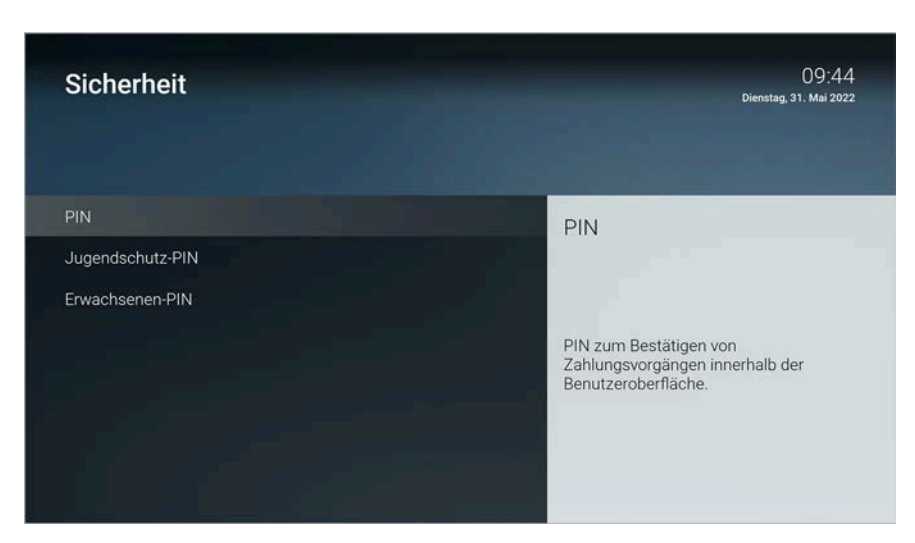

Folgende Inhalte erfordern die Eingabe einer PIN:

- **PIN**
	- ° Änderungen im Menüpunkt **Aktivierungen**
- **Jugendschutz-PIN**
	- ° Durch Jugendschutz-Einstellungen blockierte Inhalte freischalten
- **Erwachsenen-PIN**
	- ° Ändern der Jugendschutz-Einstellungen (siehe ["Jugendschutz aktivieren / deaktivieren" auf Seite 57](#page-57-2))
	- ° Anzeige von Sendern, welche durch die Erwachsenen-PIN blockiert sind

### <span id="page-56-0"></span>**13.4.1 PIN ändern**

Ändern Sie Ihre PINs regelmäßig, um Missbrauch vorzubeugen.  $(i)$ 

Gehen Sie wie folgt vor:

- 1. Navigieren Sie über das Kontextmenü zu Hauptmenü  $\widehat{\omega}$  > Einstellungen > Sicherheit > PIN.
- 2. Geben Sie die aktuelle PIN ein.
- 3. Geben Sie die neue PIN ein.
- 4. Wiederholen Sie die neue PIN.
	- $\checkmark$  Die neue PIN ist gespeichert.

### <span id="page-56-1"></span>**13.4.2 Jugendschutz-PIN ändern**

<span id="page-56-2"></span>Ändern Sie Ihre PINs regelmäßig, um Missbrauch vorzubeugen. (i)

- 1. Navigieren Sie über das Kontextmenü zu Hauptmenü  $\widehat{\omega}$  > Einstellungen > Sicherheit > Jugendschutz-PIN.
- 2. Geben Sie die aktuelle Jugendschutz-PIN ein.
- 3. Geben Sie die neue Jugendschutz-PIN ein.
- 4. Wiederholen Sie die neue Jugendschutz-PIN.
	- Die neue Jugendschutz-PIN ist gespeichert.

### <span id="page-57-4"></span><span id="page-57-0"></span>**13.4.3 Erwachsenen-PIN ändern**

Ändern Sie Ihre PINs regelmäßig, um Missbrauch vorzubeugen.

Gehen Sie wie folgt vor:

- 1. Navigieren Sie über das Kontextmenü zu Hauptmenü  $\widehat{\omega}$  > Einstellungen > Sicherheit > Erwachsenen-PIN.
- 2. Geben Sie die aktuelle Erwachsenen-PIN ein.
- 3. Geben Sie die neue Erwachsenen-PIN ein.
- 4. Wiederholen Sie die neue Erwachsenen-PIN.
	- $\checkmark$  Die neue Erwachsenen-PIN ist gespeichert.

### <span id="page-57-1"></span>**13.5 Jugendschutz**

Manche Sendeanstalten übermitteln keine Daten zur Altersfreigabe. Dadurch können die Jugendschutz-Einstellungen unwirksam sein.

Im Menüpunkt **Jugendschutz** können Sie jüngere Familienmitglieder vor unangemessenen Inhalten durch Aktivieren der Einstellung **Jugendschutz** schützen. Wenn Sie Jugendschutz aktivieren, werden nur solche Inhalte sofort angezeigt, welche der von Ihnen eingestellten Altersfreigabe (FSK) entsprechen. Alle anderen Inhalte sind gesperrt und können nur durch Eingabe der Jugendschutz-PIN vorübergehend freigeschaltet werden

Folgende Inhalte sind durch die Jugendschutz-PIN geschützt:

- Fernsehen (Live und Replay)
- Aufnahmen

### <span id="page-57-3"></span><span id="page-57-2"></span>**13.5.1 Jugendschutz aktivieren / deaktivieren**

Wenn Sie Jugendschutz aktivieren, können Sie zwischen verschiedenen FSK-Level auswählen.

- 1. Navigieren Sie über das Kontextmenü zu Hauptmenü  $\widehat{\omega}$  > Einstellungen > Jugendschutz.
- 2. Geben Sie die erforderliche PIN ein (optional).
- 3. Wählen Sie das gewünschte FSK-Level aus oder deaktivieren Sie den Jugendschutz durch Auswählen der Option **Aus**.
	- $\checkmark$  Das FSK-Level ist gespeichert.

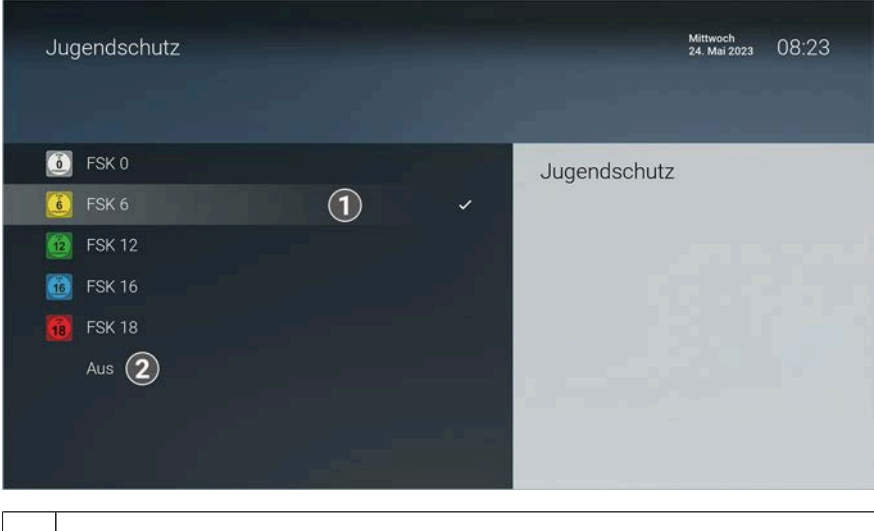

<span id="page-58-3"></span>2 Jugendschutz deaktivieren.

### <span id="page-58-0"></span>**13.5.2 Sperre von Inhalten vorübergehend aufheben**

Haben Sie die PIN dreimal falsch eingegeben, ist die PIN-Eingabe vorübergehend gesperrt.  $(i)$ 

Sie können die Sperre durch die Jugendschutz-Einstellungen vorübergehend aufheben. Die Altersfreigabe wird dann auf die angegebene Stufe angehoben. Sie können den Jugendschutz jederzeit im Menüpunkt **Einstellungen** bearbeiten oder deaktivieren (siehe ["Jugendschutz aktivieren / deaktivieren" auf Seite 57](#page-57-2)).

Die vorübergehend höhere Altersfreigabe bleibt bestehen, bis eines der folgenden Ereignisse eintritt:

- Beenden von TV Fellow
- 4 Stunden Inaktivität

Geben Sie die Jugendschutz-PIN ein, wenn Sie dazu aufgefordert werden.

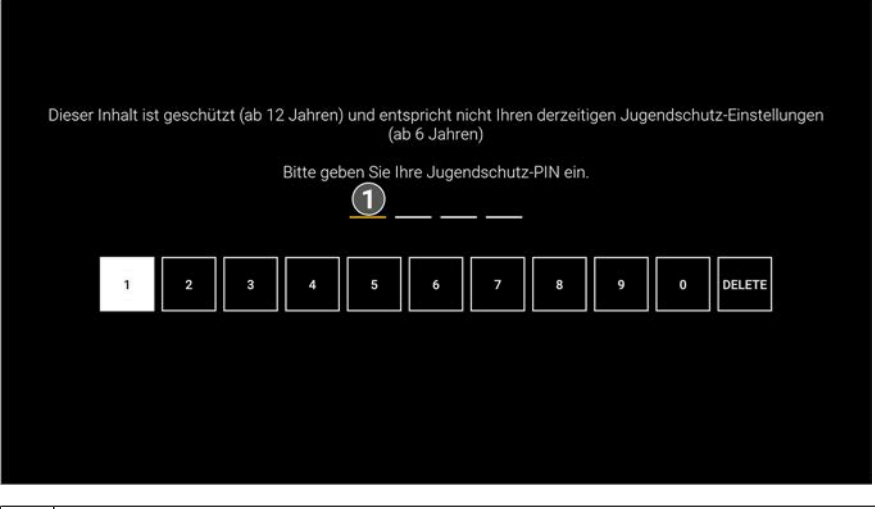

1 Jugendschutz-PIN eingeben

### <span id="page-58-1"></span>**13.6 Aktivierungen**

Bitte beachten Sie, dass Replay möglicherweise nicht in Ihrem Produkt enthalten ist. (i)

Starten Sie die Aufnahme für Replay, um verpasste Sendungen im TV-Programm zu einem späteren Zeitpunkt anzusehen. Replay steht Ihnen für ausgewählte Sender für eine Zeitspanne von bis zu 7 Tagen zur Verfügung.

Bitte beachten Sie, dass Replay erst beginnend nach dem Start der Aufnahme und vollständig erst nach Ablauf der jeweiligen Zeitspanne zur Verfügung steht.

Welche Sender über die Funktion Replay verfügen, erkennen Sie in im Menüpunkt **Programm** an der Zeitleiste vergangener Sendungen sowie an der zeitversetzten Uhrzeit in der Kurzinfo. Im Menüpunkt **TV-Programm** ist die Anzahl der Replay-Stunden farbig markiert.

### <span id="page-58-4"></span><span id="page-58-2"></span>**13.6.1 Replay aktivieren**

- 1. Navigieren Sie über das Kontextmenü zu **Hauptmenü @ > Einstellungen > Aktivierungen**.
- 2. Geben Sie die PIN ein, wenn Sie dazu aufgefordert werden.
- 3. Öffnen Sie das Auswahlmenü durch Drücken auf die Eingabetaste.
- 4. Aktivieren Sie die Schaltfläche **Ein**.

### <span id="page-59-2"></span>5. Bestätigen Sie den Dialog mit **Ja**.

 $\checkmark$  Replay wurde aktiviert.

### <span id="page-59-0"></span>**13.6.2 Replay deaktivieren**

Wenn Sie Replay deaktivieren, wird die Aufnahme beendet. Ihre bisherigen Replay-Aufnahmen werden gelöscht. Gehen Sie wie folgt vor:

- 1. Navigieren Sie über das Kontextmenü zu Hauptmenü  $\widehat{\omega}$  > Einstellungen > Aktivierungen.
- 2. Geben Sie die PIN ein, wenn Sie dazu aufgefordert werden.
- 3. Öffnen Sie das Auswahlmenü durch Drücken auf die Eingabetaste.
- 4. Aktivieren Sie die Schaltfläche **Aus**.
- 5. Geben Sie die PIN ein, wenn Sie dazu aufgefordert werden.
	- $\checkmark$  Replay wurde deaktiviert.

### <span id="page-59-1"></span>**13.7 Lizenzen**

Das Produkt enthält unter anderem Open-Source-Software. Diese wurde von Dritten entwickelt und ist urheberrechtlich geschützt. Im Menüpunkt **Lizenzen** finden Sie Hinweise zu den verwendeten Lizenzen oder einen Link zu weiteren Lizenzen und Lizenzbedingungen.

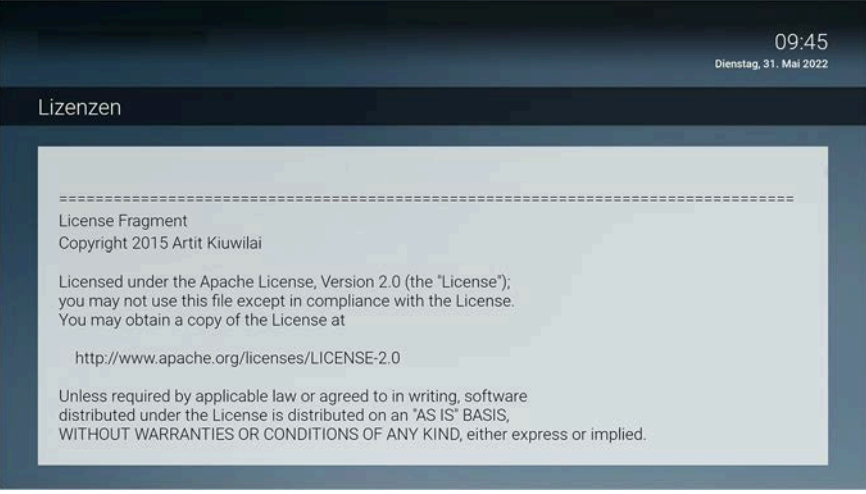

## <span id="page-60-0"></span>**14 Senderrechte**

Bitte beachten Sie, dass einige Sender und Sendungen aus rechtlichen Gründen möglicherweise nicht zur Verfügung stehen. Die Einschränkungen sind von Ihrem Netzbetreiber und / oder Ihrem abonnierten Produkt abhängig (Aufnahmen, Replay, Instant Restart, Mobilgeräte).

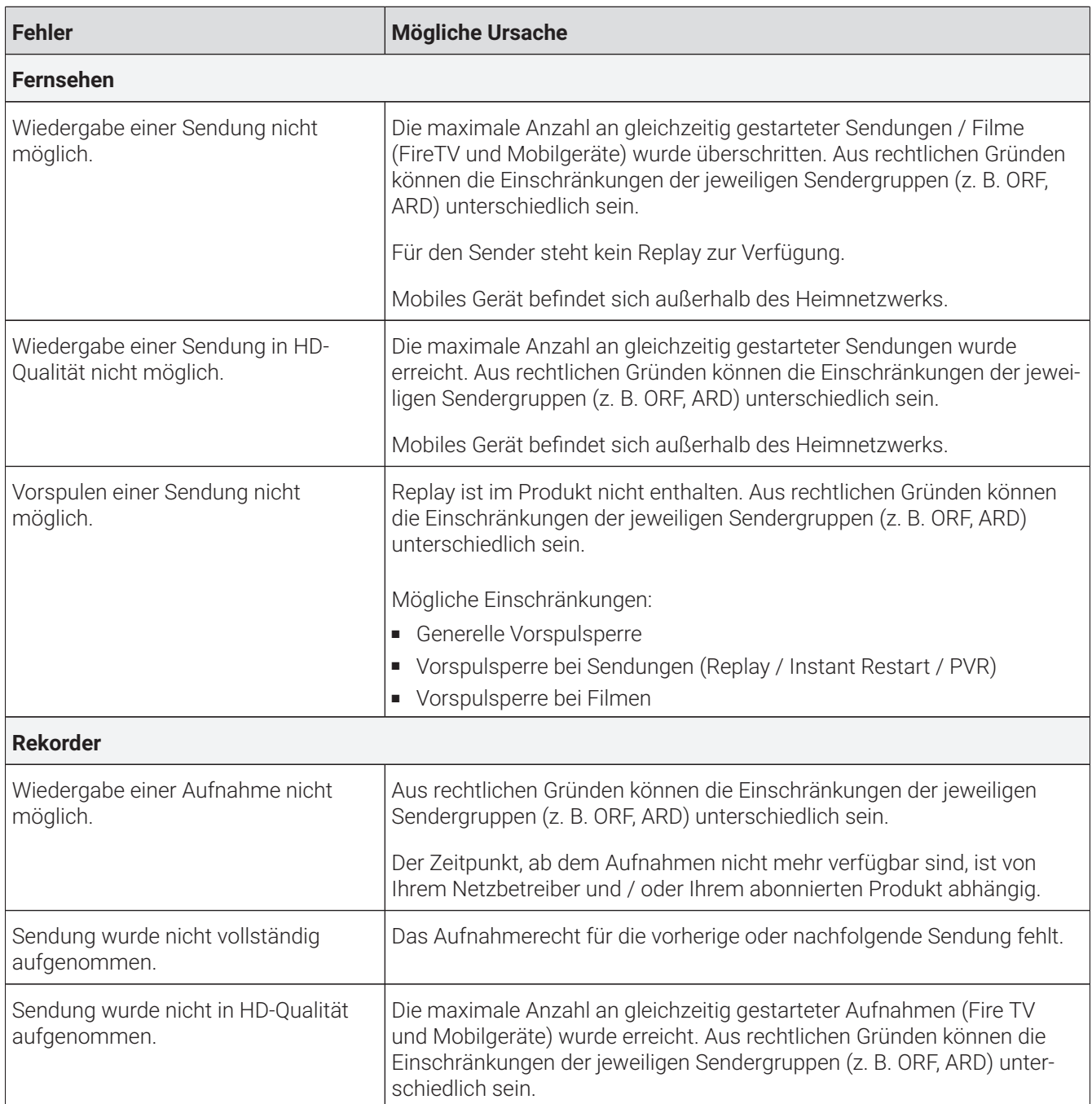

Bei weiteren Fragen kontaktieren Sie Ihren Netzbetreiber.

# <span id="page-61-0"></span>**15 Getestete Endgeräte**

**TV Fellow** ist kompatibel mit allen **Grundig Fire TV Edition**-Endgeräten.

# <span id="page-62-0"></span>**16 Index**

### **A**

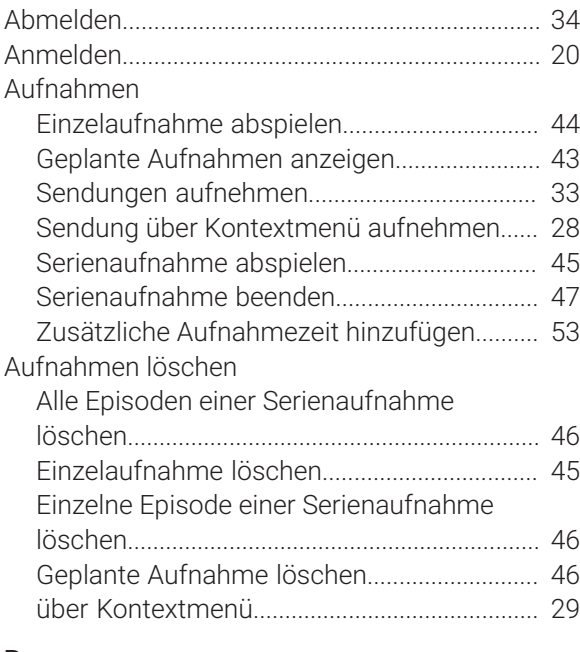

### **B**

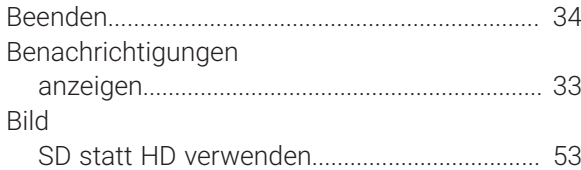

### **F**

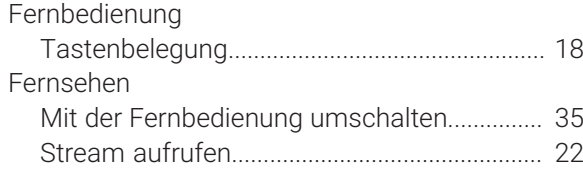

### **H**

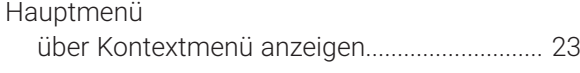

### **J**

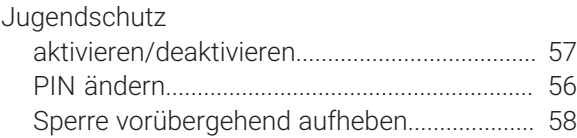

### **K**

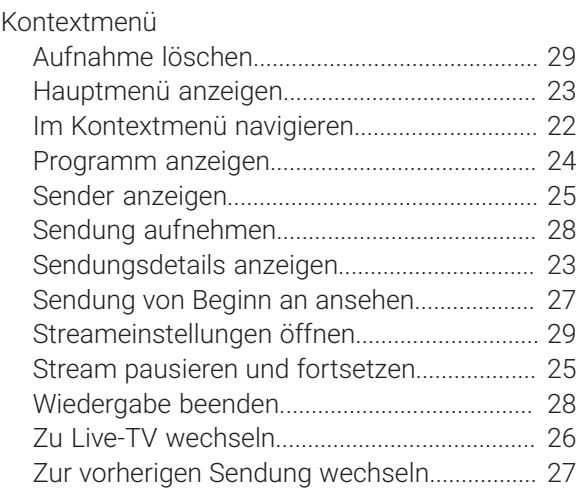

### **L**

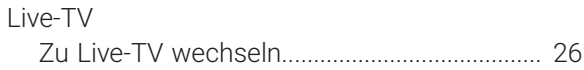

### **M**

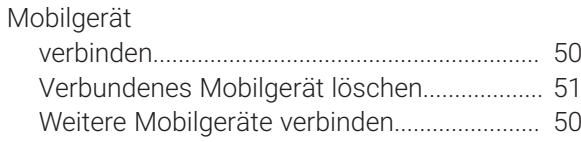

### **N**

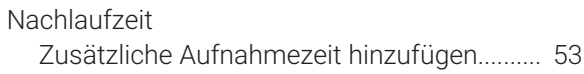

### **P**

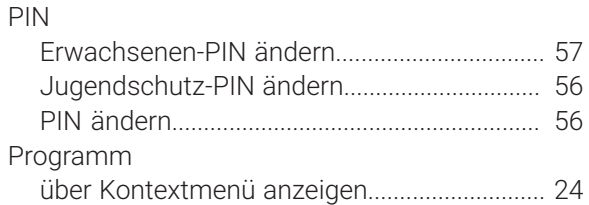

### **R**

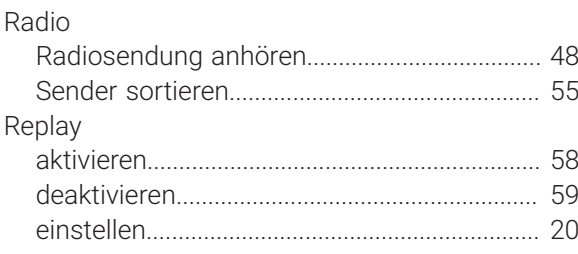

# **S**

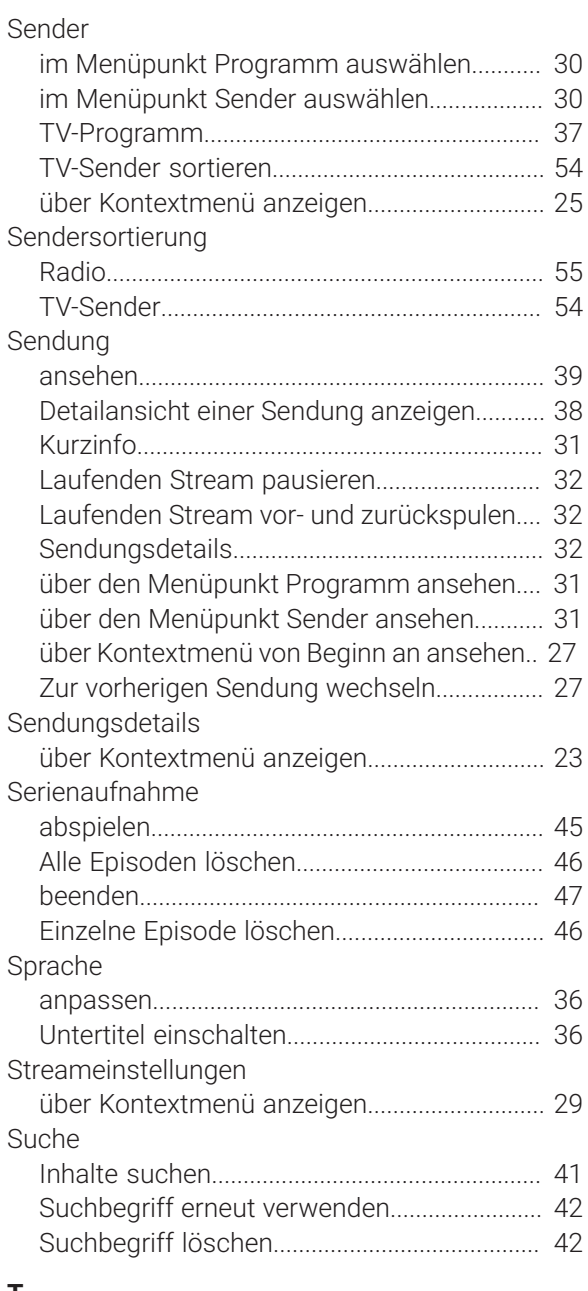

### **T**

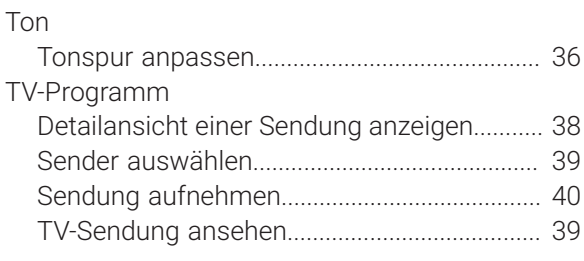

# **U**

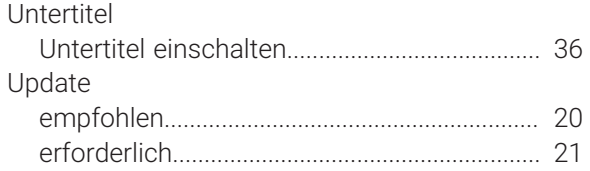

# **V**

Vorlaufzeit

[Zusätzliche Aufnahmezeit hinzufügen](#page-53-5).......... [53](#page-53-5)